# 事業者のための

# 有害大気汚染物質環境リスク評価方法 ガイドブック(Ver.1.0.1)

平成20年8月

千葉県環境研究センター

はじめに

PRTR 制度により化学物質の環境への排出量の把握が開始され、千葉県においては、京葉臨海 工業地帯を中心とした地域で特に大気環境への有害大気汚染物質(以下、HAPs)の排出量が多い 実態が明らかとなってきています。

 こうした状況を踏まえ、平成 16 年度、17 年度において、千葉県は有害大気汚染物質環境リス ク評価事業を実施し、平成 18 年度に、2 年間の事業の調査結果を踏まえ、調査対象とする HAPs 選定手法、環境濃度予測シミュレーション手法及びリスク評価手法等を「リスク評価方法書」と してとりまとめました。

 「事業者のための有害大気汚染物質環境リスク評価方法ガイドブック」(以下、ガイドブック) は、「リスク評価方法書」に示されている方法に基づいてリスク評価を実施する上で、環境濃度予 測シミュレーション手法等の利用者にとって困難と思われる作業を支援する内容を取り入れたも のです。

 ガイドブックを参考に有害大気汚染物質のリスク評価を実践し、有害大気汚染物質の管理に活 用していただければ幸いです。

ガイドブックは、株式会社数理計画に委託して取りまとめたものです。

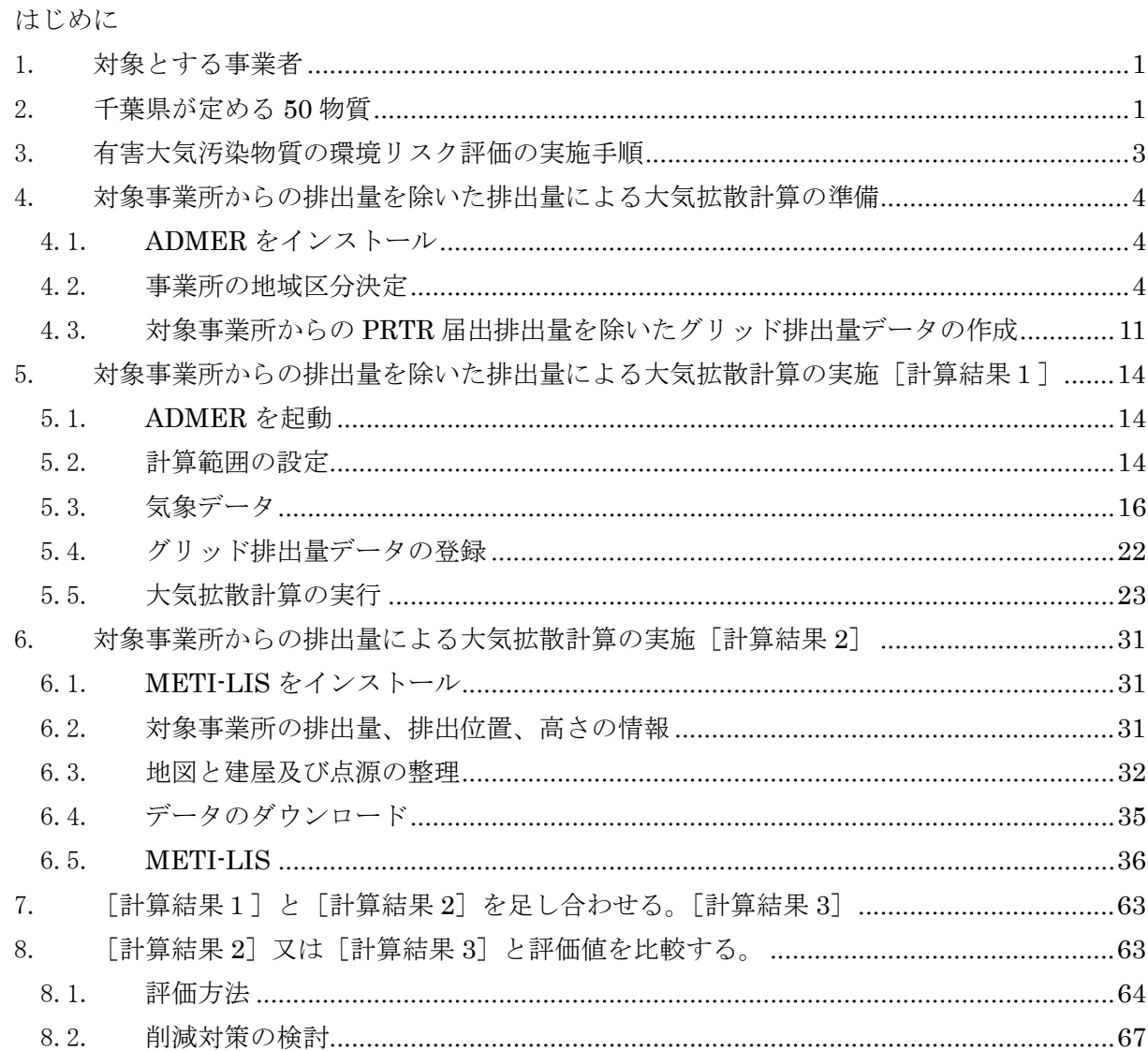

# 1. 対象とする事業者

 ガイドブックで対象とする事業者は、PRTR 届出事業者であって、千葉県が定める 50 物質を大 気へ排出する事業者です。

# 2. 千葉県が定める 50 物質

PRTR で対象とされている 354 物質と有害のおそれのある 234 物質の両者で重複する物質を抽 出しました。対象とする有害大気汚染物質は、抽出した物質から、1 時間あたりの年平均排出量 を評価値で除した数値の高い物質を大気環境リスクの高い物質として選定しました。評価値は、 PRTR2004 の届出排出量と大気環境基準、指針値および国内のリスク評価書、EPA 等の資料から 収集しました。

対象とする物質は、表 2.1 の 50 物質としました。

注 有害のおそれのある物質:今後の有害大気汚染物質対策のあり方について(中央環境審議会第二次答申、平成 8 年)で、有害大気汚染物質に該当する可能性がある物質としてリストアップされた 234 物質。

| 番号               | 化管法政令名                                     | 大気への排出<br>量 $(kg/\text{\textsterling})$ |
|------------------|--------------------------------------------|-----------------------------------------|
| 1                | 亜鉛の水溶性化合物                                  | 1,282.0                                 |
| $\overline{2}$   | アクリルアミド                                    | 0.1                                     |
| $\sqrt{3}$       | アクリル酸                                      | 322.3                                   |
| $\overline{4}$   | アクリル酸エチル                                   | 7, 288.4                                |
| 5                | アクリル酸メチル                                   | 6, 340. 2                               |
| 6                | アクリロニトリル                                   | 33, 799. 3                              |
| $\overline{7}$   | アセトアルデヒド                                   | 7, 445.3                                |
| 8                | アセトニトリル                                    | 2,848.0                                 |
| $\boldsymbol{9}$ | 二-アミノエタノール                                 | 5, 442.8                                |
| 10               | エチルベンゼン                                    | 431, 694. 0                             |
| 11               | エチレンオキシド                                   | 11,093.8                                |
| 12               | エチレングリコールモノエチルエーテル                         | 6, 961.4                                |
| 13               | エチレングリコールモノメチルエーテル                         | 2,821.3                                 |
| 14               | エピクロロヒドリン                                  | 6, 920.6                                |
| 15               | ー・二-エポキシプロパン (別名酸化プロピレン)                   | 38, 149.0                               |
| 16               | キシレン                                       | 1, 398, 086.4                           |
| 17               | クロロエチレン (別名塩化ビニル)                          | 26, 400.0                               |
| 18               | 三-クロロプロペン (別名塩化アリル)                        | 23.0                                    |
| 19               | クロロベンゼン                                    | 360.0                                   |
| 20               | クロロホルム                                     | 31, 705.0                               |
| 21               | クロロメタン (別名塩化メチル)                           | 11, 210.0                               |
| 22               | 酢酸二-エトキシエチル(別名エチレングリコールモノエチルエーテルアセテート)     | 42, 131.8                               |
| 23               | 酢酸ビニル                                      | 737, 374.0                              |
| 24               | 四塩化炭素                                      | 6, 400.0                                |
| 25               | 一・四−ジオキサン                                  | 38, 502.1                               |
| 26               | - ・二-ジクロロエタン                               | 32, 200.0                               |
| 27               | - ・二-ジクロロプロパン                              | 3,526.0                                 |
| 28               | オルトージクロロベンゼン                               | 90.0                                    |
| 29               | ジクロロメタン (別名塩化メチレン)                         | 619, 631.3                              |
| 30               | N・N-ジメチルホルムアミド                             | 9, 912.8                                |
| 31               | スチレン                                       | 164, 859.9                              |
| 32               | テトラクロロエチレン                                 | 123, 514.4                              |
| 33               | - ・ - ・ 二 - トリクロロエタン                       | 9,300.0                                 |
| 34               | トリクロロエチレン                                  | 144, 260. 0                             |
| 35               | 一・三・五-トリメチルベンゼン                            | 41, 484.9                               |
| 36               | トルエン                                       | 3, 819, 201. 0                          |
| 37               | ニッケル化合物                                    | 2.2                                     |
| 38               | ヒドラジン                                      | 9.0                                     |
| 39               | フェノール                                      | 4, 333.1                                |
| 40               | 一・三-ブタジエン                                  | 44, 940. 0                              |
| 41               | フタル酸ビス (ニーエチルヘキシル)                         | 10, 126.1                               |
| 42               | ふっ化水素及びその水溶性塩                              | 3,078.0                                 |
| 43               | ヘキサメチレン=ジイソシアネート                           | 2.3                                     |
| 44               | ベンゼン                                       | 156, 086.7                              |
| 45               | ホルムアルデヒド                                   | 13,880.1                                |
| 46               | マンガン及びその化合物                                | 2,857.6                                 |
| 47               | 無水マレイン酸                                    | 2,837.9                                 |
| 48               | メタクリル酸メチル                                  | 88, 038.9                               |
| 49               | アルファーメチルスチレン                               | 303.2                                   |
| 50               | メチルーー・三-フェニレン=ジイソシアネート (別名メタ-トリレンジイソシアネート) | 1.0                                     |

表 2.1 千葉県が定める 50 物質

注 排出量は PRTR2004 からの千葉県集計値です。

# 3. 有害大気汚染物質の環境リスク評価の実施手順

 有害大気汚染物質の環境リスクを評価する方法は、事業所のおかれた排出状況によって異なっ てきますが、ここで対象とする排出条件は、大気へ排出する場合を条件とします。土壌や水域へ 排出する場合は対象としません。

評価の手順は以下の 1)から 5)になります。

ガイドブックでは、事業者がリスク評価を実施する事業所を対象事業所と呼ぶことにします。

- 1) 対象事業所からの排出量を除いた排出量による大気拡散計算の準備をする。
- 2) 対象事業所からの排出量を除いた排出量による大気拡散計算を実施する。[計算結果 1]
- 3) 対象事業所からの排出量による大気拡散計算を実施する。[計算結果 2]
- 4) 「計算結果 1]と「計算結果 2]を足し合わせる。「計算結果 3]
- 5) [計算結果 2]又は[計算結果 3]と評価値を比較する。

#### 対象となる事業者

PRTR 届出事業者であり、大気への排出がある事業者の中で、千葉県が定める 50 物質を大 気へ排出する事業者

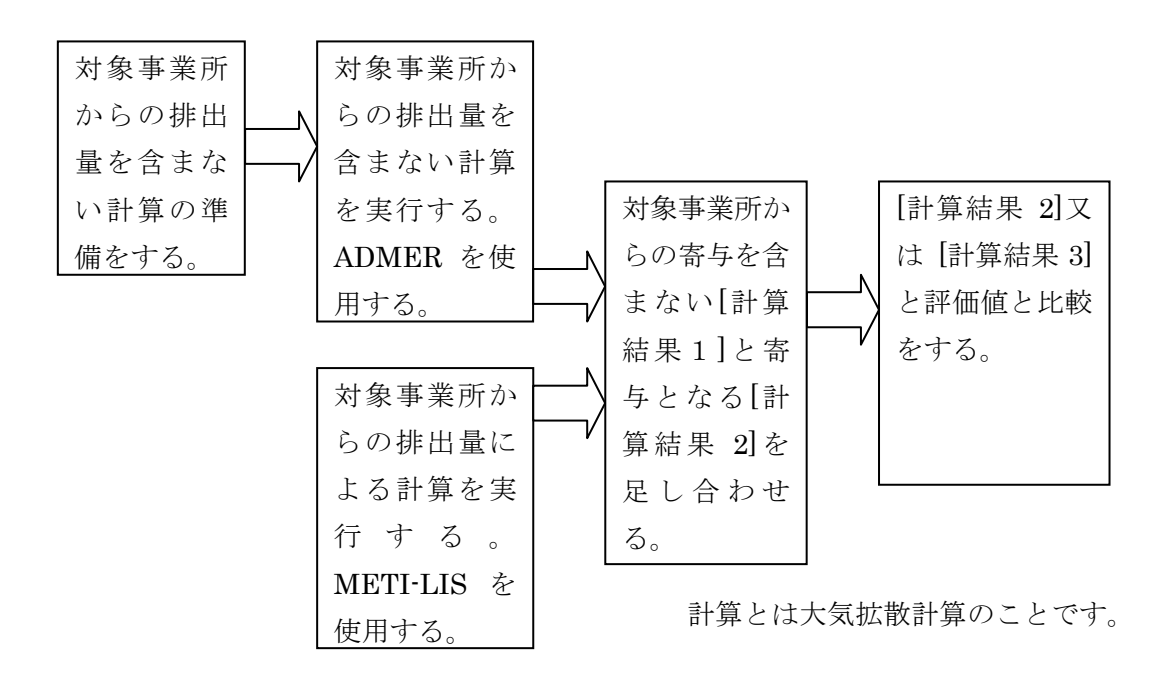

# 4. 対象事業所からの排出量を除いた排出量による大気拡散計算の準備

ガイドブックで対象となる事業者は、PRTR の届出排出総量から、対象事業所の届出排出量を 除いたデータを作成します。

PRTR 排出量には届出排出量の他に、PRTR が対象としている事業者から届け出られた排出量 以外の化学物質の環境への排出量があり、届出外排出量と呼ばれ、国が算出し、公表をしていま す。ガイドブックでは、届出外排出量も対象とします。

PRTR の届出及び届出外排出量の対象とする範囲は、千葉県、埼玉県、東京都、神奈川県及び 茨城県の一部とし、図 4.2-1 で示した太線枠の網掛けの範囲です。

ここでの作業は、大気拡散計算のためのプログラム ADMER のインストール、対象事業所の地 域区分の決定、対象事業所からの排出量を除いた排出量の作成を行います。

- 1) ADMER をインストールしていない場合は、ADMER をインストールします。ADMER は、 産業技術総合研究所の化学物質リスク管理研究センターが開発した化学物質の大気環境濃 度推定と暴露評価を行う一連のシステムです。このガイドブックでは、大気環境濃度推定 の機能を使用します。
- 2) 対象事業所の地域区分を決定します。地域区分とは、ガイドブックで対象とする範囲にお ける対象事業所の位置です。プログラムは、千葉県が指定する WEB よりダウンロードして ください。
- 3) 対象事業所からの PRTR 届出排出量を除いたグリッド排出量データと PRTR 届出外のグリ ッド排出量データを作成します。グリッド排出量データは、ADMER の入力ファイルとな ります。プログラムは、千葉県が指定する WEB よりダウンロードしてください。

# 4.1. ADMER をインストール

ADMERは、http://www.aist-risk.jp/software/admer/ja/indexja.html よりダウンロードしてく ださい。現在(2008年8月時点)でVer2.5.0をダウンロードできます。

本ガイドブックは、Ver2.0.2 を対象に説明していますが、本ガイドブックのデータを使用するこ とにより拡散計算を行うことができます。

ダウンロードが終わったら、インストールを行ってください。

#### 4.2. 事業所の地域区分決定

#### (1)ADMER5km メッシュコード

ADMER の計算範囲は、図 4.2-1 に示す範囲として、プログラムは、対象事業所がどこに位置 しているかを出力します。位置は、図 4.2-1 の太枠の左下隅を原点として、そこから東西に約 5km、 南北に約 5km のグリッド(図中の薄い格子枠)番号です。「約」という表現をしているのは、3 次メッシュを基本としているからです。

3 次メッシュは、一定の経緯度間隔に基づいて区画された地域メッシュのひとつで、大きさは 経度 45 秒(東西)、緯度 30 秒(南北)、それぞれ約 1km の長さです。現時点では、日本測地系 に基づく第 3 次メッシュを出力します。

 第 3 次メッシュとは、国が定めた標準地域メッシュ体系の 8 桁の第 3 次地域区画のことです。 標準地域メッシュ体系は、国全域を経度1度、緯度40分ごとの経緯線でつくる「第1次地域区画」、 これを縦横それぞれ 8 等分して区画された「第 2 次地域区画」及びこれを縦横それぞれ 10 等分し て区画された「第 3 次地域区画」から成ります。詳細は http://www.biodic.go.jp/kiso/col\_mesh.html を参照ください。

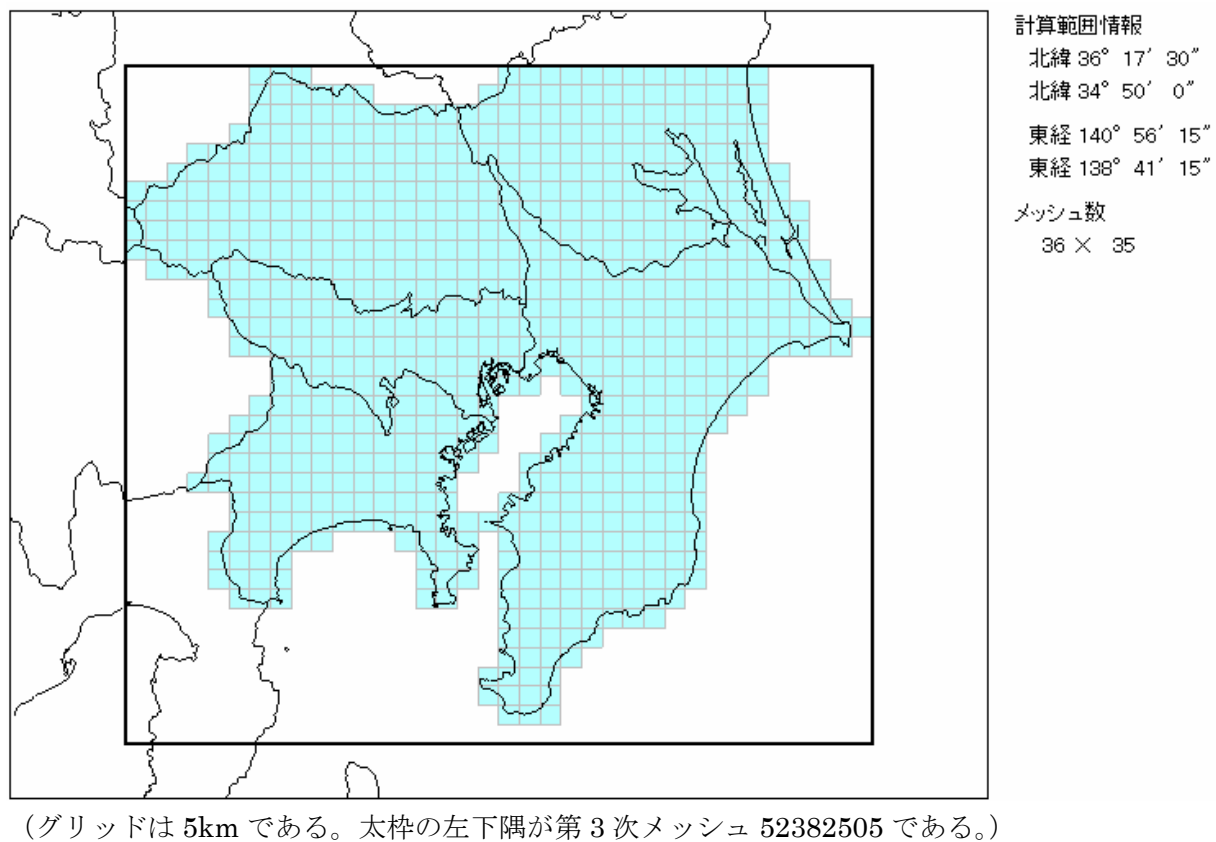

図 4.2-1 ADMER の 5km グリッド

# (2)気象ブロックコード

 対象事業所からの排出量による大気拡散計算を実施するとき、対象事業所の位置に応じた気象 データを使用します。千葉県を 11 の気象ブロックに区分して、各ブロックごとに表 4.2-1 の気象 局をひとつ決めています。プログラムは、事業者が使用できる気象ブロックコードの番号を出力 します。11 の区分は、図 4.2-2 の範囲です。この気象ブロックは METI-LIS で使用します。

| 番号                        | 気象局     | 所在地          | 風測定<br>高度<br>(m) | 備考<br>(他データ使用時測定局名と住所)        |
|---------------------------|---------|--------------|------------------|-------------------------------|
| $\textcircled{1}$         | 習志野東習志野 | 東習志野 3-4     | 16               |                               |
| $^{\circledR}$            | 成田幡谷    | 幡谷 934-2     | 10               |                               |
| ③                         | 千葉真砂    | 美浜区真砂 1-11   | 18               | 日射量:習志野東習志野                   |
| ④                         | 千葉生実    | 中央区南生実町 1412 | 18               | 日射量:市原廿五里                     |
| $\circledS$               | 市原廿五里   | 廿五里 558      | 18               |                               |
| $\circled6$               | 袖ヶ浦横田   | 横田 500       | 10               |                               |
| $^\text{\textregistered}$ | 君津久保    | 久保 2-13-13   | 9                |                               |
| $\circledS$               | 佐倉岩富    | 岩富町字題目塚 538  | 10               | 日射量:成田幡谷                      |
| $\circled{0}$             | 香取府馬    | 府馬 3429-4    | 11               | 気温:小見川羽根川(羽根川 55)<br>日射量:成田幡谷 |
| $^{\circledR}$            | 館山亀ヶ原   | 亀ヶ原 754      | 20               | 日射量:富津小久保(小久保90)              |

表 4.2-1 気象ブロックの気象局

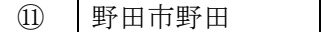

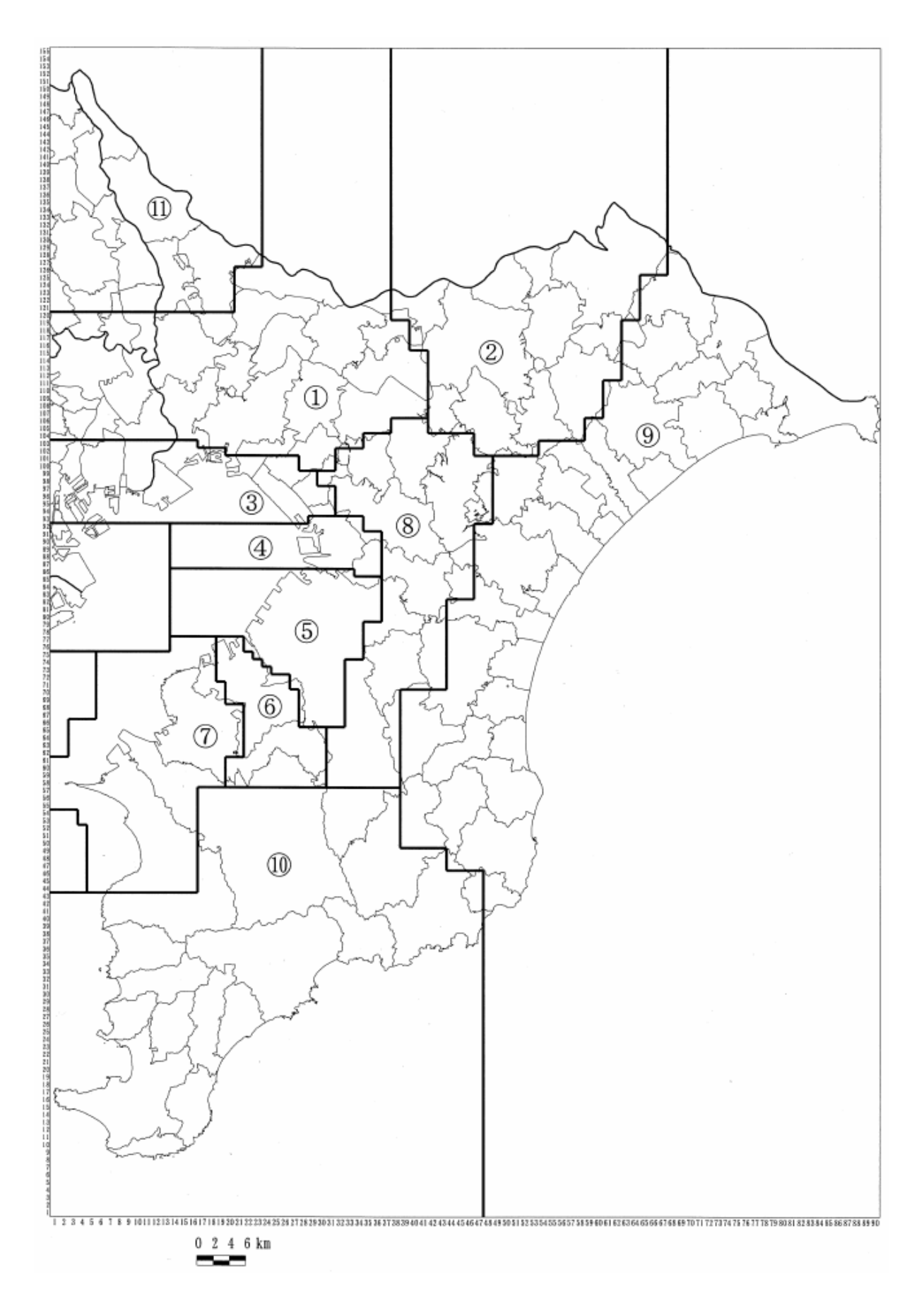

図 4.2-2 代表気象ブロック

(3)3 次メッシュコード

上述の 3 次メッシュコードを出力します。

(4)プログラムのダウンロード

「地域区分の検索マクロ.xls」というファイルを千葉県が指定する下記の WEB からダウンロー ドしてください。インストールの必要はありません。

http://www.pref.chiba.lg.jp/sc/risk\_hyoka

# (5)プログラムの取扱方法

- 1) 「地域区分の検索マクロ.xls」をパソコンの適当な場所に置いて、開きます。
- 2) マクロを有効にするかどうかきかれたら、「マクロを有効にする(E)」を選択します。

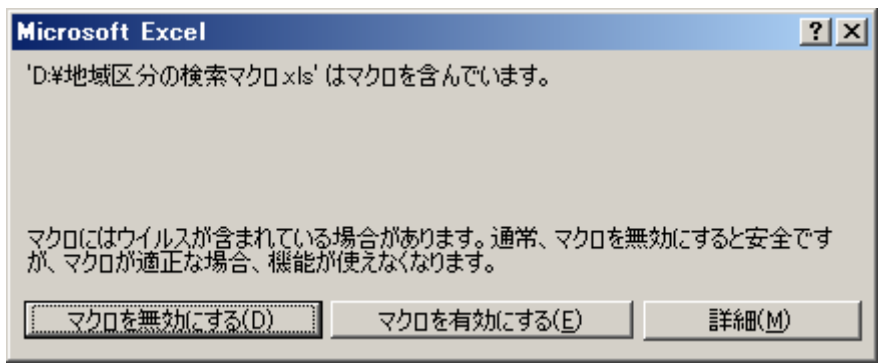

図 4.2-3 マクロを有効にする

3) シート「地域コード検索」を選択します。

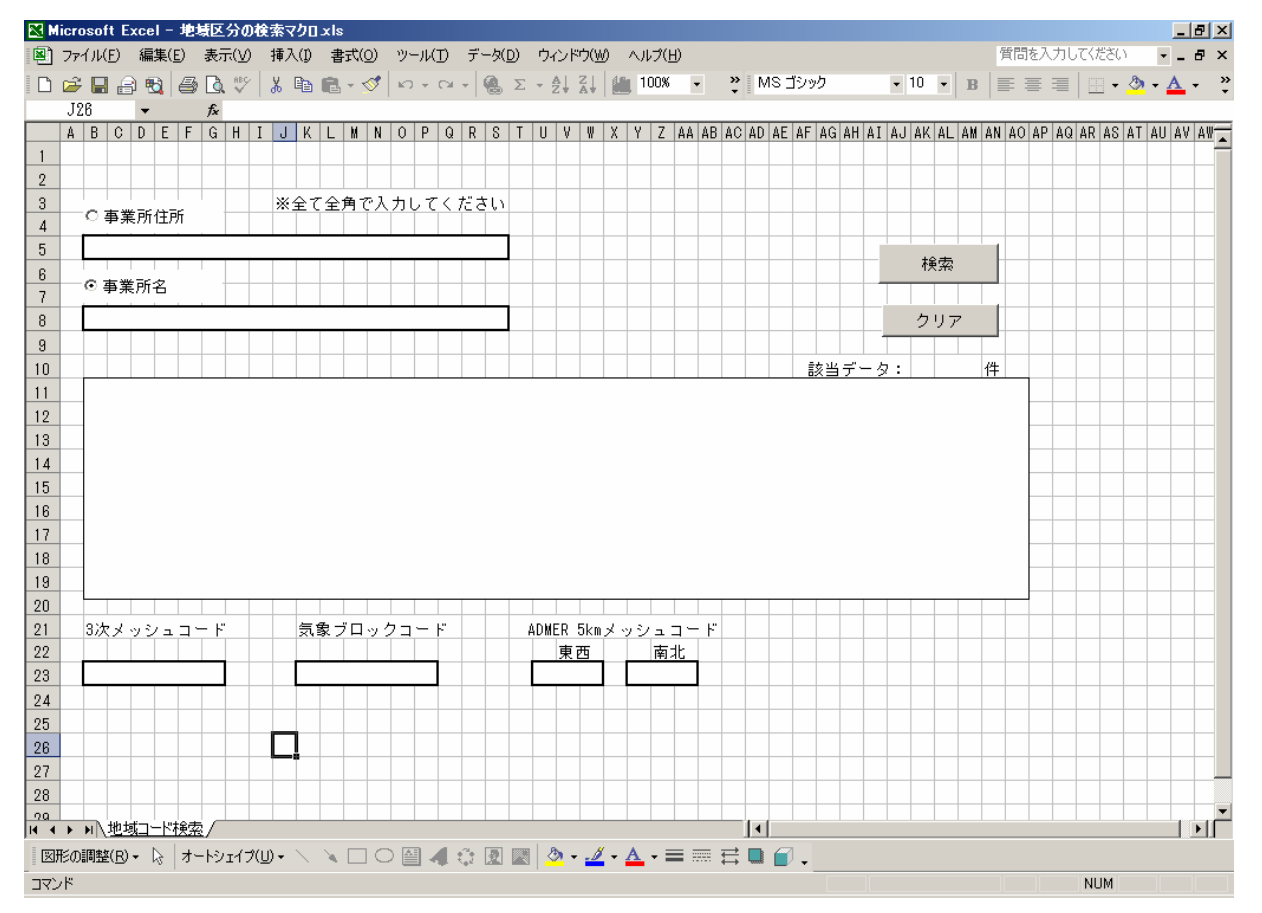

図 4.2-4 地域コード検索

4) 事業所住所又は事業所名を入力します

事業所住所ラジオボタン(注)をチェック (図 4.2-5) して、入力欄に対象事業所の住所 を全角で入力し 検索 を押します。入力した住所と一致する事業所が表示され、 該当データの件数が表示されます。検索結果表示欄から必要な事業所を選択すると、3 次メッシュコード、気象ブロックコード、ADMER5km メッシュコードが出力されます。 事業所名を入力する場合は、事業所住所の入力と同様に行います。

事業所住所と事業所名の同時選択はできません。

注 ラジオボタン 小さな平たい円状のボタン( ○)で、クリックすると●が表示され、もう一度ク リックすると白くなります。

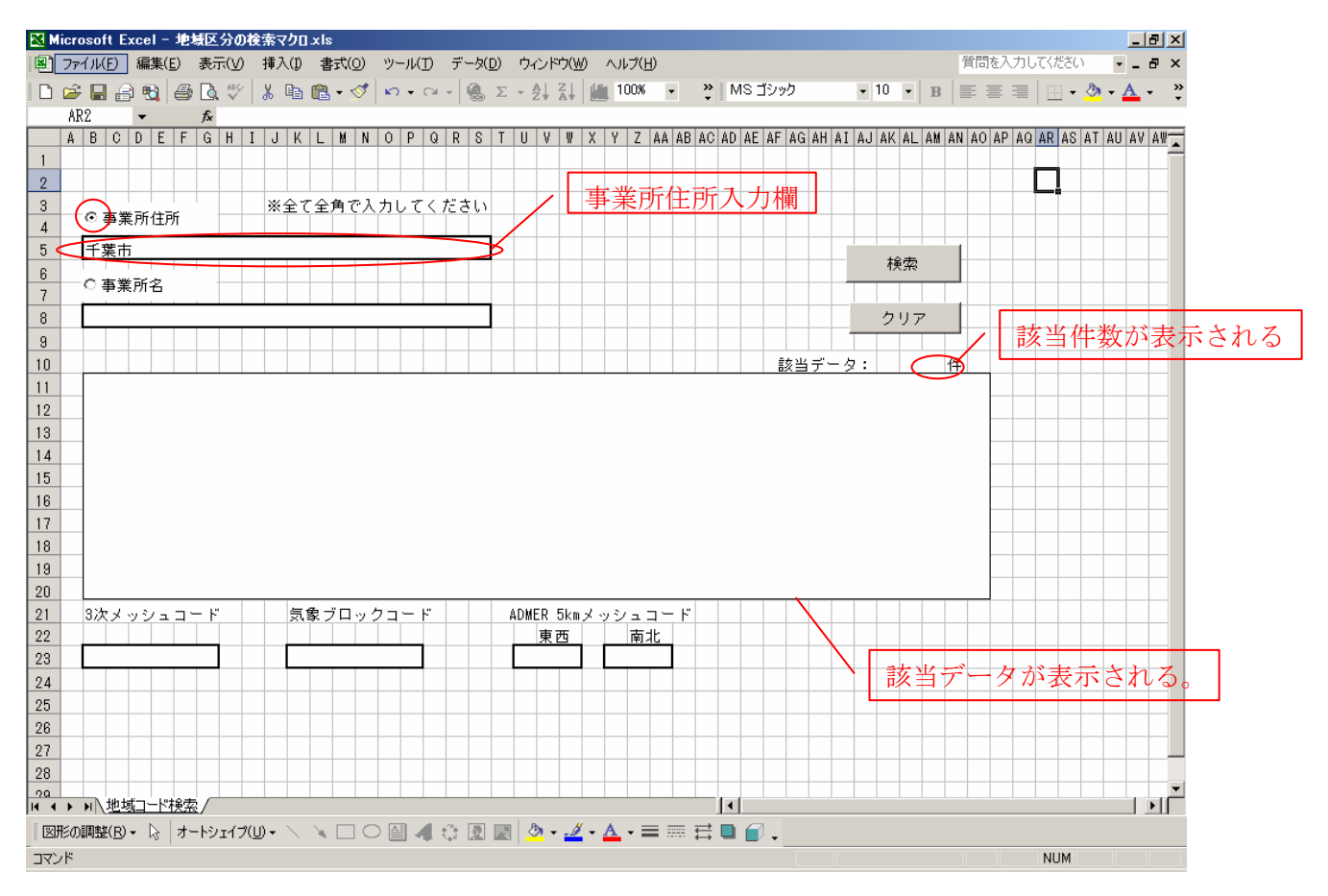

図 4.2-5 地域コード検索 (1) 事業所住所ラジオボタンをチェック

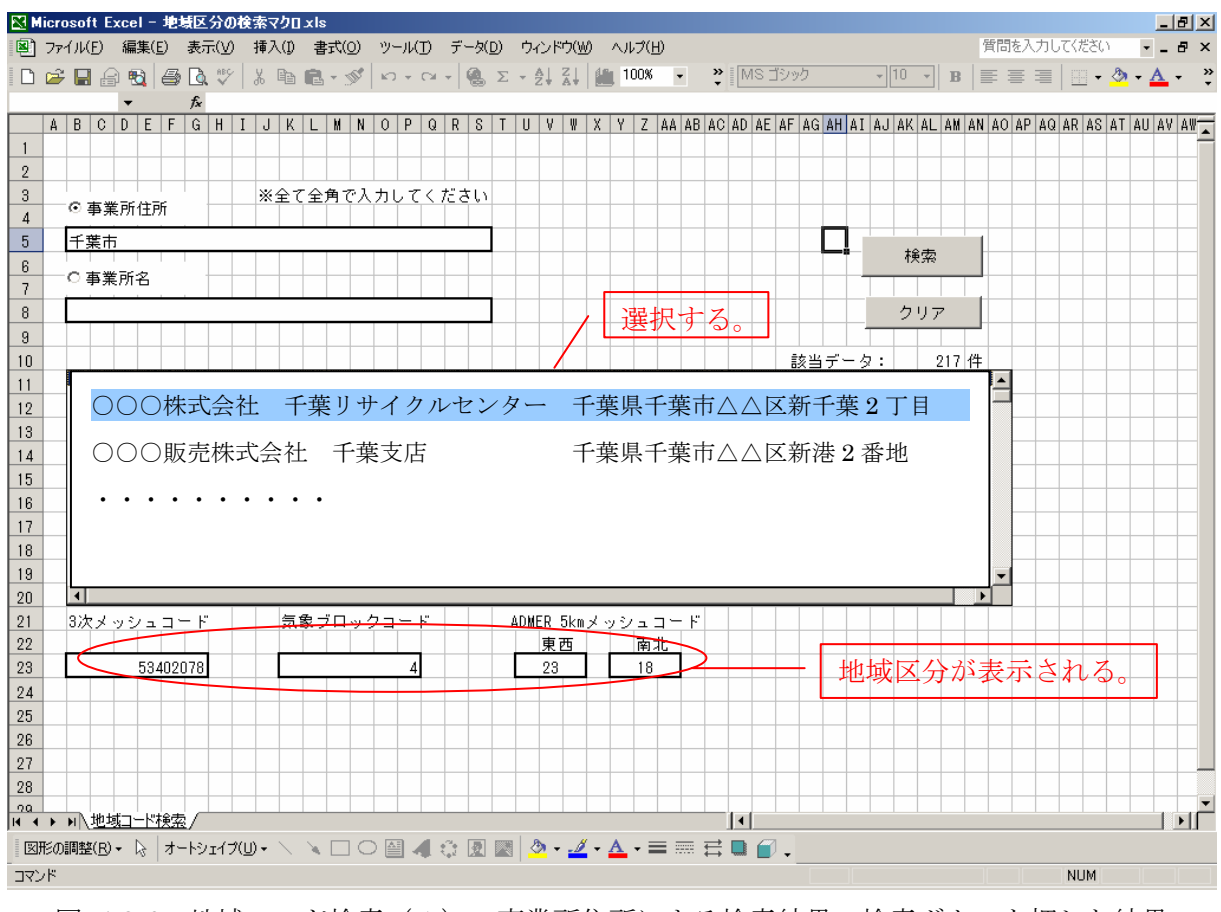

図 4.2-6 地域コード検索(1) 事業所住所による検索結果 検索ボタンを押した結果

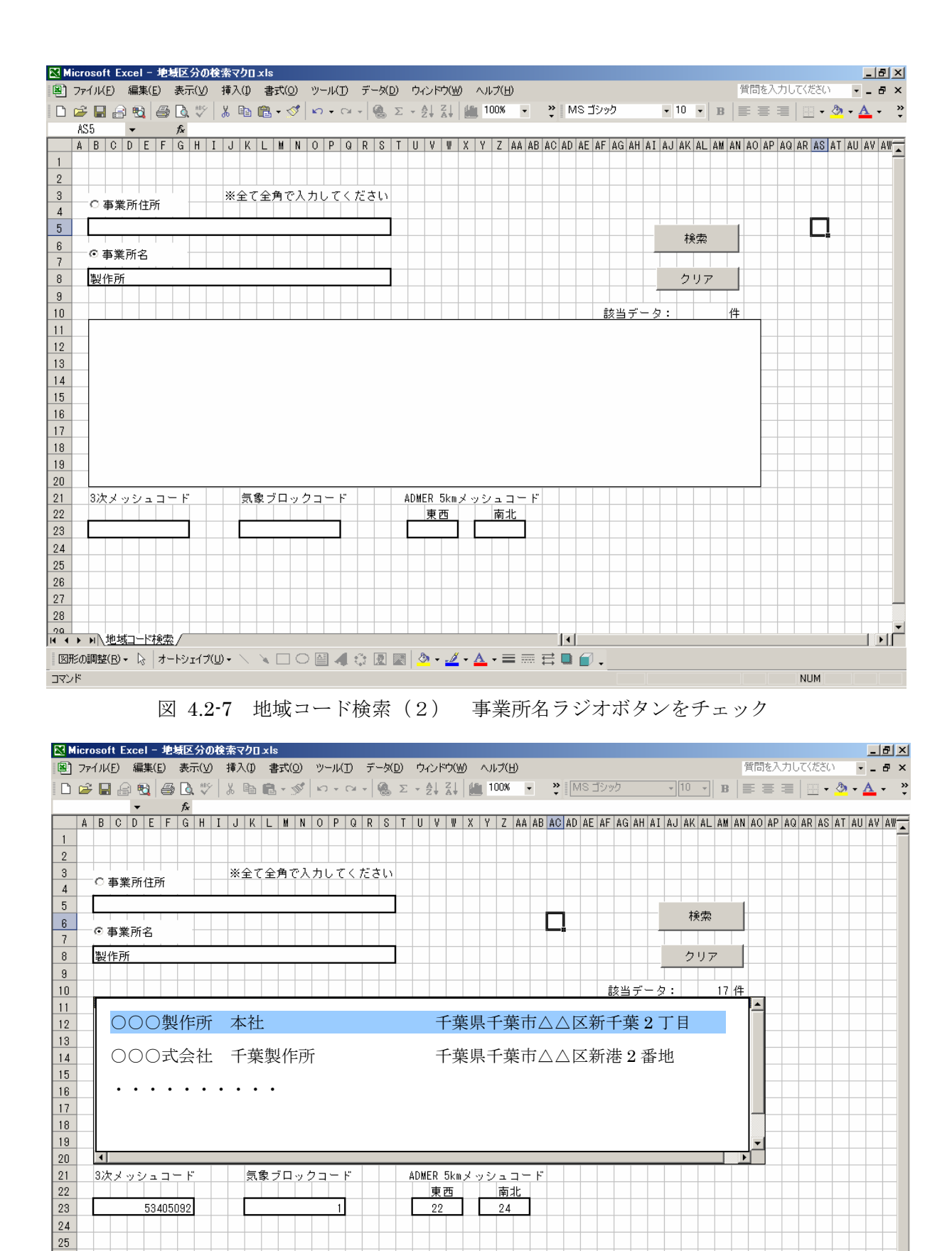

- 10 -

図 4.2-8 地域コード検索(2) 事業所名による検索結果 検索ボタンを押した結果

│図形の調整(B) - ☆│オードシェイプ(U) - \ \ □ ○ 圖 4 ☆ 図 圖 | ふ - <u>ノ</u> - ▲ - 三 三 云 ■ *個* 。

 $\overline{1}$ 

 $\mathbf{F}$ 

**NUM** 

26 27  $\overline{28}$ 

א∠דב⊺

- 4.3. 対象事業所からの PRTR 届出排出量を除いたグリッド排出量データの作成
- (1)プログラムとデータのダウンロード
- 「ADMER 入力ファイル作成用マクロ.xls」というファイルとデータを千葉県が指定する下記 の WEB からダウンロードしてください。操作については WEB の指示に従ってください。

http://www.pref.chiba.lg.jp/sc/risk\_hyoka

データは、以下の 6 データです。

- イ. 届出ファイル mesh 届出 2004\_千葉.txt
- ロ. 届出外ファイル千葉 mesh 届出外 2004\_千葉.txt
- ハ. 届出外ファイル茨城 mesh 届出外 2004\_茨城.txt
- ニ. 届出外ファイル埼玉 mesh 届出外 2004 埼玉.txt
- ホ. 届出外ファイル東京 mesh 届出外 2004\_東京.txt
- へ. 届出外ファイル神奈川 mesh 届出外 2004 神奈川.txt

上記イからヘのデータの使用は、ガイドブックでの使用用途に限定されます。

- (2)プログラムの取扱方法
	- 1) 「ADMER 入力ファイル作成用マクロ.xls」とダウンロードしたデータをパソコンの適当 な場所に置いて、開きます。
	- 2) マクロを有効にするかどうかきかれたら、「マクロを有効にする(E)」を選択します。
	- 3) 画面の説明

 画面は、二重線から上と下で別れており、上が PRTR 届出外排出量のグリッド排出量 データを作成する部分で、下が事業所以外の PRTR 届出排出量データを作成する部分で す。事業者が指定した 1 物質の入力ファイルが作成されます。

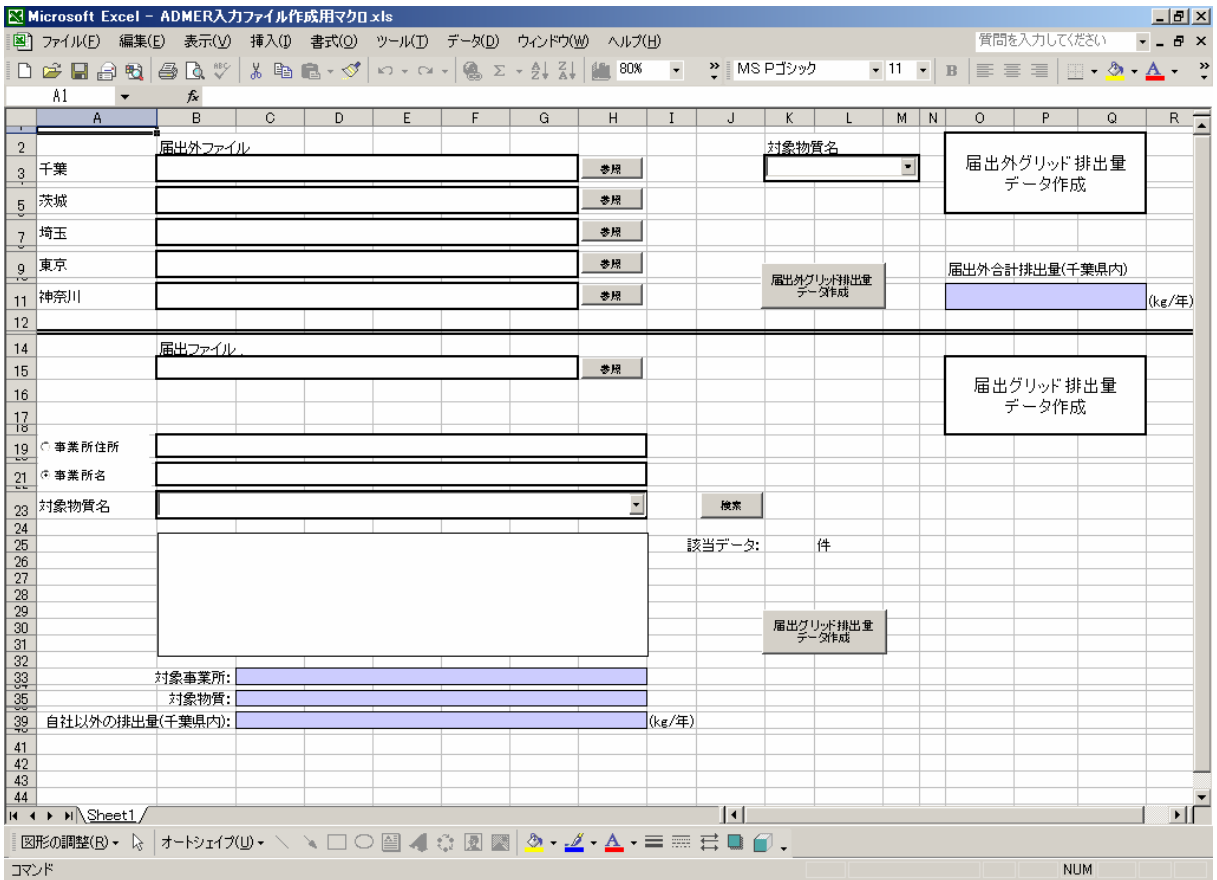

図 4.3-1 ADMER 入力ファイル作成用マクロ.xls 起動画面

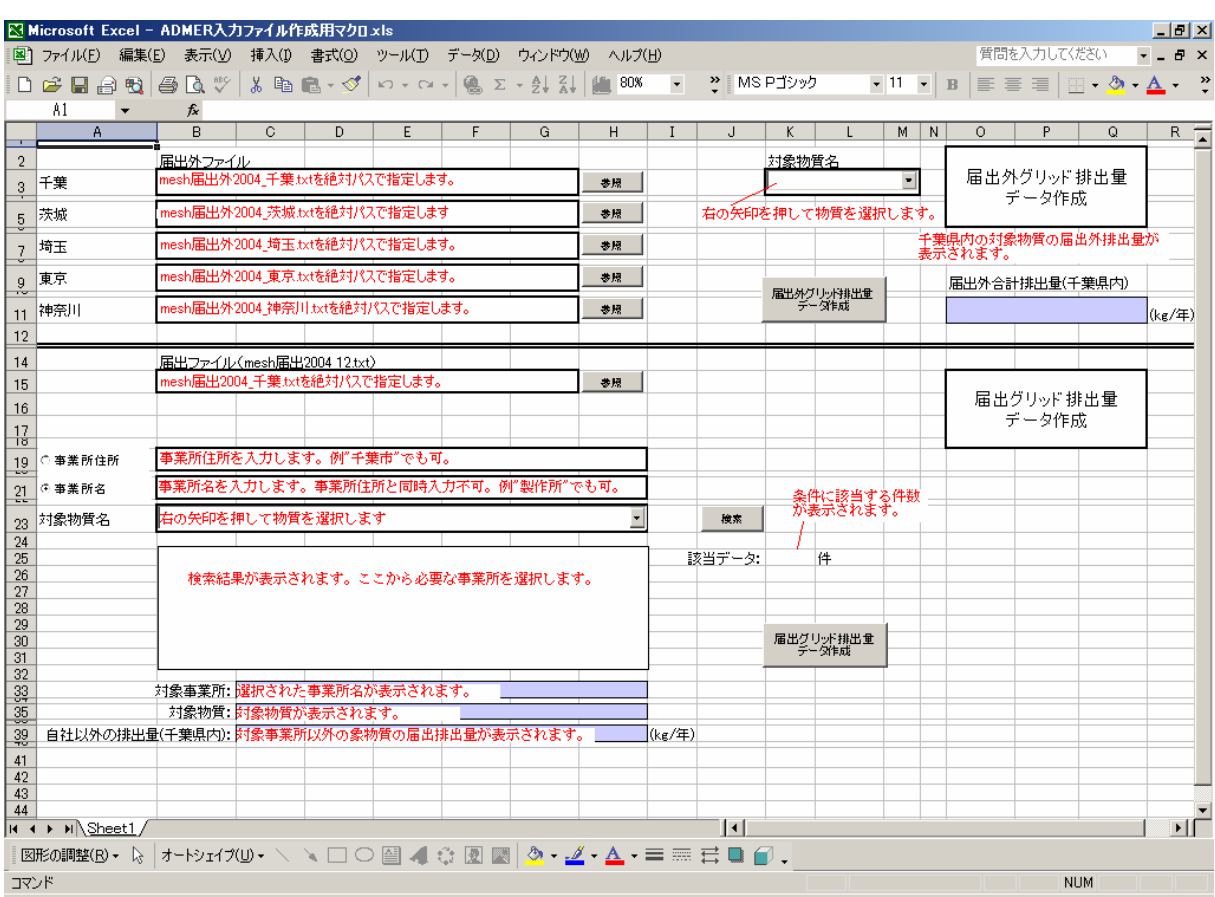

図 4.3-2 ADMER 入力ファイル作成用マクロ.xls 入力説明

4) PRTR 届出外排出量を除いたグリッド排出量データ作成手順

ダウンロードした以下のファイルを絶対パスで入力欄に指定します。

入力欄横の ●■ を押して、選択することもできます。

- 千葉 mesh 届出外 2004 千葉.txt
- 茨城 mesh 届出外 2004\_茨城.txt
- 埼玉 mesh 届出外 2004\_埼玉.txt
- 東京 mesh 届出外 2004 東京.txt
- 神奈川 mesh 届出外 2004\_神奈川.txt

対象物質名は、入力欄の マ を押して、選択します。直接物質名称を入力することは できません。

入力を終えたら、 <del>『『地グリボ拂』』</del>を押してください。処理が開始されます。終了後 は、以下の表示がでます。

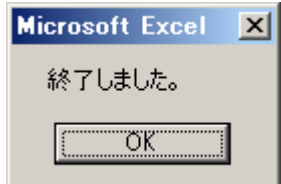

 作成されるファイルは、ADMER 入力ファイル作成用マクロ.xls が置かれているフォ ルダに以下の名称形式で作成されます

名称形式:届出外\_(番号)\_(物質名称).csv (注 番号は表 2-1 の番号)

作成例 : 届出外 44 ベンゼン.csv

5) PRTR 届出のグリッド排出量データ作成手順

ダウンロードしたファイル mesh 届出 2004 千葉.txt を絶対パスで入力欄に指定しま す。入力欄横の 参照 を押して、選択することもできます。

事業所の住所から検索する場合は、事業所住所ラジオボタンをチェック( © )して、 住所を入力します。住所は、PRTR 届出情報から検索します。番地を外して、「千葉市」 と入力してもできます。

事業所名から検索する場合は、事業所名ラジオボタンをチェックして( ◎ ) して、 事業所名を入力します。事業所名は、PRTR 届出情報から検索します。「製作所」と入力 しても検索できます。事業所住所と事業所名を同時に入力することはできません。

対象物質名は、入力欄の ー を押して、選択します。直接物質名称を入力することは できません。

届出入力ファイルと事業所住所又は事業所名と対象物質名を入力し終えたら、

■ <sub>検索</sub> ■を押します。検索結果の欄に検索条件に該当する事業所が出力されるので、適 切な事業所を選択すると、対象事業所、対象物質が表示されます。

<sup>届出24</sup>2装<mark>講型 ネ</mark>神してください。選択された事業所の排出量を除く対象物質の届 出グリッド排出量データが作成されます。

 作成されるファイルは、ADMER 排出量データ作成プログラム.xls が置かれているフ ォルダに以下の名称形式で作成されます

名称形式:届出(番号)(物質名称).csv

作成例 :届出 16 キシレン.csv

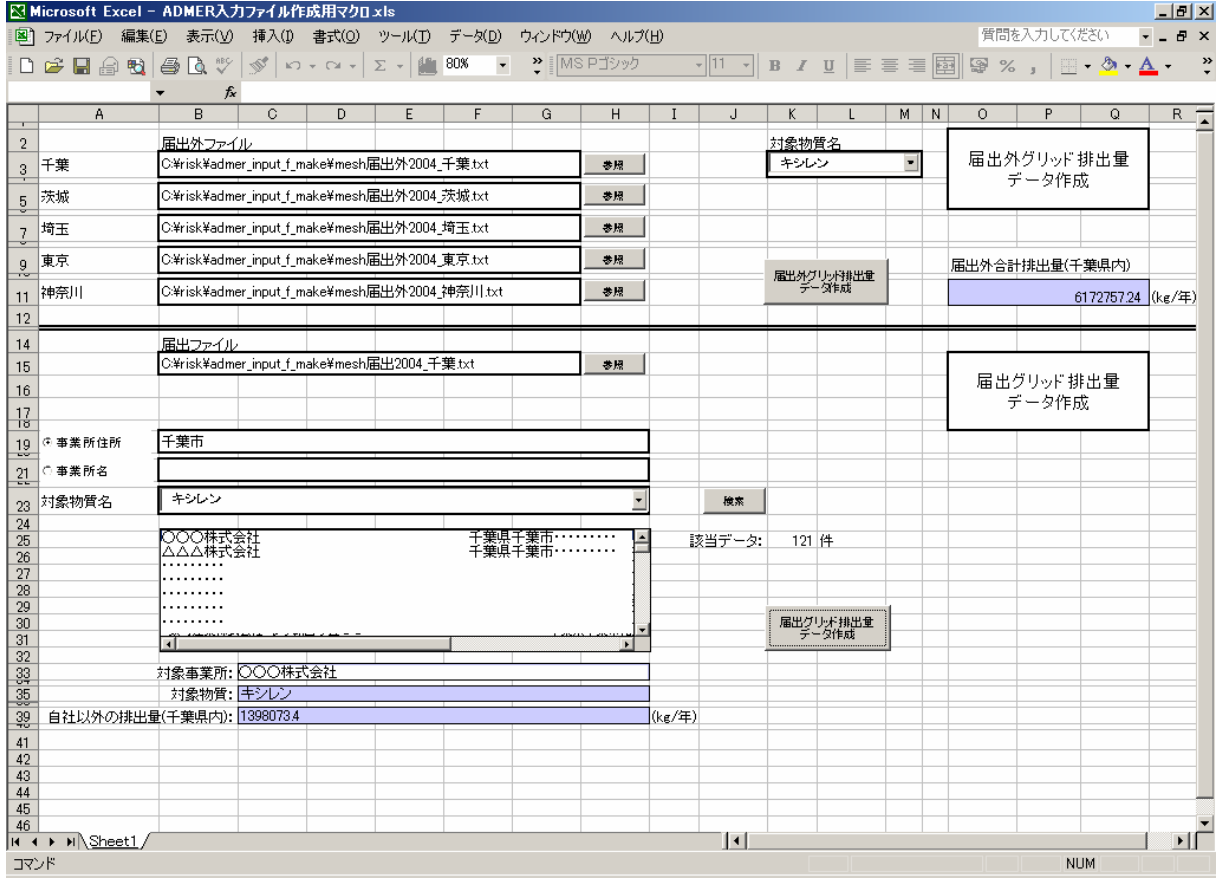

図 4.3-3 ADMER 入力ファイル作成用マクロ.xls 入力例

# 5. 対象事業所からの排出量を除いた排出量による大気拡散計算の実施[計算結果1]

 ここでの作業は、前節で作成した対象事業所の排出量を含まないグリッド排出量データを用い て、大気拡散計算を行い、対象事業所が位置するところの濃度を知るものです。

- 1) ADMER を起動させます。以下は、ADMER での操作です。
- 2) 計算範囲を決定します。
- 3) 気象データを作成します。
- 4) ADMER で計算します。
- 5) 計算結果から対象事業所が位置するところの濃度を知ります。

## 5.1. ADMER を起動

ADMER のインストールが正常終了すると、デスクトップにアイコン トー ができてい ますから、これを選択して実行させます。

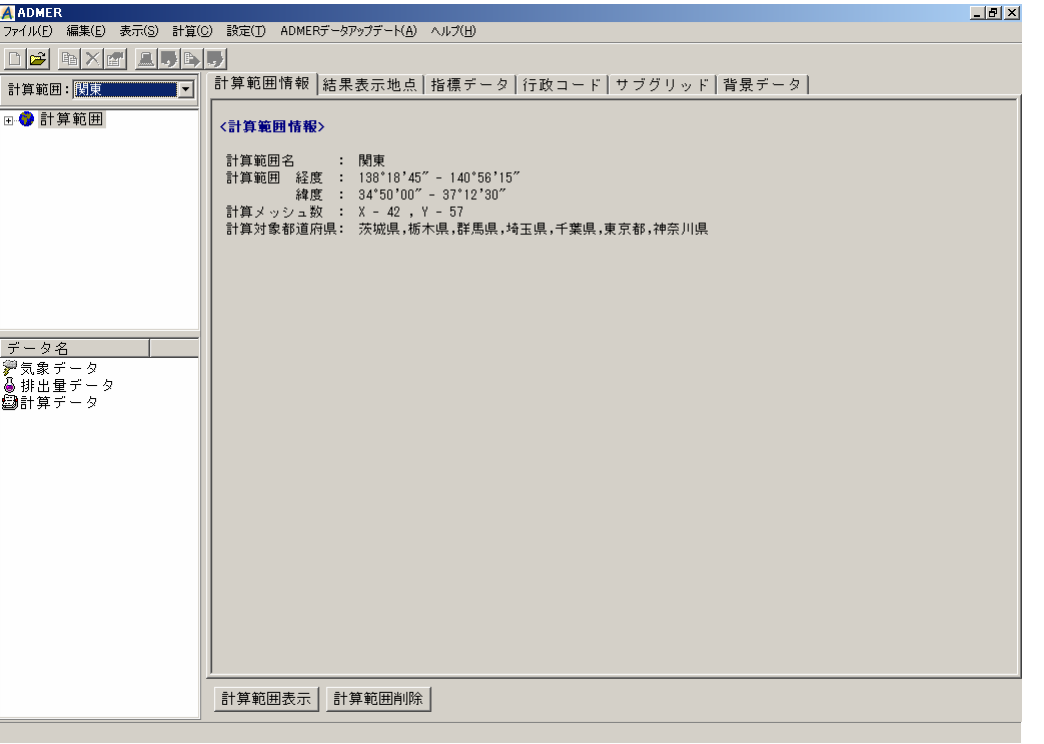

ADMER 202

図 5.1-1 ADMER Ver2.0.2 起動した後の画面

#### 5.2. 計算範囲の設定

計算範囲を設定します。計算範囲は、範囲左下の緯度、経度と右上の緯度、経度を指定します。

| 138 度 41 分 15 秒<br>東西                 | 左下 | 右上              |
|---------------------------------------|----|-----------------|
|                                       |    | 140 度 56 分 15 秒 |
| 36 度 17 分 30 秒<br>南北<br>34 度 50 分 0 秒 |    |                 |

表 5.2-1 計算範囲

注意 旧測地系です。

- 1) ファイル(F) ⇒ 新規計算範囲(P) として、計算範囲新規作成画面を表示させます。計 算範囲新規作成画面で千葉県、茨城県、埼玉県、東京都、神奈川県チェックボックスを クリックします。ADMER は指定した県を対象に濃度計算を行います。計算範囲名に名 前を入れます。例えば、計算範囲1。(図 5.2-1(1))
- 2) 計算範囲新規作成画面で | 次へ=> | を押して、緯度経度を設定させる画面を表示さ せます(図 5.2-1(2))。

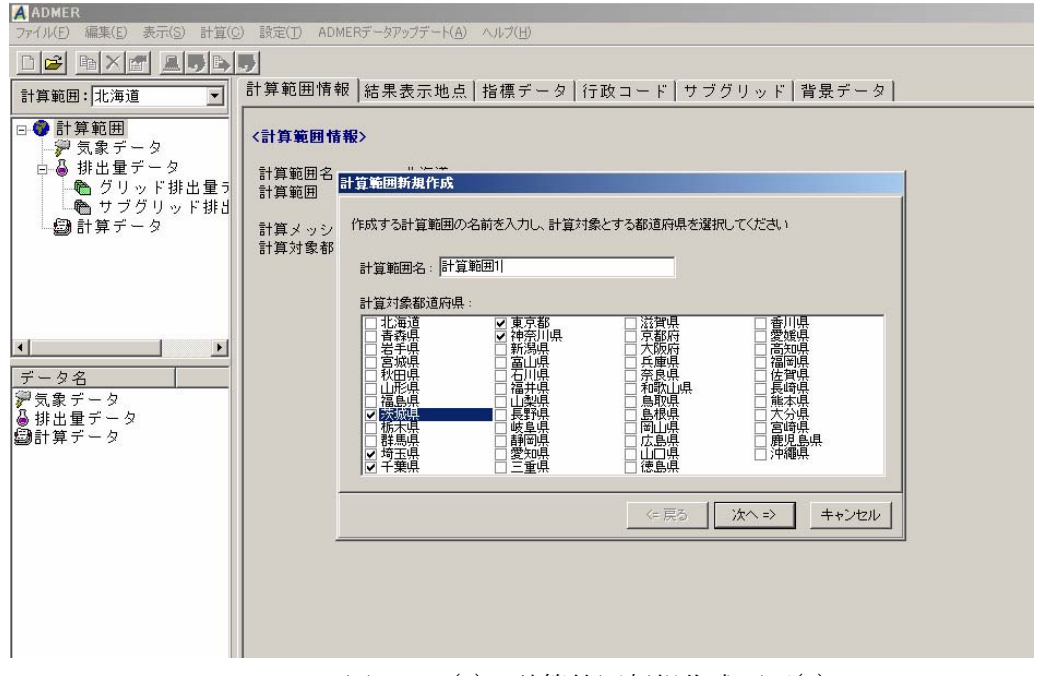

図 5.2-1(1) 計算範囲新規作成画面(1)

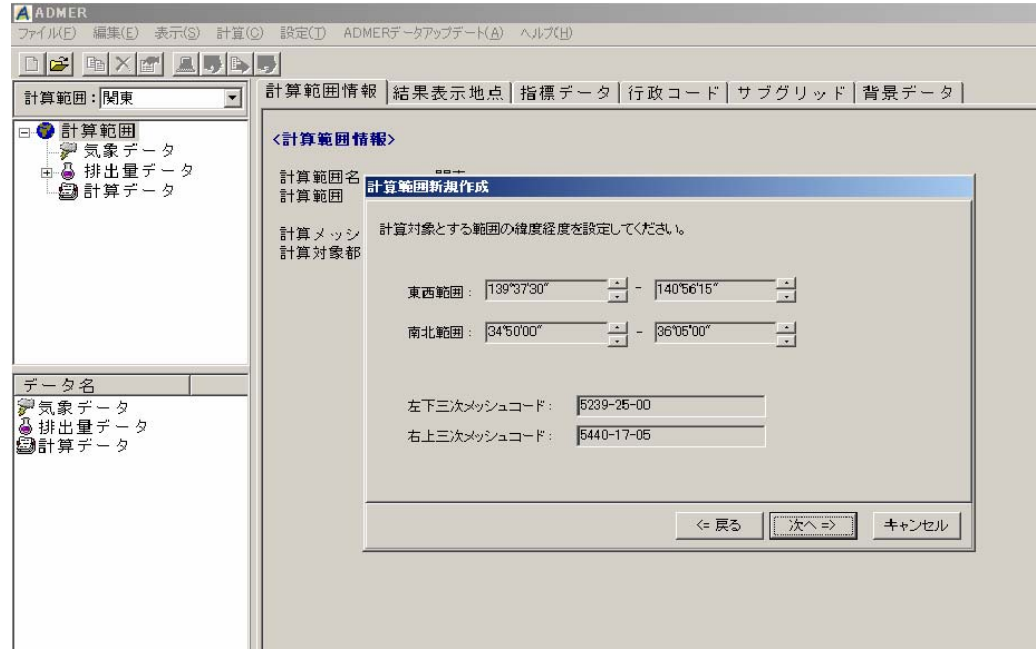

図 5.2-1(2) 計算範囲新規作成画面(2)

- 3) 表 5.2-1 の数値に修正します(図 5.2-1(3))。
- 4) | | 次へ=> | を押すと、「以下の内容で計算範囲を作成します。」と確認してきます。
- 5) 範囲作成を押します。

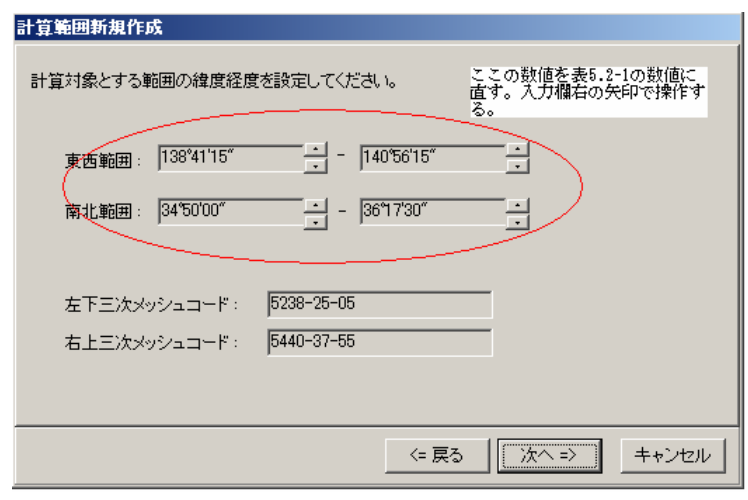

図 5.2-1(3) 計算範囲新規作成画面(3)

## 5.3. 気象データ

対象範囲の作成が終わったら気象データを作成します。

 気象データの作成では、AMeDAS 気象データ CD-ROM が必要となります。購入先は、財団法 人気象業務支援センターです。http://www.jmbsc.or.jp/hp/offline/cdoff1.html から、リンク先の「ア メダス観測年報」を参照ください。1976 年から 2003 年までの観測値は「アメダス再統計値」に 収録されており、2004 年から 2006 年までの観測値は各年 1 枚の「アメダス年報」に収録されて います。リンク先の「収録期間や価格」の確認をしてから、購入の申し込みを行ってください。

2004 年 4 月から 2005 年 3 月を対象とした気象データの作成を例にとって説明します。

ADMER では 3 種類の気象データ作成機能がついていますが、その中の「期間平均気象データ」 を作成します。

「期間平均気象データ」を作成するときは、複数年のアメダス観測年報が必要となり、全ての 年のアメダス観測年報をハードディスクに複写しておかなければなりません。

ADMER Ver2.0.2 では、2005 年以外のデータを扱う場合は、ダウンロード機能を用いて日射量、 雲量及び放射収支量データを入手してください。

| 気象データの種類    | 例                                                    | ガイドブックで使用するデ<br>$-\frac{\pi}{2}$ |
|-------------|------------------------------------------------------|----------------------------------|
| 基本気象データ     | 2004年1月から12月まで12<br>ヶ月分の基本気象データ                      | 使用しない                            |
| 期間平均気象データ   | 2004年4月1日から2005年3<br>月31日までを平均化し1つに<br>まとめた期間平均気象データ | 使用する                             |
| 複数年の毎月平均データ | 1995 年から 2005 年の月毎に<br>平均化した毎月平均気象デー<br>タ            | 使用しない                            |

表 5.3-1 ADMER が作成する気象データとガイドブックで使用する気象データ

1) 図 5.3-1(1)の画面左側にある 気象データ を選択して、気象データディレクトリを表 示させます。

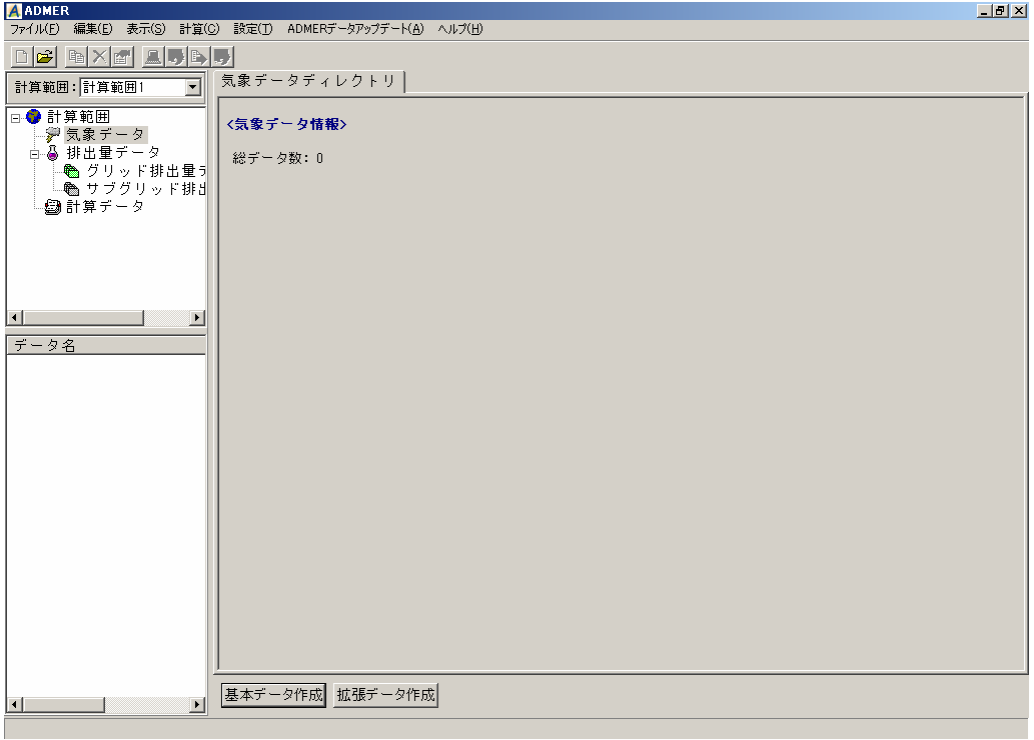

図 5.3-1(1) 気象データディレクトリ 画面

2) ADMER データアップデートを押して、放射収支量データ更新を選択します。

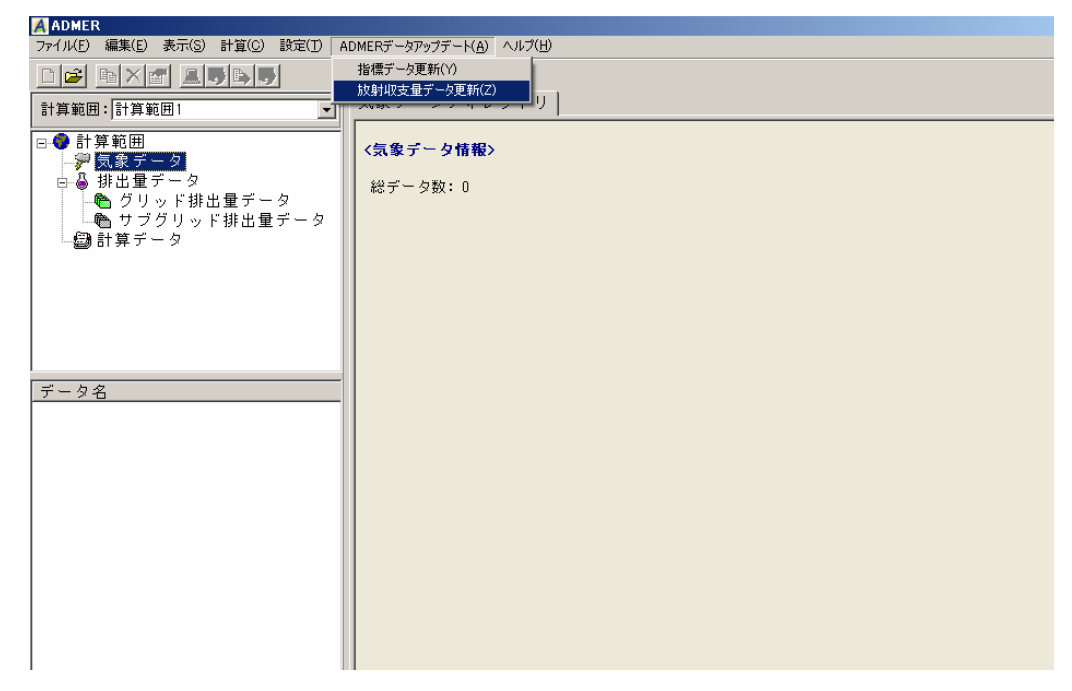

図 5.3-1(2) ADMER データアップデート

3) データダウンロード画面から 2004年を選択し、 WRL からダウンロードの ださい。ダウンロードが開始され、画面中のプログレスバーに進行状況が表示されます。

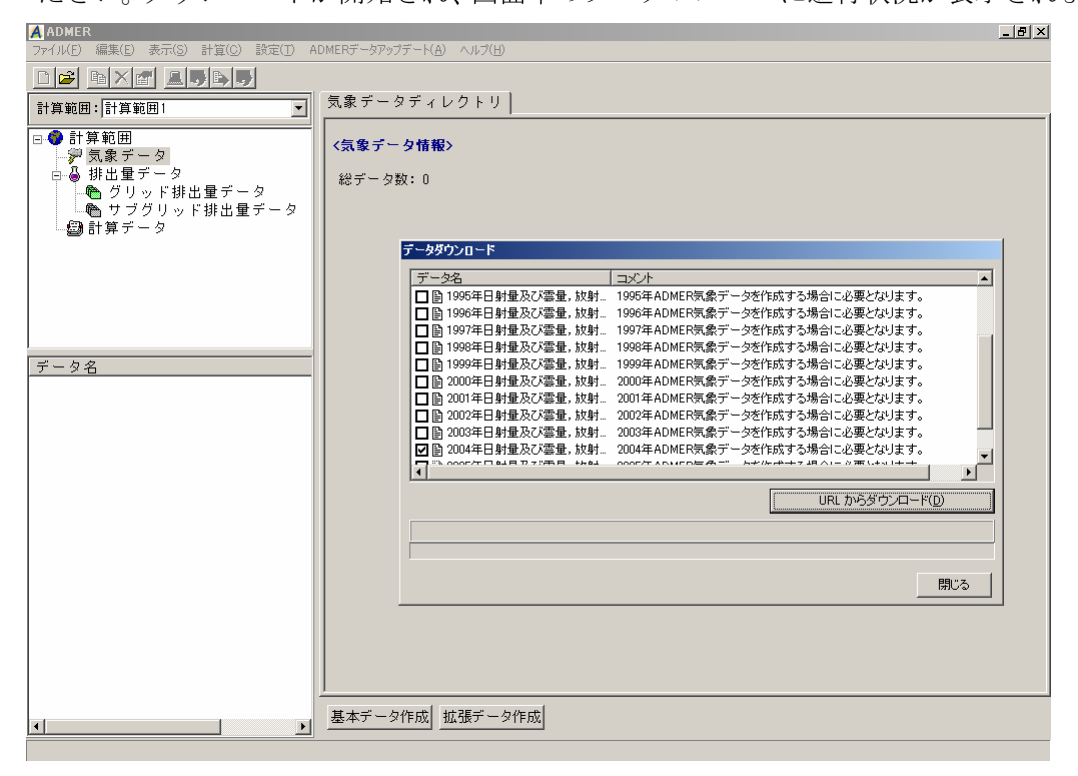

図 5.3-1(3) ADMER データアップデート データの選択

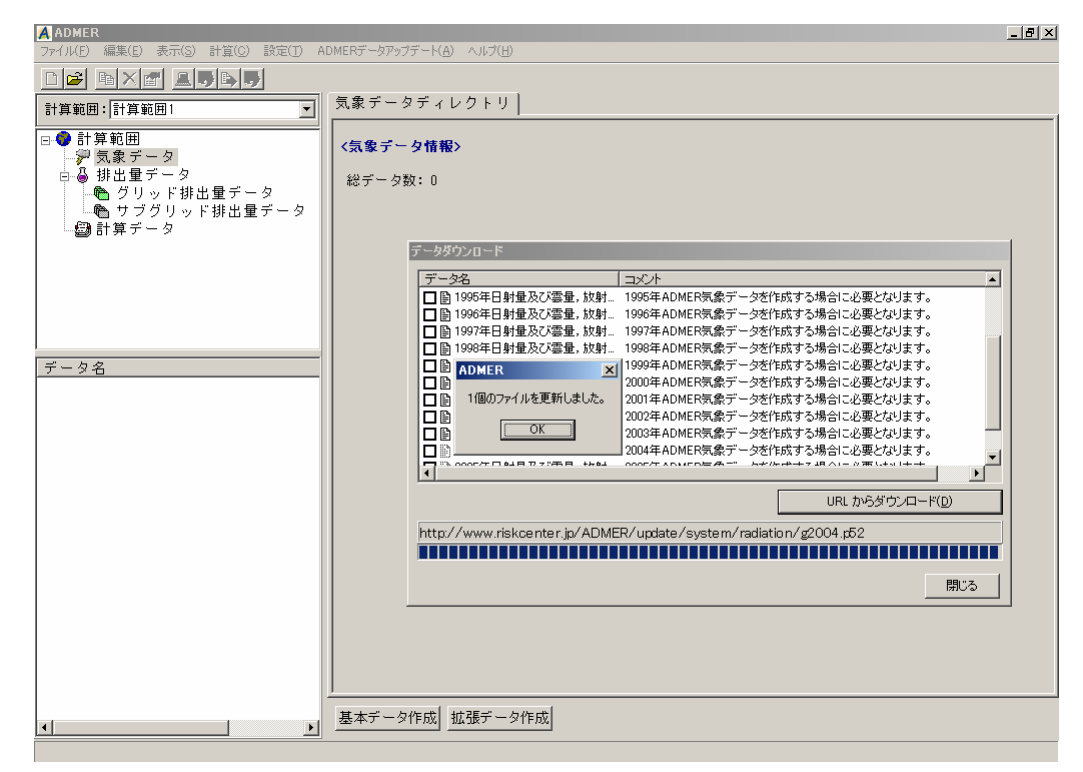

図 5.3-1(4) ADMER データアップデート ダウンロードの完了

4) 拡張データ作成 を押して、拡張気象データ作成画面を表示させ、ある期間の全ての平 均データのラジオボタンをチェックします。

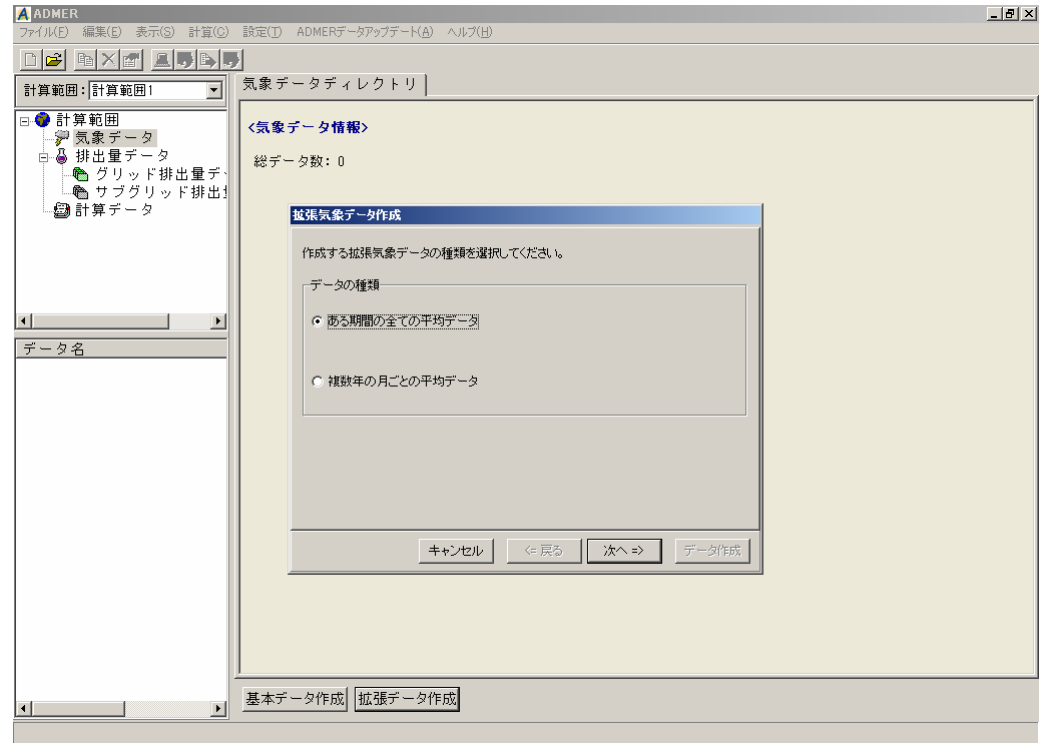

図 5.3-1(5) ある期間の全てのデータ

5) 次へ=> を押すと、元となるデータ種類を指定する画面が表示されます。AMeDAS 及び日射量と雲量(各気象官署)データから作成ラジオボタンをチェックします。

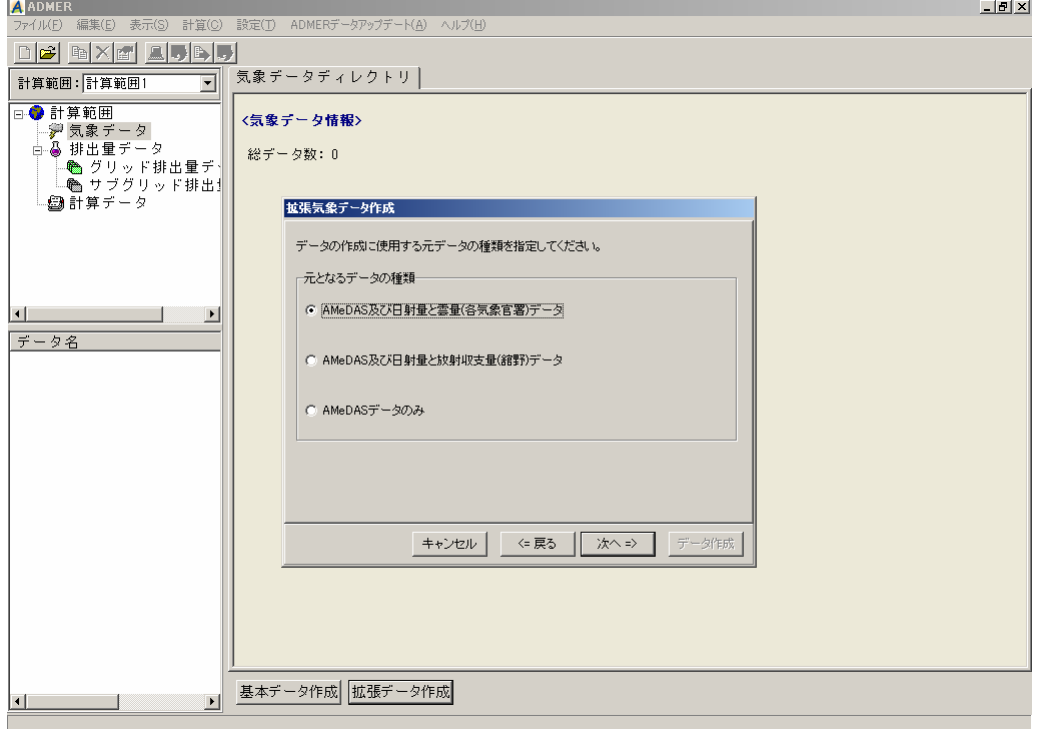

図 5.3-1(6) 元なるデータの種類選択

 $6)$  入へ=> を押して、データの期間を指定する画面を表示させ、開始を 2004年4月1 日に、終了を 2005 年 3 月 31 日に指定します。

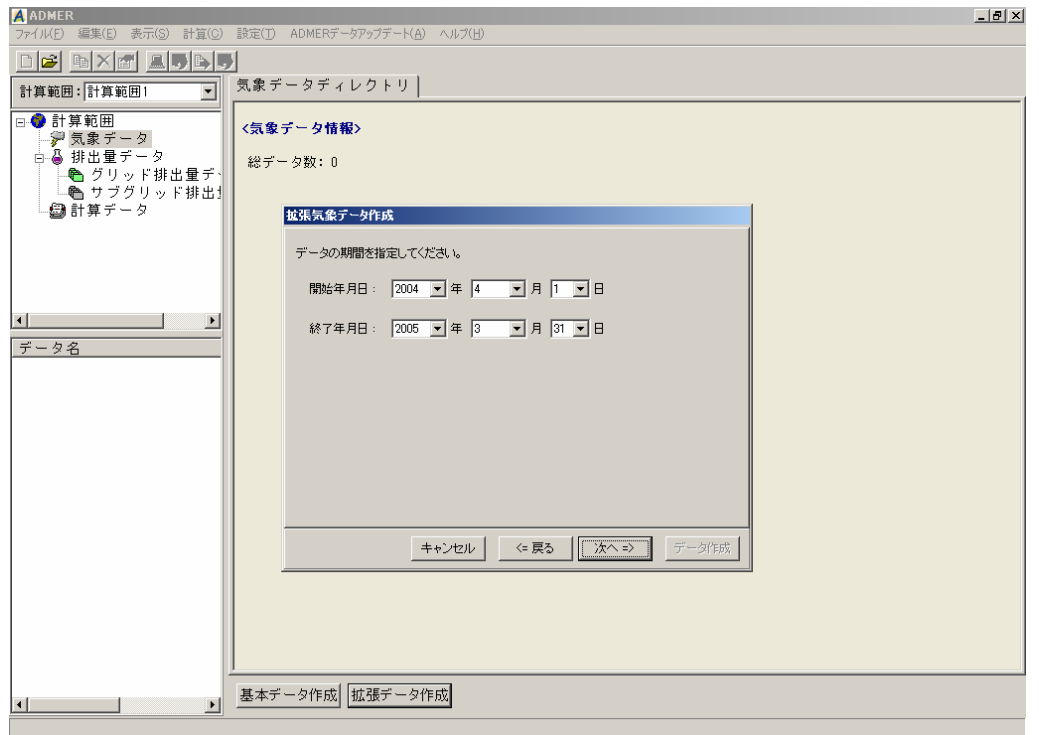

図 5.3-1(7) データの期間の指定

7) 次へ=> を押して、アメダスデータフォルダの指定画面を表示させます。フォルダ は、アメダス観測年報を複写したハードディスクのフォルダを指定します。

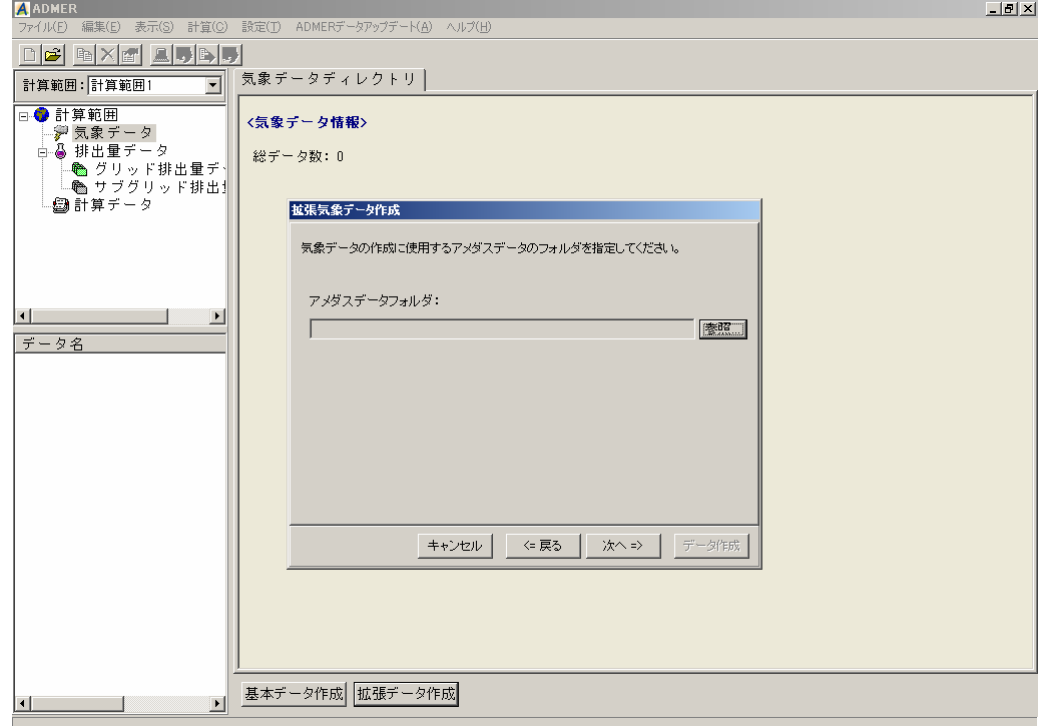

図 5.3-1(8) アメダスデータのフォルダの指定

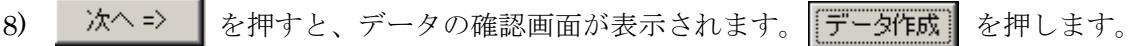

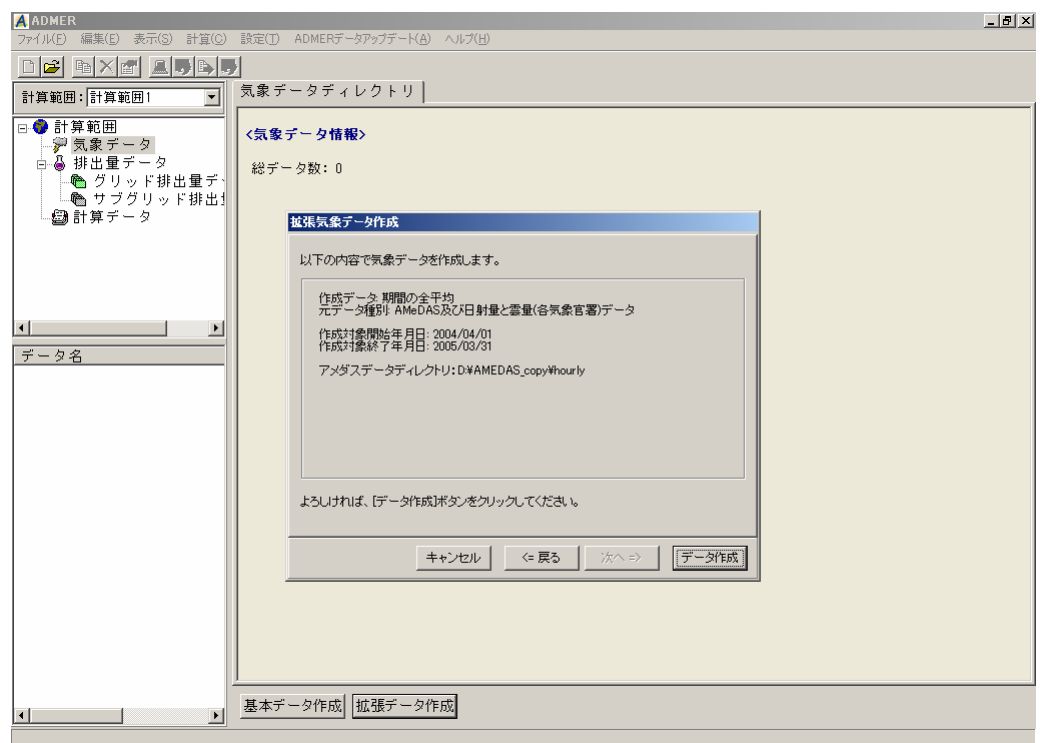

図 5.3-1(9) 気象データの確認

9) 作成が完了すると、Period 2004/4/1-2005/3/31 というデータが作成され、画面左側に表 示されます。Period 2004/4/1-2005/3/31 を選択すると、情報が表示されます。

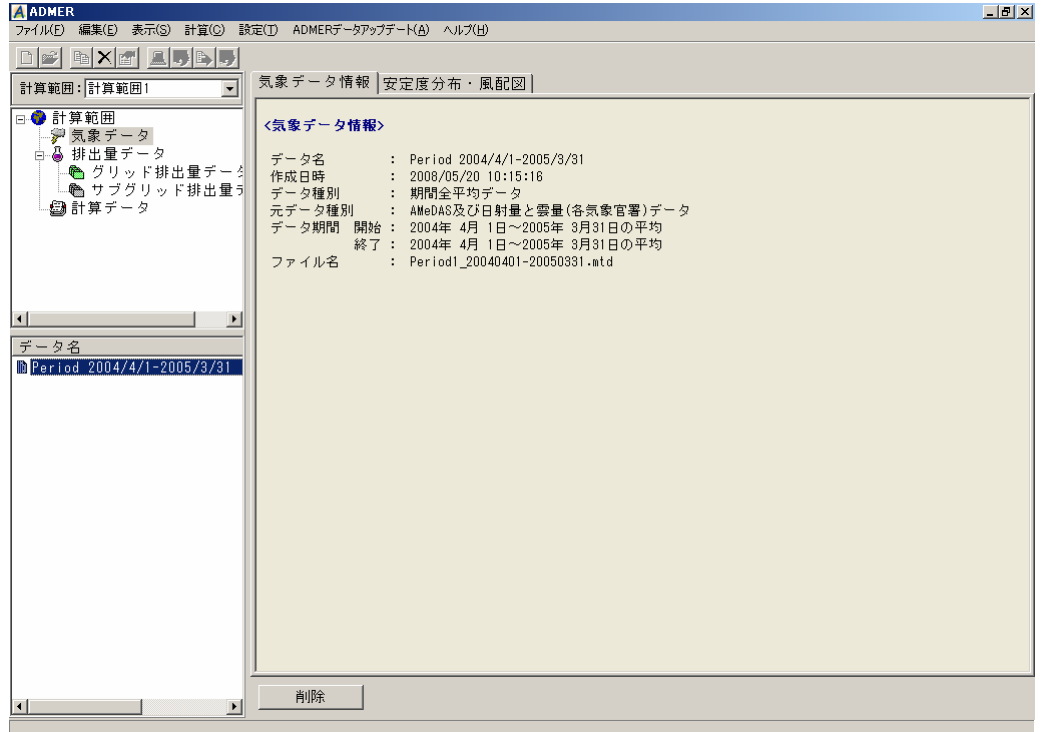

図 5.3-1(10) 期間平均気象データ作成 完了

- 5.4. グリッド排出量データの登録
	- ここでの作業は、作成した届出と届出外のグリッド排出量データを ADMER に登録します。
		- 1) ADMER の画面左側にあるグリッド排出量データを選択し、排出量データディレクトリ を表示させます。

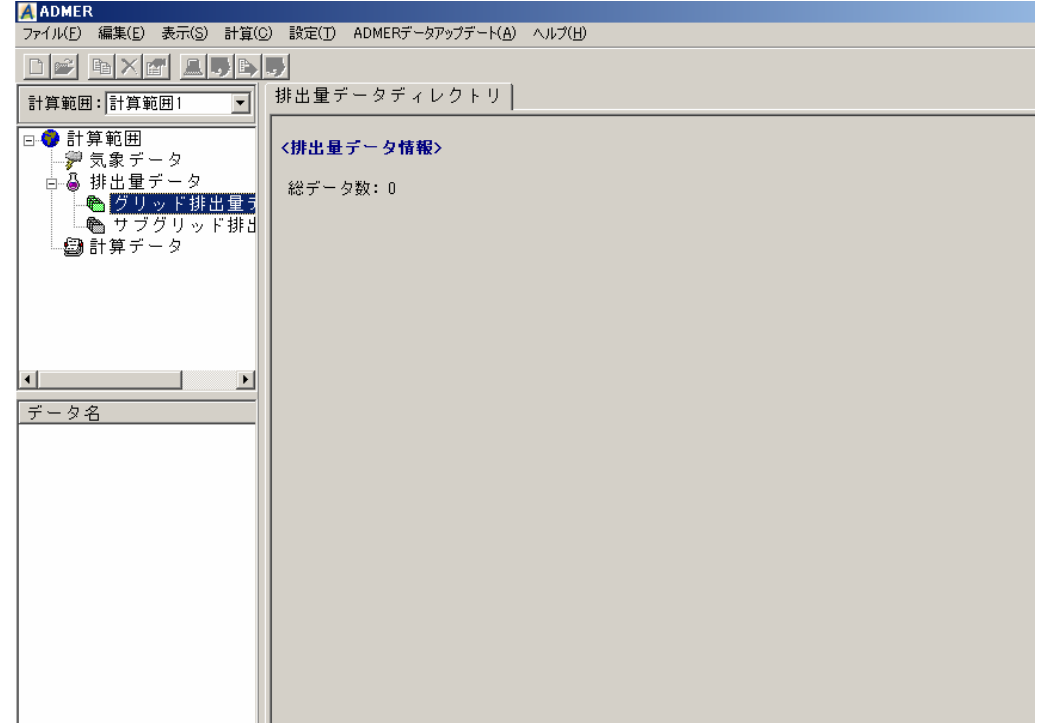

図 5.4-1(1) 排出量データディレクトリ

2) ファイル(F) ⇒ 排出量データの登録 を選択して、作成した届出外グリッド排出量デ ータと届出グリッド排出量データを選択します。選択すると、画面左側に表示されます。 例では、届出外 16 キシレンと届出 16 キシレンを選択しています。

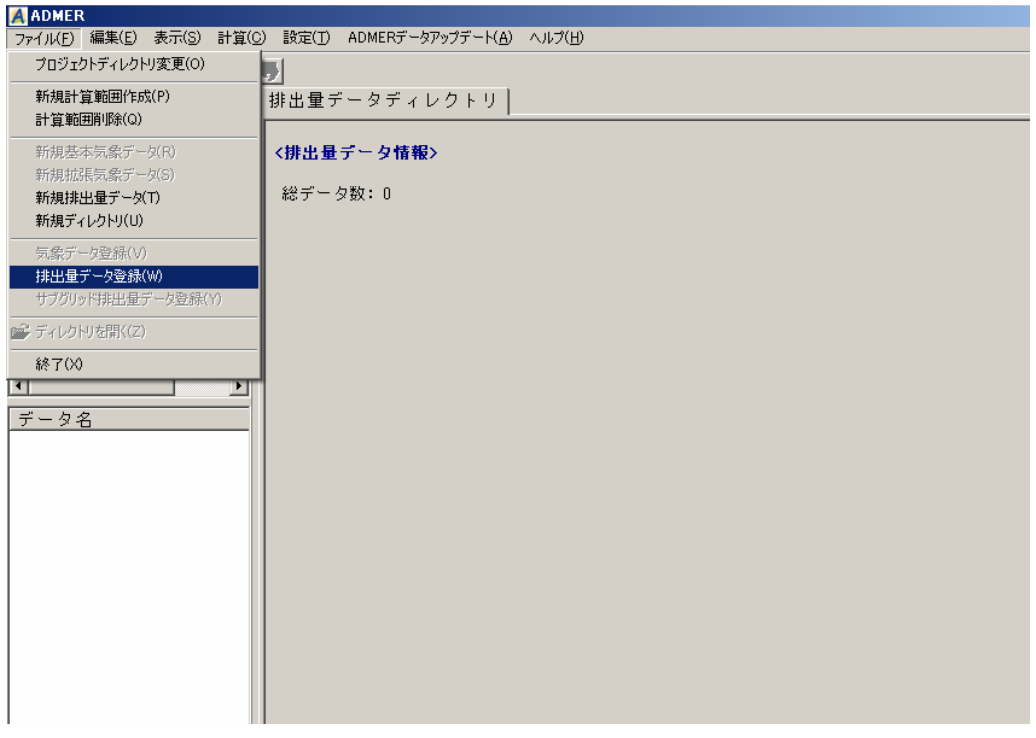

図 5.4-1(2) 排出量データ登録の選択

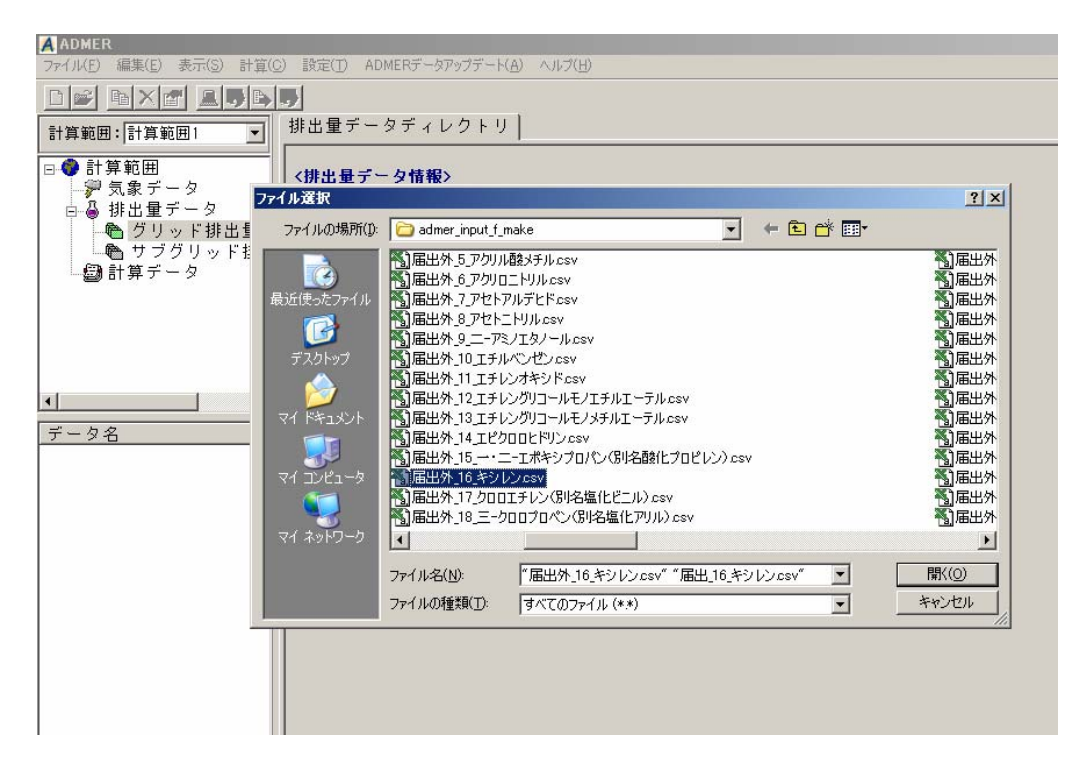

図 5.4-1(3) 排出量データの選択

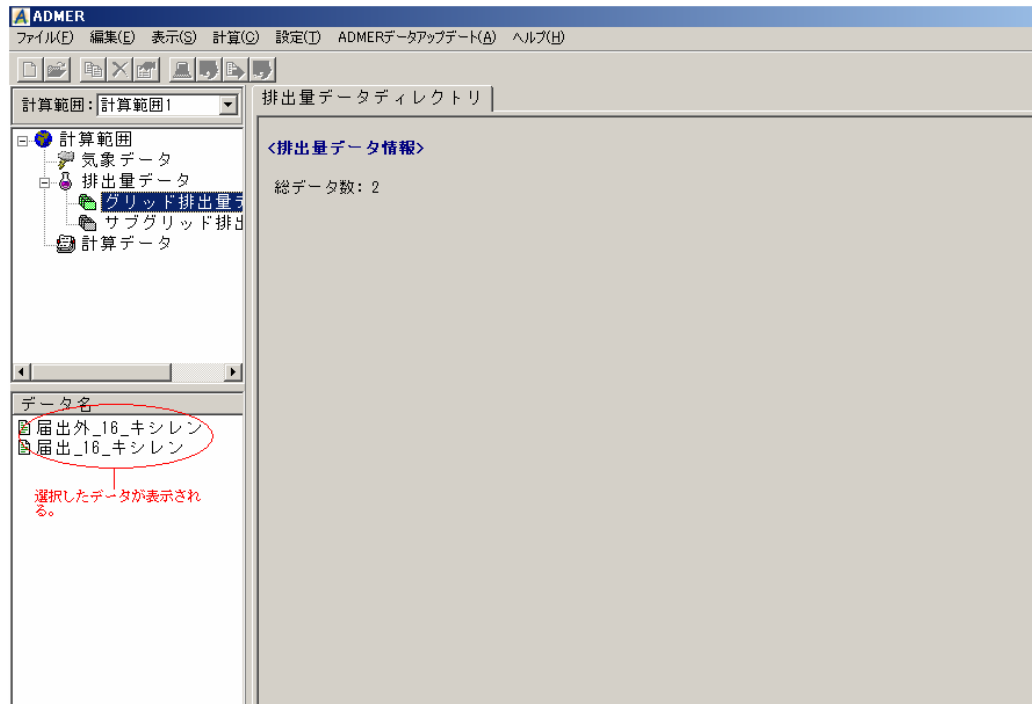

図 5.4-1(4) 排出量データの登録結果

# 5.5. 大気拡散計算の実行

ADMER で大気拡散計算を行います。作成した基本気象データ、グリッド排出量データを入力 条件として、設定した計算範囲の濃度計算を ADMER が行います。

1) 画面左側の「計算データ」を選択します。計算ケースディレクトリを表示させます。

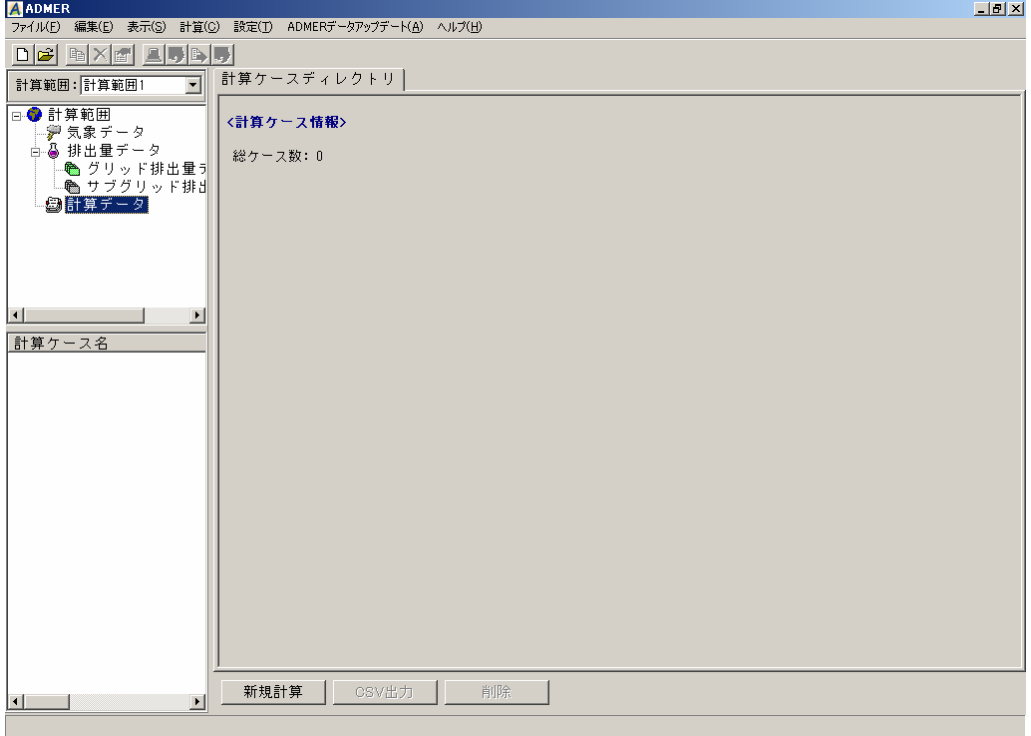

図 5.5-1(1) 計算ケースディレクトリ

2) 下にある 新規計算 を押し、計算ケース名を入力します。計算物質名については、 表示されている物質名称を確認して、違う場合は物質名を再入力してください。例では、 計算ケース名を「自社排出量を除く計算」、計算物質名を「キシレン」としています。画 面下にある「サブグリッド計算を行う」と「沿岸域を計算対象とする」については、指 定しません。

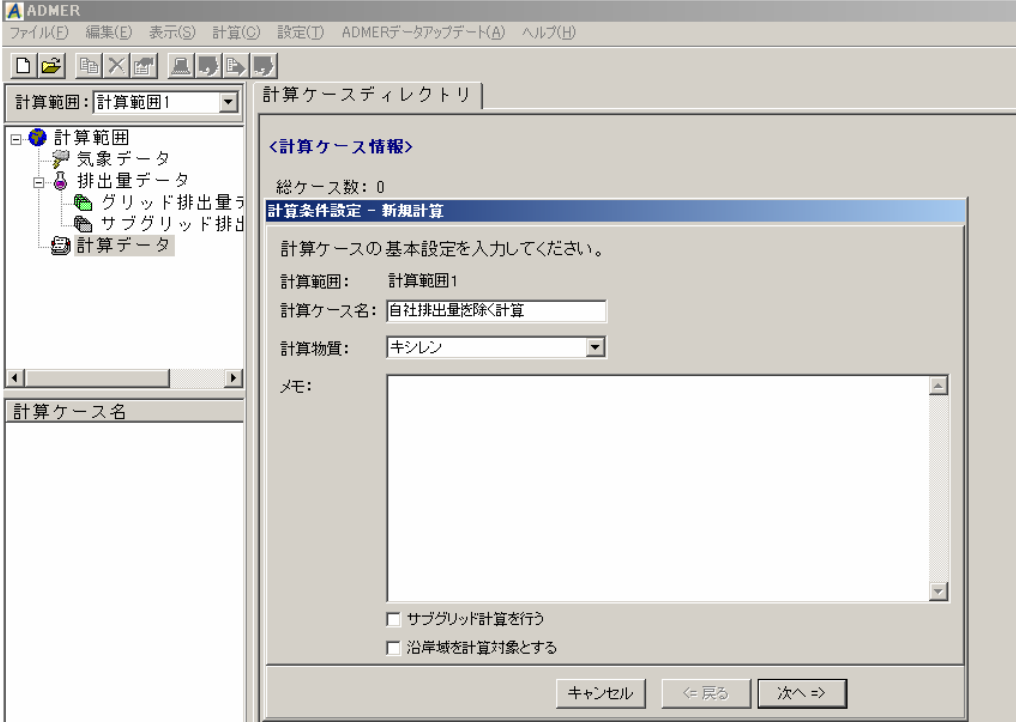

図 5.5-1(2) 計算条件設定 計算ケース名

3) 次へ=> を押して、計算に使用する気象データを選択します。表示されている Period 2004/4/1-2005/3/31 を選択します。

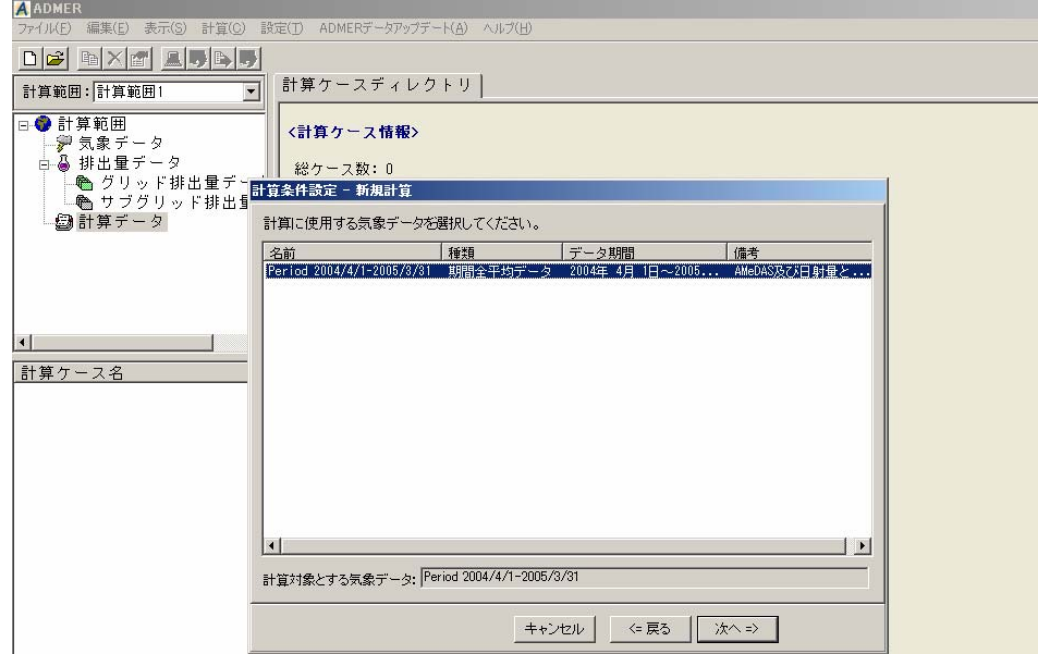

図 5.5-1(2) 計算条件設定 気象データの選択

4) 次へ=> を押して、計算期間を入力します。開始と終了は 2004年4月1日~2005 年 3 月 31 日を選択します。

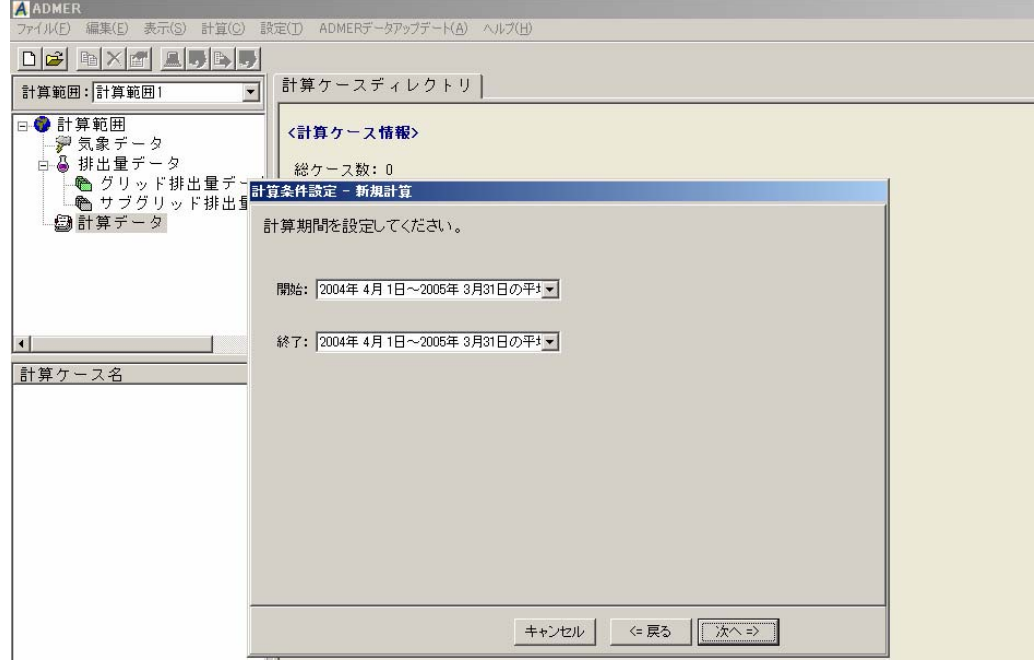

図 5.5-1(3) 計算条件設定 計算期間の設定

5) 次へ=> を押して、排出量データを選択します。登録した届出と届出外のグリッド 排出量データが表示されますので、同じ物質の届出外と届出の排出量データを選択しま す。例では、届出外\_16\_キシレンと届出\_16\_キシレンを選択しています。

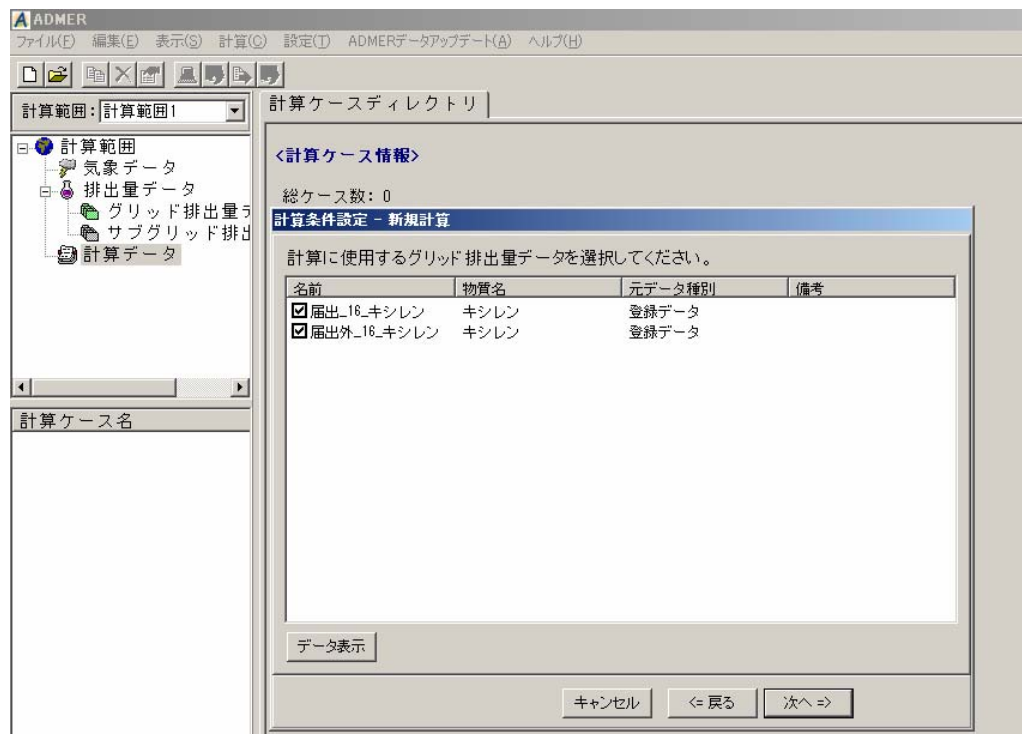

図 5.5-1(5) 計算条件設定 排出量データの選択

6) 次へ=> を押して、計算パラメータを入力します。物質の計算パラメータは、表 5.5-1 を参照してください。

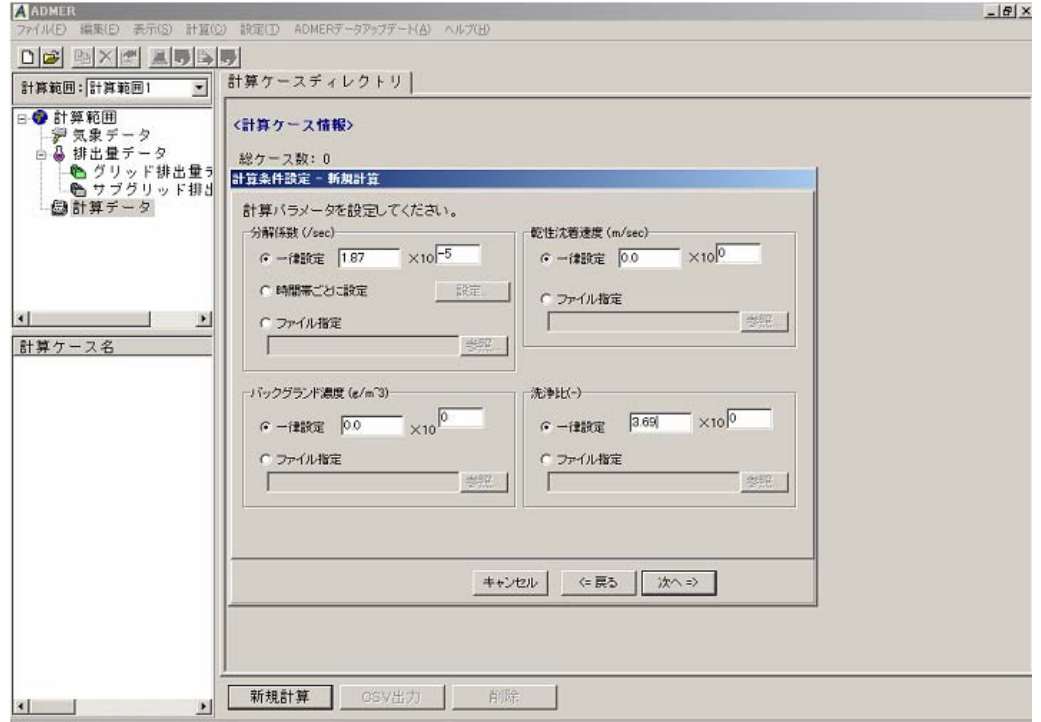

図 5.5-1(6) 計算条件設定 計算パラメータの設定

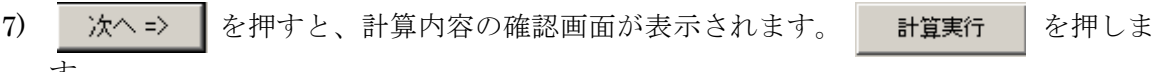

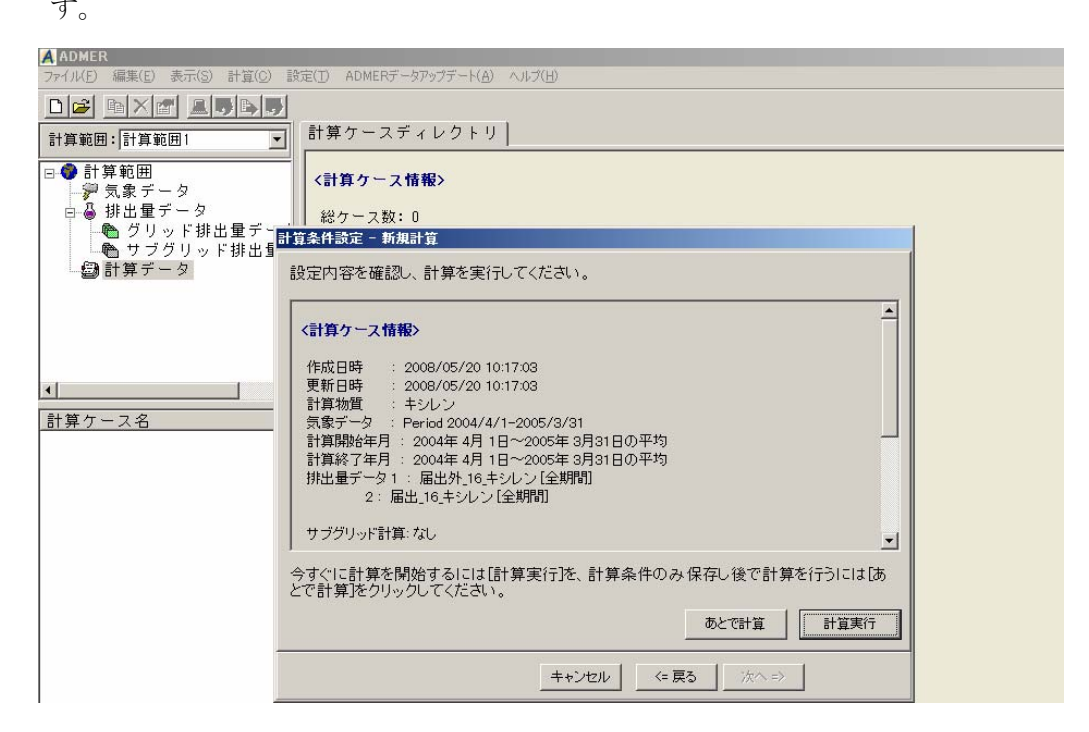

図 5.5-1(7) 計算条件設定 設定内容の確認

8) 計算が実行されます。計算の進行状況を示すプログレスバーが表示されます。

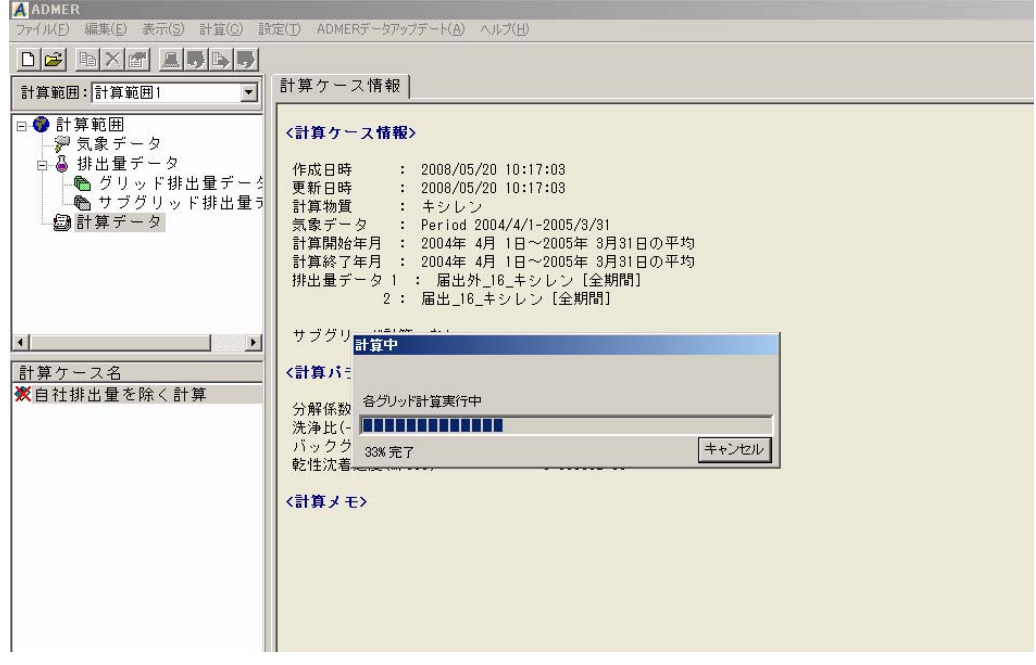

図 5.5-1(8) 計算実行 進捗状況表示

 $9)$  計算が終了すると、計算ケース情報と解析結果のタブが出ます(図 5.5-1(9))。

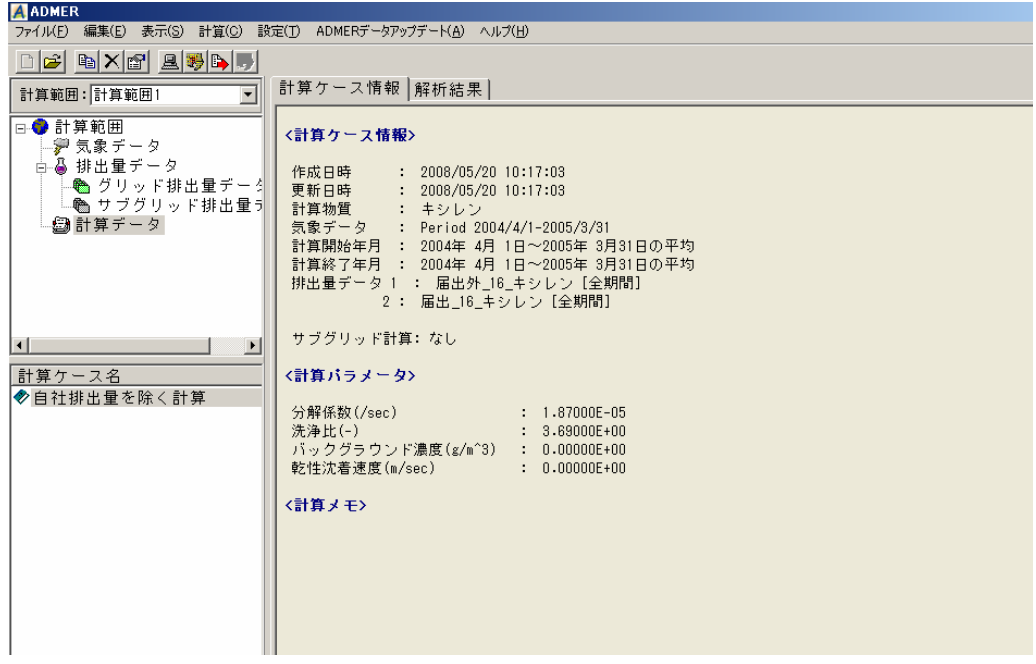

図 5.5-1(9) 計算ケース情報の表示

- 10) 解析結果を選択します。解析結果では、図 5.5-1(10)のように○で囲まれた箇所を指定し てください。注目すべき数値は、日平均の列です。
- 11) 対象事業所が位置する ADMER 計算範囲の東西と南北の位置(図 4.2-4 参照)から、対 象事業所が位置するところの濃度を探します。例えば、東西が 22、南北が 24 であれば、 X=22、Y=24 の行の日平均の列の数値が、自社の位置するところの対象事業所以外の寄 与濃度となります。単位は g/m3ですが、1,000,000 倍してμg/m3になります。

| <b>A ADMER</b>                                                    |                      |                            |                                |                            |                            |                                | $\Box$ $\mathbf{E}$ $\mathbf{x}$ |
|-------------------------------------------------------------------|----------------------|----------------------------|--------------------------------|----------------------------|----------------------------|--------------------------------|----------------------------------|
| ファイル(F)<br>計算(C) 設定(T)<br>編集(E)<br>表示(S)                          |                      | ADMERデータアップデート(A) ヘルプ(H)   |                                |                            |                            |                                |                                  |
| bx 8 br<br><b>DE</b> I<br>計算範囲: 計算範囲1<br>$\overline{\phantom{a}}$ |                      | 計算ケース情報 解析結果               | 日平均の列を見る                       |                            |                            |                                |                                  |
|                                                                   | 通常の計算結果              |                            |                                |                            |                            |                                |                                  |
| □● 計算範囲                                                           |                      |                            |                                |                            |                            |                                |                                  |
| ※ 気象データ                                                           |                      | 表示データく大気中濃度                | $\blacktriangledown$           |                            | C ヒストグラム(C 数値表示)           | ○ 行政区分別集計                      |                                  |
| 白晶 排出量データ                                                         |                      |                            |                                |                            |                            |                                |                                  |
| ● グリッド排出量データ                                                      | $\mathbf{x}$<br>Y    | 日平均[g/                     | $0 - 4[x/n^3]$                 | $4 - 8 [g/m^3]$            | $8 - 12[g/m^3]$            | $12 - 16 [g/m^3]$              | $16 - 20[g/m^3]$                 |
| ● サブグリッド排出量引                                                      | 19<br>$\mathbf{2}$   | $3.45870E - 07$            | 4.73913E-07                    | $3.84518E - 07$            | 2.65970E-07                | 2.12473E-07                    | $3.14130E - 07$                  |
| - 白計算データ                                                          | 20<br>2              | $3.17066E - 07$            | 4.29150E-07                    | $3.48111E - 07$            | 2.46413E-07                | 1.98987E-07                    | 2.92009E-07                      |
|                                                                   | $\overline{2}$<br>21 | 2.60981E-07                | $3.44766E - 07$                | 2.84827E-07                | 2.15076E-07                | 1.73518E-07                    | 2.38221E-07                      |
|                                                                   | 18<br>3              | $5.00778E - 07$            | 7.36432E-07                    | $5.68503E - 07$            | 3.53220E-07                | 2.80312E-07                    | 4.27992E-07                      |
|                                                                   | 3<br>19              | 4.82676E-07                | 7.05208E-07                    | 5.44239E-07                | $3.41085E - 07$            | 2.74336E-07                    | 4.24095E-07                      |
|                                                                   | 20<br>3              | 3.88818E-07                | $5.38140E - 07$                | 4.27012E-07                | 2.98759E-07                | 2.43364E-07                    | 3.53466E-07                      |
|                                                                   | 21<br>3<br>18        | 3.51882E-07                | 4.83684E-07                    | $3.80417E - 07$            | 2.73077E-07                | 2.25994E-07                    | 3.24023E-07                      |
| $\vert \cdot \vert$<br>$\overline{ }$                             | 4<br>19              | $6.40183E - 07$            | $9.70673E - 07$                | 7.30279E-07                | 4.17409E-07                | $3.30867E - 07$                | 5.37369E-07                      |
|                                                                   | 4<br>20<br>4         | 6.82465E-07<br>5.25506E-07 | $1.03212E - 06$<br>7.68283E-07 | 7.66699E-07<br>5.84231E-07 | 4.24612E-07<br>3.61256E-07 | $3.49980E - 07$<br>2.99192E-07 | 6.12344E-07<br>4.71610E-07       |
| 計算ケース名                                                            | 21<br>4              | 4.23349E-07                | 6.01363E-07                    | 4.61640E-07                | $3.12362E - 07$            | 2.61036E-07                    | $3.83457E - 07$                  |
| ◆自社排出量を除く計算                                                       | 19<br>5              | 7.33233E-07                | 1.14070E-06                    | $8.31471E - 07$            | 4.44207E-07                | $3.65434E - 07$                | 6.29029E-07                      |
|                                                                   | 20<br>5              | 5.82328E-07                | 8.69349E-07                    | $6.49649E - 07$            | $3.84162E - 07$            | $3.22086E - 07$                | $5.15014E - 07$                  |
|                                                                   | 21<br>5              | 4.75077E-07                | 6.81628E-07                    | $5.13804E - 07$            | 3.37539E-07                | 2.87982E-07                    | 4.33772E-07                      |
|                                                                   | 22<br>5              | 3.75583E-07                | $5.16048E - 07$                | $3.98011E - 07$            | 2.92163E-07                | $2.50207E - 07$                | $3.49094E - 07$                  |
|                                                                   | 19<br>6              | 7.52323E-07                | 1.19635E-06                    | 8.65152E-07                | 4.62661E-07                | $3.77145E - 07$                | 6.08413E-07                      |
|                                                                   | 20<br>6              | 6.13632E-07                | $9.42445E - 07$                | 6.89698E-07                | 4.03623E-07                | $3.37994E - 07$                | $5.14497E - 07$                  |
|                                                                   | 21<br>6              | 4.95964E-07                | 7.22570E-07                    | $5.39187E - 07$            | $3.54008E - 07$            | $3.02155E - 07$                | 4.39242E-07                      |
|                                                                   | 22<br>6              | 4.13931E-07                | 5.73786E-07                    | 4.38050E-07                | $3.15712E - 07$            | $2.73375E - 07$                | $3.84139E - 07$                  |
|                                                                   | 23<br>6              | $3.80816E - 07$            | $5.22101E - 07$                | $3.95411E - 07$            | 2.91340E-07                | 2.54139E-07                    | $3.68132E - 07$                  |
|                                                                   | 19<br>7              | $8.83414E - 07$            | 1.44378E-06                    | 1.01997E-06                | $5.27221E - 07$            | 4.30174E-07                    | 6.98449E-07                      |
|                                                                   | 20<br>7              | 7.05030E-07                | 1.11949E-06                    | 7.95374E-07                | 4.49496E-07                | 3.76970E-07                    | 5.70195E-07                      |
|                                                                   | 21<br>7              | 5.69916E-07                | $8.68197E - 07$                | $6.25188E - 07$            | $3.93531E - 07$            | 3.36255E-07                    | 4.82263E-07                      |
|                                                                   | $\frac{22}{1}$<br>7  | 4.93728E-07                | 7.25372E-07                    | $5.26471E - 07$            | $3.55733E - 07$            | $3.10555E - 07$                | 4.40895E-07 $-$                  |
|                                                                   |                      |                            |                                |                            |                            |                                |                                  |
|                                                                   |                      | 年月メ全計算期間の平均                |                                | $\mathbf{r}$<br>時間帯:       | 旧平均                        | $\overline{\mathcal{A}}$       |                                  |
|                                                                   |                      |                            |                                |                            |                            |                                |                                  |
|                                                                   |                      |                            |                                |                            |                            |                                |                                  |
|                                                                   | 分布図表示                | 階級設定                       | グラフを保存                         | Ⅳ 值表示                      | 縦軸:                        | ┃グリッド数                         |                                  |
|                                                                   |                      |                            |                                |                            |                            |                                |                                  |
| $\vert \cdot \vert$<br>$\overline{ }$                             | 再計算                  | CSV出力                      | 計算メモ編集                         | 削除                         |                            |                                |                                  |

図 5.5-1(10) 解析結果の表示

| 番号             | 物質名称                                        | 分解係数         | 洗浄比          | 自然界濃度<br>$(\mu$ g/m <sup>3</sup> ) | 乾性沈着<br>速度(m/s)  |
|----------------|---------------------------------------------|--------------|--------------|------------------------------------|------------------|
| 1              | 亜鉛の水溶性化合物                                   | $0.00E + 00$ | 9.98E-01     | $\Omega$                           | 0.01836          |
| $\overline{2}$ | アクリルアミド                                     | 1.12E-05     | 1.44E+07     | $\overline{0}$                     | $\overline{0}$   |
| 3              | アクリル酸                                       | 9.73E-06     | 6.61E+04     | $\Omega$                           | $\boldsymbol{0}$ |
| $\overline{4}$ | アクリル酸エチル                                    | 1.60E-05     | 7.21E+01     | $\overline{0}$                     | $\mathbf{0}$     |
| 5              | アクリル酸メチル                                    | 9.42E-06     | 1.23E+02     | $\overline{0}$                     | $\mathbf{0}$     |
| 6              | アクリロニトリル                                    | 4.10E-06     | 1.77E+02     | $\overline{0}$                     | $\boldsymbol{0}$ |
| 7              | アセトアルデヒド                                    | 1.58E-05     | 3.67E+02     | $\overline{0}$                     | $\mathbf{0}$     |
| $\,8\,$        | アセトニトリル                                     | 2.63E-08     | 7.09E+02     | $\overline{0}$                     | $\mathbf{0}$     |
| 9              | 二‐アミノエタノール                                  | 3.58E-05     | 7.52E+05     | $\overline{0}$                     | $\boldsymbol{0}$ |
| 10             | エチルベンゼン                                     | 7.10E-06     | 3.10E+00     | $\overline{0}$                     | $\boldsymbol{0}$ |
| 11             | エチレンオキシド                                    | 7.60E-08     | $1.65E + 02$ | $\overline{0}$                     | $\mathbf{0}$     |
| 12             | エチレングリコールモノエチルエーテル                          | 1.54E-05     | 5.20E+04     | $\overline{0}$                     | $\boldsymbol{0}$ |
| 13             | エチレングリコールモノメチルエーテル                          | 1.25E-05     | 7.41E+04     | $\overline{0}$                     | $\mathbf{0}$     |
| 14             | エピクロロヒドリン                                   | 4.40E-07     | 8.04E+02     | $\overline{0}$                     | $\mathbf{0}$     |
| 15             | 一・二-エポキシプロパン (別名酸化プロピレン)                    | 5.20E-07     | $3.65E + 02$ | $\Omega$                           | $\boldsymbol{0}$ |
| 16             | キシレン                                        | 1.87E-05     | 3.69E+00     | 0.3                                | $\mathbf{0}$     |
| 17             | クロロエチレン (別名塩化ビニル)                           | 6.96E-06     | 8.77E-01     | $\overline{0}$                     | $\mathbf{0}$     |
| 18             | 三-クロロプロペン (別名塩化アリル)                         | 1.70E-05     | $2.22E + 00$ | $\overline{0}$                     | $\boldsymbol{0}$ |
| 19             | クロロベンゼン                                     | 7.70E-07     | 7.86E+00     | $\theta$                           | $\mathbf{0}$     |
| 20             | クロロホルム                                      | $1.03E-07$   | 6.64E+00     | 0.02                               | $\mathbf{0}$     |
| 21             | クロロメタン (別名塩化メチル)                            | 4.36E-08     | 2.76E+00     | $\overline{0}$                     | $\mathbf{0}$     |
| 22             | 酢酸二・エトキシエチル (別名エチレングリコール<br>モノエチルエーテルアセテート) | 1.30E-05     | 7.64E+03     | $\mathbf{0}$                       | $\mathbf{0}$     |
| 23             | 酢酸ビニル                                       | 2.50E-05     | 4.70E+01     | $\overline{0}$                     | $\mathbf{0}$     |
| 24             | 四塩化炭素                                       | $1.20E-10$   | 8.86E-01     | $\boldsymbol{0}$                   | $\boldsymbol{0}$ |
| 25             | 一・四・ジオキサン                                   | 1.09E-05     | 5.09E+03     | $\overline{0}$                     | $\boldsymbol{0}$ |
| 26             | 一・二・ジクロロエタン                                 | 2.48E-07     | $2.07E + 01$ | $\overline{0}$                     | $\boldsymbol{0}$ |
| $\sqrt{27}$    | 一・二・ジクロロプロパン                                | 4.42E-07     | 8.67E+00     | $\boldsymbol{0}$                   | $\boldsymbol{0}$ |
| 28             | オルト・ジクロロベンゼン                                | 4.20E-07     | $1.27E + 01$ | $\overline{0}$                     | $\mathbf{0}$     |
| 29             | ジクロロメタン (別名塩化メチレン)                          | 1.42E-07     | 7.52E+00     | $\boldsymbol{0}$                   | $\boldsymbol{0}$ |
| $30\,$         | N・N・ジメチルホルムアミド                              | 1.75E-05     | 3.31E+05     | $\mathbf{0}$                       | $\overline{0}$   |
| 31             | スチレン                                        | 5.80E-05     | 8.89E+00     | $\overline{0}$                     | $\mathbf{0}$     |
| $32\,$         | テトラクロロエチレン                                  | 1.67E-07     | 1.38E+00     | $\boldsymbol{0}$                   | $\boldsymbol{0}$ |
| $33\,$         | 一・一・二・トリクロロエタン                              | 1.96E-07     | 2.97E+01     | $\boldsymbol{0}$                   | $\boldsymbol{0}$ |
| $34\,$         | トリクロロエチレン                                   | 2.36E-06     | 2.48E+00     | $\overline{0}$                     | $\mathbf{0}$     |
| $35\,$         | 一・三・五・トリメチルベンゼン                             | 5.75E-05     | 2.79E+00     | $\boldsymbol{0}$                   | $\boldsymbol{0}$ |
| 36             | トルエン                                        | 5.96E-06     | 3.68E+00     | $\boldsymbol{0}$                   | $\Omega$         |
| 37             | ニッケル化合物                                     | $0.00E + 00$ | 9.98E-01     | $\overline{0}$                     | 0.01836          |
| $38\,$         | ヒドラジン                                       | 6.50E-05     | $4.03E + 04$ | $\mathbf{0}$                       | $\overline{0}$   |
| $39\,$         | フェノール                                       | 2.63E-05     | 7.34E+04     | $\boldsymbol{0}$                   | $\mathbf{0}$     |
| 40             | ー・三・ブタジエン                                   | $6.66E - 05$ | 3.32E-01     | $\boldsymbol{0}$                   | $\overline{0}$   |

表 5.5-1(1) 計算パラメータ

| 物質<br>番号 | 物質名称                                          | 分解係数         | 洗浄比           | 自然界濃度<br>$(\mu$ g/m <sup>3</sup> ) | 乾性沈着<br>速度<br>(m/s) |
|----------|-----------------------------------------------|--------------|---------------|------------------------------------|---------------------|
| 41       | フタル酸ビス (二-エチルヘキシル)                            | $2.20E - 05$ | $9.06E + 04$  | 0                                  | $\theta$            |
| 42       | ふっ化水素及びその水溶性塩                                 | $0.00E + 00$ | $4.25E + 01$  | 0                                  | $\Omega$            |
| 43       | ヘキサメチレン=ジイソシアネート                              | 7.74E-06     | $5.09E + 02$  | 0                                  | $\Omega$            |
| 44       | ベンゼン                                          | $1.23E-06$   | $4.41E + 00$  | 0.2                                | $\Omega$            |
| 45       | ホルムアルデヒド                                      | 9.37E-06     | $7.26E + 04$  | 0.3                                | $\Omega$            |
| 46       | マンガン及びその化合物                                   | $0.00E + 00$ | 9.98E-01      | $\theta$                           | 0.01836             |
| 47       | 無水マレイン酸                                       | $1.45E-06$   | $6.22E + 0.3$ | 0                                  | $\Omega$            |
| 48       | メタクリル酸メチル                                     | $2.60E-05$   | 7.67E+01      | $\Omega$                           | $\Omega$            |
| 49       | アルファ・メチルスチレン                                  | 5.20E-05     | $9.59E + 00$  | $\theta$                           | $\Omega$            |
| 50       | メチルー・三・フェニレン=ジイソシアネート (別<br>名メタートリレンジイソシアネート) | 7.07E-06     | $2.20E + 0.3$ | 0                                  | $\Omega$            |

表 5.5-1(2) 計算パラメータ

注 1:分解係数は、SRC PhysProp Database (http://www.syrres.com/esc/physdemo.htm) の OH-Rate 値に、OH ラジカルの大気中の濃度(約 106/cm3)を乗じた値とした。

注 2:洗浄比は、SRC PhysProp Database のヘンリー定数を用いて、(気体定数)×(ヘンリー定数 の気温)/(ヘンリー定数) とした。

注 3:乾性沈着速度は、沈降速度 0.00036m/s、千葉県の年平均風速 3.0m/s を用いて、0.00036+0.006 ×3.0 により算出した。

注 4:亜鉛の水溶性化合物は亜鉛、ニッケル化合物はニッケル、フッ化水素及びその水溶性塩はフ ッ化水素、マンガン及びその化合物はマンガンの物性値を使用した。
# 6. 対象事業所からの排出量による大気拡散計算の実施「計算結果 2]

 対象事業所からの排出量による大気拡散計算は、METI-LIS を使用します。METI-LIS とは、 経済産業省の低煙源工場拡散モデルのことです。

 対象事業所が位置するところの気象データ、対象事業所の排出量を METI-LIS に入力して、大 気拡散計算を実施します。ここでの作業は、全て METI-LIS 上で実施します

- 1) METI-LIS がインストールされていない場合は、社団法人産業環境管理協会の WEB サイト からダウンロードします。
- 2) 対象としている物質の排出量と排出位置、高さの情報を整理する。
- 3) 対象事業所の敷地内の地図を用意し、排気口(煙突)と建屋を決定する。
- 4) 対象事業所が位置する気象ブロック番号の気象データを千葉県が指定する WEB サイトか らダウンロードする。
- 5) METI-LIS の取扱説明書によって、入力作業を行い、大気拡散計算を実施する。

### 6.1. METI-LIS をインストール

METI-LIS は、http://www.jemai.or.jp/CACHE/tech\_details\_detailobj1816.cfm よりダウンロ ードしてください。現在 (2008年2月時点)で Ver2.0.3 をダウンロードできます。取扱説明書 もダウンロードしてください。ダウンロードが終わったら、インストールを行ってください。

## 6.2. 対象事業所の排出量、排出位置、高さの情報

 計算対象とする物質について以下の情報を整理します。METI-LISで必要とする情報は表 6.2-1 のとおりです。基本情報と評価情報の 2 種類があります。

 排気口(煙突)の情報を用意します。排出量は、年間で最大の稼働率を 100%としたときの排出量 であり、単位は kg/h です。

| 基本情報   | 単位     |                                                |
|--------|--------|------------------------------------------------|
| 排気口の座標 |        | METI-LIS が表示する地図画像上で指定できる                      |
| 排気口高さ  | m)     | 地面からの排気高さ(m)                                   |
| 排出量    | (kg/h) | 稼動パターンの 100%に相当する数値                            |
| 標高     | (m)    | 地形の影響を評価するときに指定する。                             |
| 稼動パターン | $\%$   | 月別時間帯別の稼働率。年間で最大の稼働率を 100%と<br>し、その他はこれに比例させる。 |

表 6.2-1(1) 排出源の基本情報

表 6.2-1(2) 排出源の評価情報と指定の組合せ

| 評価情報  | 単位         |        |      | スタックチップ   スタックチップ   浮力上昇 |      |      |      |
|-------|------------|--------|------|--------------------------|------|------|------|
|       |            |        |      | ダウンウォッシ ダウンウォッシ          |      |      |      |
|       |            | ュ+浮力上昇 |      | ユ                        |      |      |      |
|       |            | 指定 1   | 指定 2 | 指定 1                     | 指定 2 | 指定 1 | 指定 2 |
| 煙突口径  | (m)        |        |      |                          |      |      |      |
| 排ガス速度 | (m/s)      |        |      |                          |      |      |      |
| 排ガス量  | $(m^3N/h)$ |        |      |                          |      |      |      |
| 排ガス温度 | °C         |        |      |                          |      |      |      |

注 1. スタックチップダウンウォッシュとは、排ガスが煙突自身の影響を受けて煙突風下側の風 の渦に巻き込まれる現象です。

注 2. 浮力上昇とは、排ガス温度が周囲大気の温度 (15℃を設定) より高ければ浮力を受け上昇 することを言います。煙突に陣笠など浮力上昇抑制装置があれば評価しません。

# 6.3. 地図と建屋及び点源の整理

# (1)地図の用意

対象事業所の敷地内の図面を用意します。対象事業所図面の例を図 6.3-1 に示します。

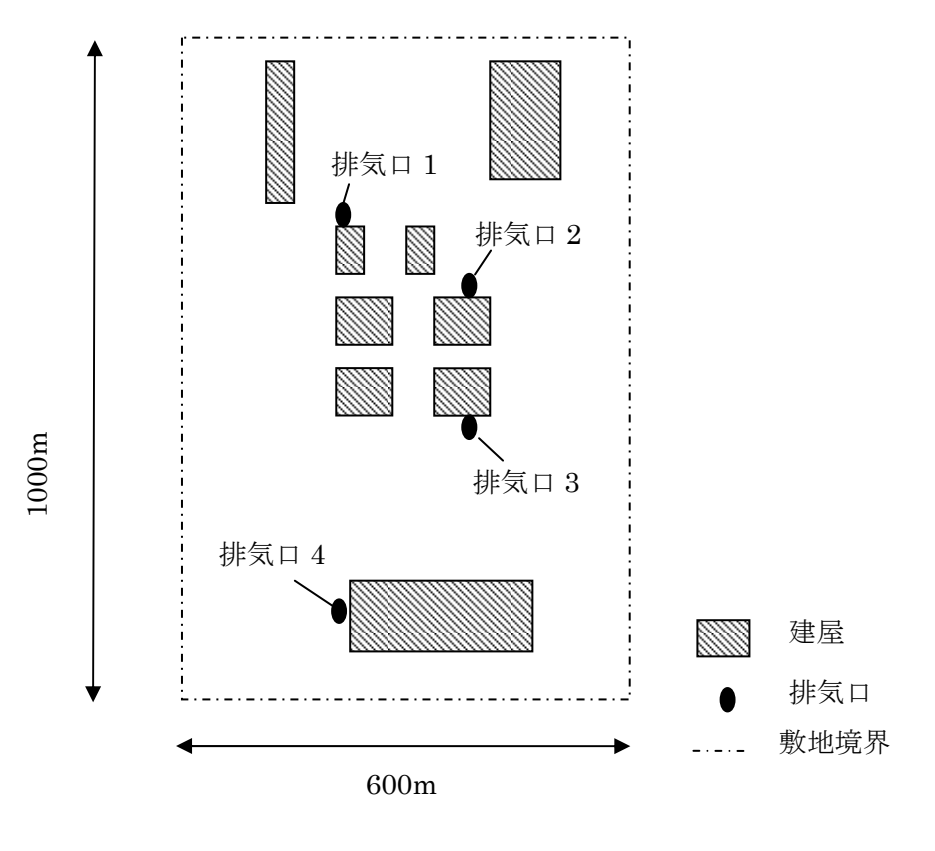

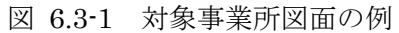

- ガイドブックで使用する背景地図は次の条件を備えた地図です。
	- 1) 対象事業所図面を中心において、3km×3km の範囲が A4 横又は A4 縦の中央に収まる ように縮小されている
	- 2) 方位は、北が上になっている
	- 3) 縮尺が入っている

 この図面を METI-LIS で地図画像として使用します。図 6.3-2 に例を示します。この地図では 周囲の状況がわかりませんが、対象事業所が入っている地図を購入して、使用することもできま す。

 この白地図をスキャンして、BMP 形式、JPG 形式でパソコンの適当な場所に保存します。 図面をみて、対象とする物質の排出口と建屋を決定します。

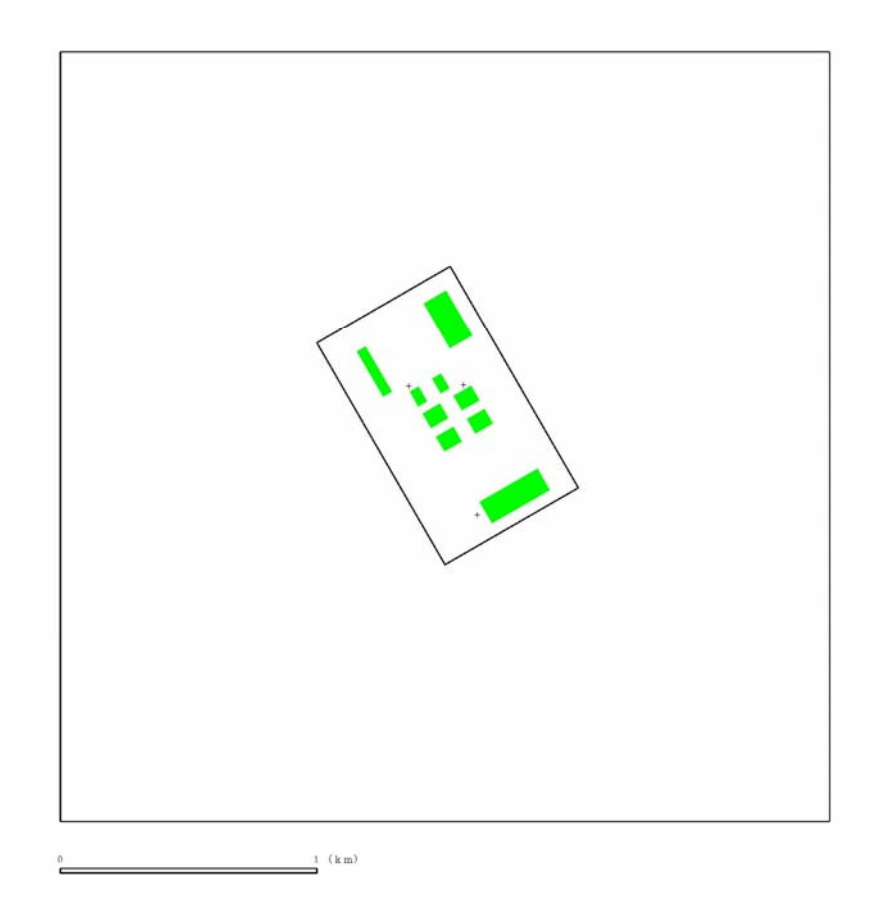

図 6.3-2 背景地図(外郭線の範囲が 3km×3km を表す)

#### (2)対象とする建屋

ア METI-LIS の開発目的

METI-LIS は、低煙源から排出された排煙が、排出源近くにある建物の影響をうけるこ とによる地上への寄与濃度を評価することを目的として開発されました。

イ 建屋の影響

 建屋の周辺では、建屋の配置や周囲の状況によっても異なりますが、特に建屋の背後域 などにおいて風速が変化します。また、ダウンウォッシュ(建屋風下の乱れへの巻き込み) によって鉛直・水平拡散幅が変化し、建屋風下に生ずる WAKE(次ページの図参照)の影 響によってプルーム軸などが変化します。

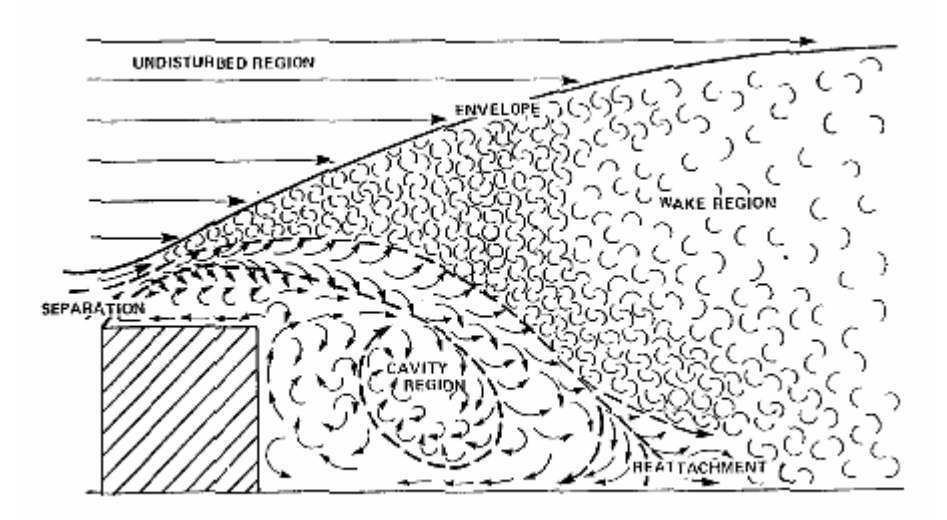

Figure 1. Diagrammatic outline of the envolope and cavity regions in the welce of a building (vertical section).

- 出典:Guideline for Determination of Good Engineering Practice Stack Height. Technical Support Document for the Stack Height Regulations (EPA-450/4-80-023 R,Revised,June 1985)
- ウ 建屋の入力方法

 利用者が建屋を入力する作業は、排出源近くの建物の形状と高さを METI-LIS の GUI を利用して入力します。あらかじめ対象とする建屋を図面上で決定しておきます。

入力する建屋は必ずしも直方体とは限らず、凹型や凸型、多角形などがあっても、その ままの形状で入力します。入力された建物は、METI-LIS が直方体に近似します。

 建屋一つ一つの高さが一様ではない場合は、同じ高さの建屋の集まりで分けていきます。 利用者は排出源周辺の建屋をある程度広く選択した方がよいでしょう。

エ 入力上の留意点

 パイプ等の集合施設として成立しているプラントもひとつの建屋とします。プラントご しに向こうの風景がある程度見える(空隙が大きい)場合は拡散へ与える影響が小さいと 考えられるため対象から除外しても構いません。

 排出源の高さが建物高さの 2.5 倍を超えるような場合は、建物によるダウンウォッシュ はないことを考慮して、低い建屋は除外できます。

 近接した建屋はひとつの建屋とするかどうかについては、決まったルールはありません。 利用者が設定方法を変化させて濃度計算結果を比較して、利用者として評価を行うことを 推奨します。

### (3)対象とする排気口

 対象物質の排気口を決定します。番号をふって、表 6.2-1 の情報を整理します。座標は、 METI-LIS の GUI を利用しておこします。

# 6.4. データのダウンロード

(1)気象

METI-LIS で使用する気象データを下記の WEB からダウンロードして下さい。操作について は WEB の指示に従ってください。

http://www.pref.chiba.lg.jp/sc/risk\_hyoka

データは、11種類あり、対象事業所が位置する気象ブロック(図 4.2-2 代表気象ブロック p6) の番号のデータを指定します。

 また、ダウンロードした気象ファイルデータは、METI-LIS をインストールしているフォルダー 内に保存すると便利です。

| 気象ブロ<br>ックの地<br>域区分 | ファイル名                          |
|---------------------|--------------------------------|
| 1                   | AMEDAS.IN (D.CSV               |
| $\overline{2}$      | AMEDAS.IN2.CSV                 |
| 3                   | AMEDAS.IN3.CSV                 |
| $\overline{4}$      | AMEDAS.IN4.CSV                 |
| 5                   | AMEDAS.IN <sub>(5</sub> ).CSV  |
| 6                   | AMEDAS.IN6.CSV                 |
| 7                   | AMEDAS.IN(7).CSV               |
| 8                   | AMEDAS.IN <sup>8</sup> .CSV    |
| 9                   | AMEDAS.IN <sup>(9)</sup> .CSV  |
| 10                  | AMEDAS.IN <sub>(0.CSV</sub>    |
| 11                  | AMEDAS.IN <sub>(II)</sub> .CSV |

表 6.4-1 使用する気象データ

## (2)期間・時間帯区分

 上記の気象データを METI-LIS で使用する時に必要な時刻・期区分データを上記の WEB サイ トからダウンロードします。

METI-LIS では、長期平均濃度を計算するときに、計算期間を最大で 4 期間、4 時間帯に分け て計算できます。ガイドブックでは、1 期 1 時間帯を指定します(表 6.4-2)。

ファイル名 TIMECODE.CSV

| 行                           | 内容            |     |             |
|-----------------------------|---------------|-----|-------------|
|                             | 第1期開始年        | (1) | 2004        |
| 1                           | 第1期開始月        | (1) | 4           |
|                             | 第1期開始日        | (1) | $\mathbf 1$ |
|                             | 第2期開始年        | (1) | 9999        |
| $\mathcal{D}_{\mathcal{L}}$ | 第2期開始月        | (1) | 9999        |
|                             | 第2期開始日        | (1) | 9999        |
|                             | 第3期開始年        | (1) | 9999        |
| 3                           | 第3期開始月        | (1) | 9999        |
|                             | 第3期開始日        | (1) | 9999        |
|                             | 第4期開始年        | (1) | 9999        |
| 4                           | 第4期開始月        | (1) | 9999        |
|                             | 第4期開始日        | (1) | 9999        |
| 5                           | 第1時間帯開始時刻 (I) |     | 1           |
| 6                           | 第2時間帯開始時刻 (I) |     | 9999        |
| 7                           | 第3時間帯開始時刻     | (1) | 9999        |
| 8                           | 第4時間帯開始時刻     | (1) | 9999        |

表 6.4-2 期間・時間帯データ

# 6.5. METI-LIS

 次に METI-LIS Ver2.03 の操作説明をします。WINDOWS の操作に慣れていることを前提と した説明になっています。METI-LIS Ver2.03 の機能を全て説明できませんので、適宜、取扱説 明書を参照ください。

以下の説明文中にでてくる、ラジオボタンは、小さな平たい円状のボタン(0)で、クリッ クすると●が表示され、もう一度クリックすると白くなります。チェックボックスは小さな正方 形(■)で、クリックするとレが表示され、もう一度クリックすると白くなります。ラジオボタ ンは複数の選択肢から選択するときに、チェックボックスは「はい」、「いいえ」を選択するとき に使用されます。

### (1)METI-LIS の起動

METI-LIS Ver2.03 を起動します。

 起動すると、計算対象物質、稼動パターン、短期気象、長期気象、地図画像、点源、線源、建 屋、計算点、計算ケースのタブが表示され、起動時では計算対象物質のタブが選択されています (図 6.5-1)。ガイドブックでは、短期気象、長期気象、線源のタブは使用されません。

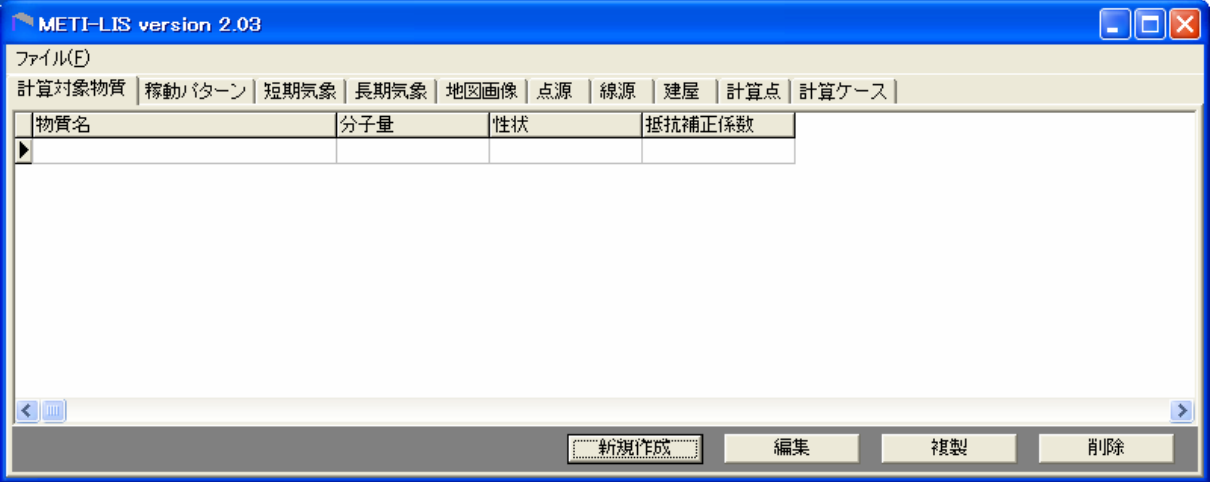

図 6.5-1 METI-LIS Ver2.0.3 起動画面

### (2)計算対象物質

図 6.5-1 の状態で、画面下の 第19期作成 | を押すと、計算対象物質の新規作成・編集画面(図 6.5-2)が表示されます。ここでは、計算対象とする物質についての情報を入力します。

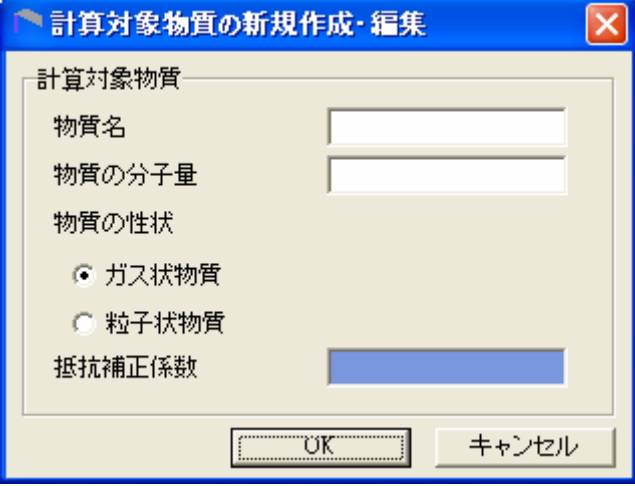

図 6.5-2 計算対象物質の新規作成・編集 画面

 対象物質の性状がガス状か粒子状かによって入力すべき項目が違います(表 6.5-1)。物質の性状 については、表 6.5-2 を参照してください。粒子状物質の抵抗補正係数は、表 6.5-2 に示す数値 を入力してください。粒子状として扱う亜鉛、ニッケル、マンガンについては、点源設定で粒径 情報が必要になりますが、METI-LIS が設定している初期値(表 6.5-3)を使用しますので、設定す る必要ありません。図 6.5-3 のように入力し終えたら | TUK TH を押します。

|        | $\sim$ 0.0 1 - 20 7 7 7 9 8 7 9 5 - 7 9 7 7 7 7 7 9 7 |         |
|--------|-------------------------------------------------------|---------|
| 入力項目   | ガス状物質                                                 | 粒子状物質   |
| 物質名    | 入力する                                                  | 入力する    |
| 物質の分子量 | 入力する                                                  | 入力する    |
| ガス状物質  | チェックする                                                | チェックしない |
| 粒子状物質  | チェックしない                                               | チェックする  |
| 抵抗補正係数 | 入力できない                                                | 入力する    |

表 6.5-1 計算対象物質 入力内容

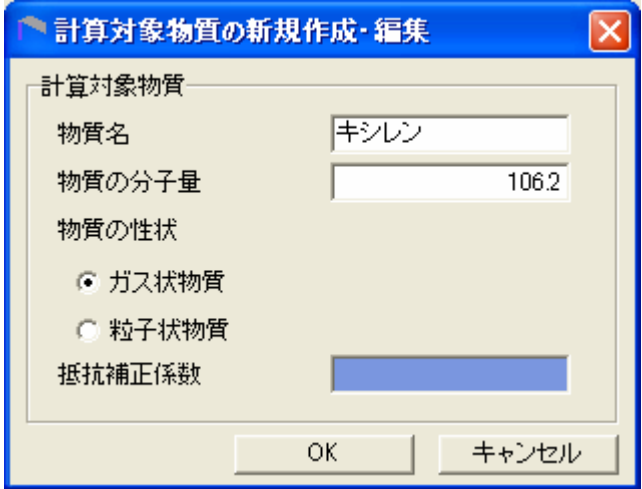

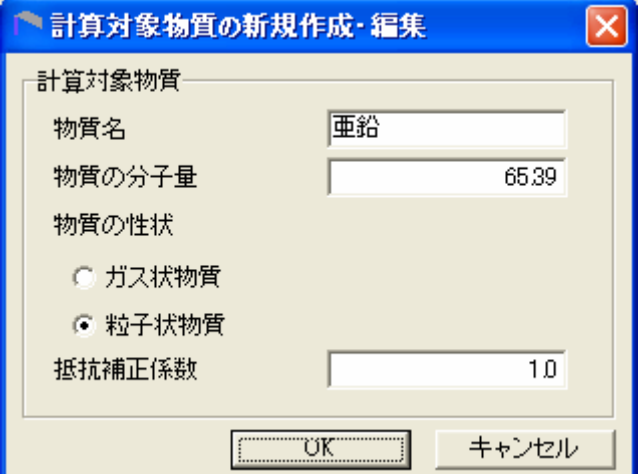

図 6.5-3 入力の例

| 番号             | 物質名称                     | 分子量   | 性状  | 抵抗補正<br>係数               |
|----------------|--------------------------|-------|-----|--------------------------|
| $\mathbf{1}$   | 亜鉛の水溶性化合物                | 65.4  | 粒子状 | $1.0\,$                  |
| $\overline{2}$ | アクリルアミド                  | 71.1  | ガス状 | $\overline{\phantom{a}}$ |
| $\sqrt{3}$     | アクリル酸                    | 72.1  | ガス状 | $\blacksquare$           |
| $\overline{4}$ | アクリル酸エチル                 | 100.1 | ガス状 | $\blacksquare$           |
| 5              | アクリル酸メチル                 | 86.1  | ガス状 |                          |
| 6              | アクリロニトリル                 | 53.1  | ガス状 | $\blacksquare$           |
| $\overline{7}$ | アセトアルデヒド                 | 44.1  | ガス状 | $\blacksquare$           |
| 8              | アセトニトリル                  | 41.1  | ガス状 | $\blacksquare$           |
| 9              | 二・アミノエタノール               | 61.1  | ガス状 | $\blacksquare$           |
| 10             | エチルベンゼン                  | 106.2 | ガス状 | $\blacksquare$           |
| 11             | エチレンオキシド                 | 44.1  | ガス状 | $\blacksquare$           |
| 12             | エチレングリコールモノエチルエーテル       | 90.1  | ガス状 | $\blacksquare$           |
| 13             | エチレングリコールモノメチルエーテル       | 76.1  | ガス状 | $\blacksquare$           |
| 14             | エピクロロヒドリン                | 92.5  | ガス状 | $\blacksquare$           |
| 15             | 一・二-エポキシプロパン (別名酸化プロピレン) | 58.1  | ガス状 | $\blacksquare$           |
| 16             | キシレン                     | 106.2 | ガス状 | $\blacksquare$           |
| 17             | クロロエチレン (別名塩化ビニル)        | 62.5  | ガス状 | $\blacksquare$           |
| 18             | 三-クロロプロペン (別名塩化アリル)      | 76.5  | ガス状 | $\blacksquare$           |
| 19             | クロロベンゼン                  | 112.6 | ガス状 | $\blacksquare$           |
| 20             | クロロホルム                   | 119.4 | ガス状 | $\blacksquare$           |
| 21             | クロロメタン (別名塩化メチル)         | 50.5  | ガス状 | $\blacksquare$           |
| $\bf{22}$      | 酢酸二-エトキシエチル (別名エチレングリコール | 132.2 | ガス状 | $\blacksquare$           |
|                | モノエチルエーテルアセテート)          |       |     |                          |
| 23             | 酢酸ビニル                    | 86.1  | ガス状 | $\mathbf{u}$             |
| 24             | 四塩化炭素                    | 153.8 | ガス状 |                          |
| 25             | 一・四・ジオキサン                | 88.1  | ガス状 | $\blacksquare$           |
| 26             | 一・二・ジクロロエタン              | 99    | ガス状 | $\blacksquare$           |
| 27             | 一・二・ジクロロプロパン             | 113   | ガス状 |                          |
| 28             | オルト・ジクロロベンゼン             | 147   | ガス状 | $\blacksquare$           |
| 29             | ジクロロメタン (別名塩化メチレン)       | 84.9  | ガス状 | $\blacksquare$           |
| 30             | N・N・シメチルホルムアミド           | 73.1  | ガス状 |                          |
| 31             | スチレン                     | 104.2 | ガス状 | $\blacksquare$           |
| 32             | テトラクロロエチレン               | 165.8 | ガス状 | $\blacksquare$           |
| 33             | <b>ー・一・二</b> ・トリクロロエタン   | 133.4 | ガス状 |                          |
| 34             | トリクロロエチレン                | 131.4 | ガス状 | $\blacksquare$           |
| 35             | 一・三・五‐トリメチルベンゼン          | 120.2 | ガス状 | $\blacksquare$           |
| $36\,$         | トルエン                     | 92.1  | ガス状 | $\overline{\phantom{a}}$ |

表 6.5-2(1) 物質の性状

注 抵抗補正係数とは、粒子の沈降に対する抵抗に応じて沈降速度を補正する係数です。 ガイドブックでは、粒子状物質として扱う亜鉛、ニッケル、マンガンに定義しています。

| 番号 | 物質名称                                           | 分子量   | 性状  | 抵抗補正<br>係数               |
|----|------------------------------------------------|-------|-----|--------------------------|
| 37 | ニッケル化合物                                        | 59    | 粒子状 | 1.0                      |
| 38 | ヒドラジン                                          | 32    | ガス状 | ٠                        |
| 39 | フェノール                                          | 94.1  | ガス状 |                          |
| 40 | — • 三‐ブタジエン                                    | 54.1  | ガス状 |                          |
| 41 | フタル酸ビス (二-エチルヘキシル)                             | 390.6 | ガス状 |                          |
| 42 | ふっ化水素及びその水溶性塩                                  | 20    | ガス状 | $\overline{\phantom{a}}$ |
| 43 | ヘキサメチレン=ジイソシアネート                               | 168.2 | ガス状 |                          |
| 44 | ベンゼン                                           | 78.1  | ガス状 | $\overline{\phantom{a}}$ |
| 45 | ホルムアルデヒド                                       | 30    | ガス状 | $\overline{\phantom{a}}$ |
| 46 | マンガン及びその化合物                                    | 54.9  | 粒子状 | $1.0\,$                  |
| 47 | 無水マレイン酸                                        | 98.1  | ガス状 |                          |
| 48 | メタクリル酸メチル                                      | 100.1 | ガス状 |                          |
| 49 | アルファ・メチルスチレン                                   | 118.2 | ガス状 | $\overline{\phantom{a}}$ |
| 50 | メチル ー・三 フェニレン=ジイソシアネート (別<br>名メタ‐トリレンジイソシアネート) | 174.2 | ガス状 |                          |

表 6.5-2(2) 物質の性状

表 6.5-3 粒子状物質の粒径情報

| 粒径情報    | 単位      | 入力値 |
|---------|---------|-----|
| 粒径分布数   |         |     |
| 粒径範囲下限値 | $\mu$ m | 0   |
| 粒径範囲上限値 | $\mu$ m | 10  |
| 質量比     | %       | 100 |
| みかけ比重   |         | 100 |

(3)稼動パターン

稼動パターンのタブを選択すると、図 6.5-4 の画面に切り替わります。 # # # # # # # # # # を押しま す。図 6.5-5 の新規作成・編集画面が表示されます。

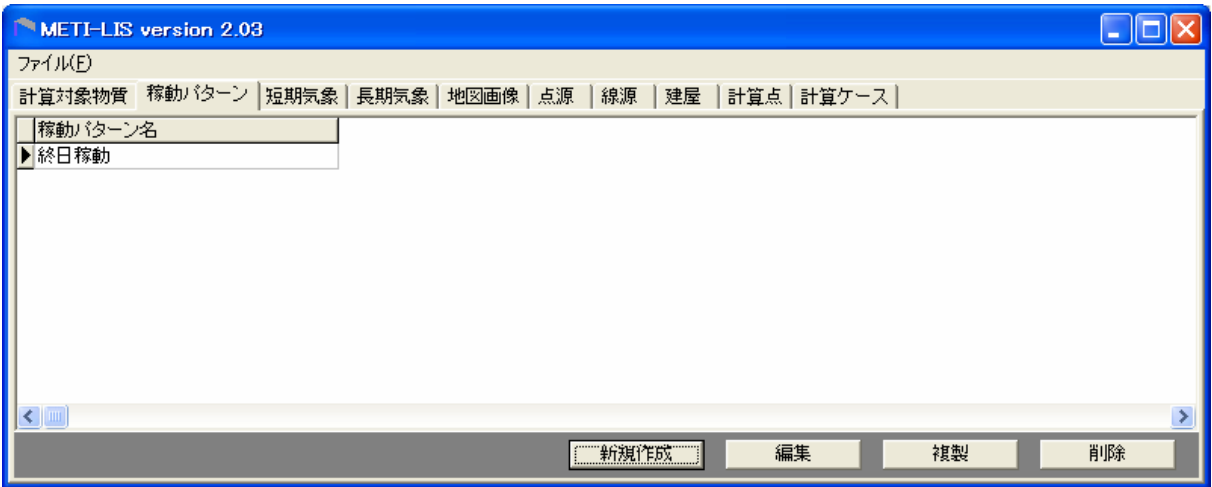

図 6.5-4 稼動パターンタブ選択後の画面

| 稼動パターンの新規作成・編集                     |            |            |            |            |            |            |               |
|------------------------------------|------------|------------|------------|------------|------------|------------|---------------|
|                                    | 時間稼動バターン   |            |            |            |            |            |               |
| バターン識別名                            |            |            |            |            |            |            |               |
| 期別時刻別稼働率[%]                        |            |            |            |            |            |            |               |
| 時刻                                 | 1月         | 2月         | 3月         | 4月         | 5月         | 6月         | 7.F           |
| <u>በበ:በበ – በ1:በበ</u>               | 100        | 100        | 100        | 100        | 100        | 100        | 100           |
| $01:00 - 02:00$                    | 100        | 100        | 100        | 100        | 100        | 100        | 100           |
| 02:00 - 03:00                      | 100        | 100        | 100        | 100        | 100        | 100        | 100           |
| $03:00 - 04:00$<br>ก4:กก – กระกก   | 100<br>100 | 100<br>100 | 100<br>100 | 100<br>100 | 100<br>100 | 100<br>100 | 100<br>100    |
| 05:00 - 06:00                      | 100        | 100        | 100        | 100        | 100        | 100        | 100           |
| 06:00 - 07:00                      | 100        | 100        | 100        | 100        | 100        | 100        | 100           |
| $07:00 - 08:00$                    | 100        | 100        | 100        | 100        | 100        | 100        | 100           |
| $08:00 - 09:00$                    | 100        | 100        | 100        | 100        | 100        | 100        | 100           |
| $09:00 - 10:00$                    | 100        | 100        | 100        | 100        | 100        | 100        | 100           |
| $10:00 - 11:00$                    | 100<br>100 | 100<br>100 | 100<br>100 | 100<br>100 | 100<br>100 | 100<br>100 | 100           |
| $11:00 - 12:00$<br>$12:00 - 13:00$ | 100        | 100        | 100        | 100        | 100        | 100        | 100<br>100    |
| $13:00 - 14:00$                    | 100        | 100        | 100        | 100        | 100        | 100        | 100           |
| $14:00 - 15:00$                    | 100        | 100        | 100        | 100        | 100        | 100        | 100           |
| $15:00 - 16:00$                    | 100        | 100        | 100        | 100        | 100        | 100        | 100           |
| $16:00 - 17:00$                    | 100        | 100        | 100        | 100        | 100        | 100        | 100           |
| $17:00 - 18:00$<br>$18:00 - 19:00$ | 100<br>100 | 100<br>100 | 100<br>100 | 100<br>100 | 100<br>100 | 100<br>100 | 100<br>100    |
| $19:00 - 20:00$                    | 100        | 100        | 100        | 100        | 100        | 100        | 100           |
| $20:00 - 21:00$                    | 100        | 100        | 100        | 100        | 100        | 100        | 100           |
| $21:00 - 22:00$                    | 100        | 100        | 100        | 100        | 100        | 100        | 100           |
| $22:00 - 23:00$                    | 100        | 100        | 100        | 100        | 100        | 100        | 100           |
| $23:00 - 24:00$                    | 100        | 100        | 100        | 100        | 100        | 100        | 100           |
|                                    | ∢          | ШI         |            |            |            |            | $\rightarrow$ |
|                                    | ▼ から       |            |            | 稼働率        |            | 胏          | 設定            |
|                                    |            | テキスト編集     |            | OK         |            |            | キャンセル         |

図 6.5-5 稼動パターンの新規作成・編集

 初期値として、年間の全時間を 100%稼動が入っています。これでよければ、パターン識別名 に適当な名前(例 通年稼動)を入力して、 | マン VK マン を押します。 編集する場合は、図 6.5-5 の下にある

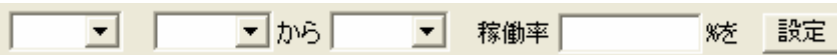

を使用します。入力例は、

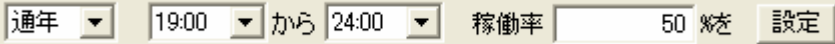

として、右側の お定 を押します。これを必要とする時間だけ繰り返します。例として、図 6.5-6 を示します。後で点源の設定を行いますが、入力する点源が異なる稼動パターンがある場合は、 図 6.5-6 で エロメント を押して図 6.5-4 にもどって、再度、 エ新規作成 さい。

| 稼動パターンの新規作成・編集                                                                                                    |                                                                                                    |                                                                                                    |                                                                                                    |                                                                                                    |                                                                                                    |                                                                                                    | ×                                                                                                    |
|----------------------------------------------------------------------------------------------------|----------------------------------------------------------------------------------------------------|----------------------------------------------------------------------------------------------------|----------------------------------------------------------------------------------------------------|----------------------------------------------------------------------------------------------------|----------------------------------------------------------------------------------------------------|----------------------------------------------------------------------------------------------------|----------------------------------------------------------------------------------------------------|
| 時間稼動バターン                                                                                                    |                                                                                                    |                                                                                                    |                                                                                                    |                                                                                                    |                                                                                                    |                                                                                                    |                                                                                                    |
| バターン識別名                                                                                                    |                                                                                                    | 夜間50%稼働                                                                                                    |                                                                                                    |                                                                                                    |                                                                                                    |                                                                                                    |                                                                                                    |
| 期別時刻別稼働率[%]                                                                                                    |                                                                                                    |                                                                                                    |                                                                                                    |                                                                                                    |                                                                                                    |                                                                                                    |                                                                                                    |
| 時刻                                                                                                    | 1月                                                                                                    | 2月                                                                                                    | 3月                                                                                                    | 4月                                                                                                    | 5月                                                                                                    | 6月                                                                                                    | 7 F                                                                                                    |
| nn:nn – n1:nn<br>$01:00 - 02:00$<br>$02:00 - 03:00$<br>$03:00 - 04:00$<br>$04:00 - 05:00$<br>$05:00 - 06:00$<br>$06:00 - 07:00$<br>$07:00 - 08:00$<br>$08:00 - 09:00$<br>$09:00 - 10:00$<br>$10:00 - 11:00$<br>$11:00 - 12:00$<br>$12:00 - 13:00$<br>$13:00 - 14:00$<br>$14:00 - 15:00$<br>15:00 - 16:00<br>$16:00 - 17:00$<br>$17:00 - 18:00$<br>$18:00 - 19:00$<br>$19:00 - 20:00$<br>20:00 - 21:00<br>$21:00 - 22:00$<br>$22:00 - 23:00$<br>$23:00 - 24:00$ | 50<br>50<br>50<br>50<br>50<br>50<br>50<br>100<br>100<br>100<br>100<br>100<br>100<br>100<br>100<br>100<br>100<br>100<br>100<br>50<br>50<br>50<br>50<br>50<br>$\left\langle \right\rangle$ | 50<br>50<br>50<br>50<br>50<br>50<br>50<br>100<br>100<br>100<br>100<br>100<br>100<br>100<br>100<br>100<br>100<br>100<br>100<br>50<br>50<br>50<br>50<br>50<br>ШI | 50<br>50<br>50<br>50<br>50<br>50<br>50<br>100<br>100<br>100<br>100<br>100<br>100<br>100<br>100<br>100<br>100<br>100<br>100<br>50<br>50<br>50<br>50<br>50 | 50<br>50<br>50<br>50<br>50<br>50<br>50<br>100<br>100<br>100<br>100<br>100<br>100<br>100<br>100<br>100<br>100<br>100<br>100<br>50<br>50<br>50<br>50<br>50 | 50<br>50<br>50<br>50<br>50<br>50<br>50<br>100<br>100<br>100<br>100<br>100<br>100<br>100<br>100<br>100<br>100<br>100<br>100<br>50<br>50<br>50<br>50<br>50 | 50<br>50<br>50<br>50<br>50<br>50<br>50<br>100<br>100<br>100<br>100<br>100<br>100<br>100<br>100<br>100<br>100<br>100<br>100<br>50<br>50<br>50<br>50<br>50 | 50<br>50<br>50<br>50<br>50<br>50<br>50<br>100<br>100<br>100<br>100<br>100<br>100<br>100<br>100<br>100<br>100<br>100<br>100<br>50<br>50<br>50<br>50<br>50<br>≻ |
| 通年                                                                                                    | 19:00                                                                                                    | ▼ から 24:00                                                                                                    |                                                                                                    | 稼働率                                                                                                    |                                                                                                    | 50 % 木                                                                                                    | 設定                                                                                                    |
|                                                                                                    |                                                                                                    |                                                                                                    |                                                                                                    |                                                                                                    |                                                                                                    |                                                                                                    |                                                                                                    |
|                                                                                                    |                                                                                                    | テキスト編集                                                                                                    |                                                                                                    |                                                                                                    | $\overline{X}$                                                                                                    |                                                                                                    | キャンセル                                                                                                    |

図 6.5-6 稼動パターンの入力例

# (4)地図画像

地図画像のタブを押して、図 6.5-7 の画面が出た後に、 | 新規作成 | を押します。

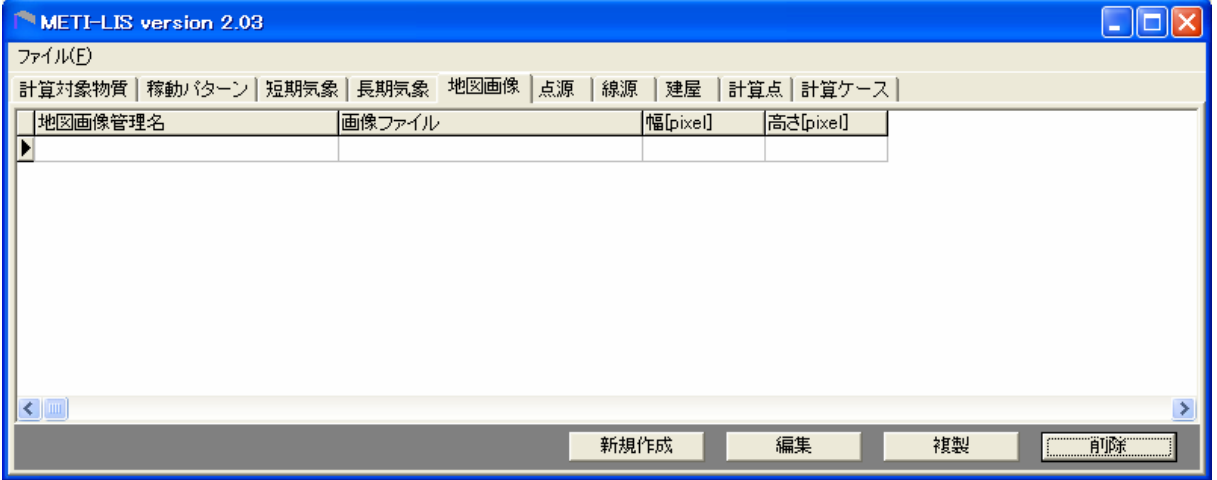

図 6.5-7 地図画像のタブを選択後の画面

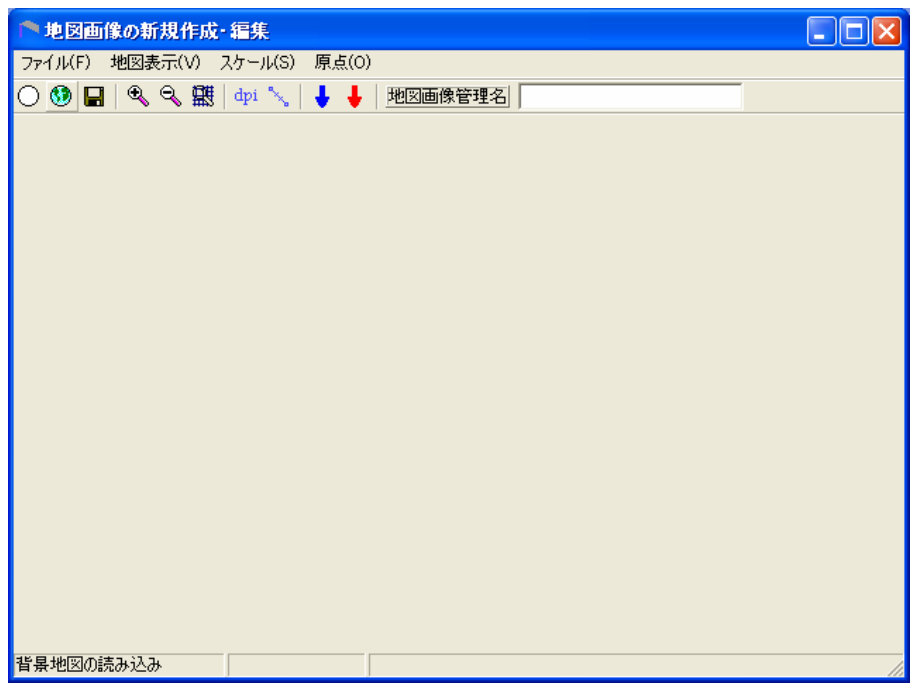

図 6.5-8 地図画像の新規作成・編集 画面

- ア 背景地図の読み込み
- 1) 図 6.5-8 で <mark>①</mark> を押して、ファイル選択画面から背景となる地図を選択します(図 6.5-9)。
- 2) 画面に表示されたら地図画像管理名を入力します (図 6.5-10)。

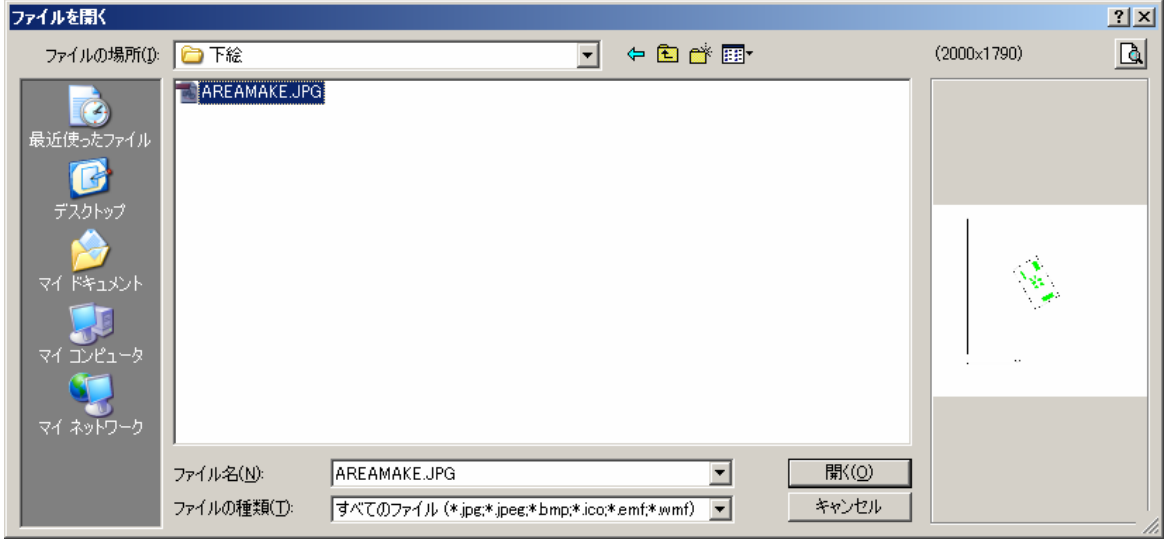

図 6.5-9 地図画像ファイルの選択(Windows)

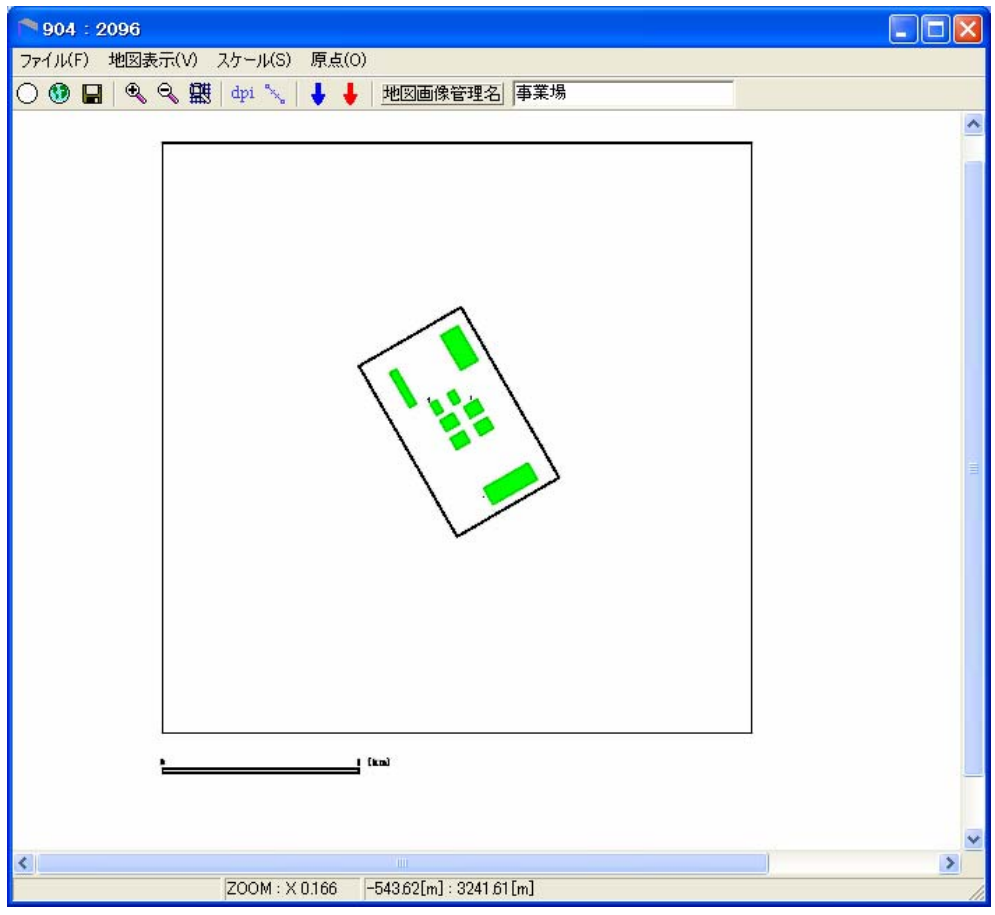

図 6.5-10 背景地図の登録後 (注 Q を 4回押して縮小している)

- イ 縮尺登録
	- 1) 背景地図の縮尺を登録します。縮尺は、画面上で実距離がわかる長さと実距離を入力す ることで登録できます。 る お押すとカーソルが+に変わります。
	- 2) +を画面に表示されているスケールの左端に合わせて、スケールの右端までドラッグし ます図 6.5-11)。
	- 3) 再度、 、 さ押して、指定した範囲の実長を入力します(図 6.5-12)。
	- 4) 入力し終えたら、 <u>ニ UK J</u> を押します。

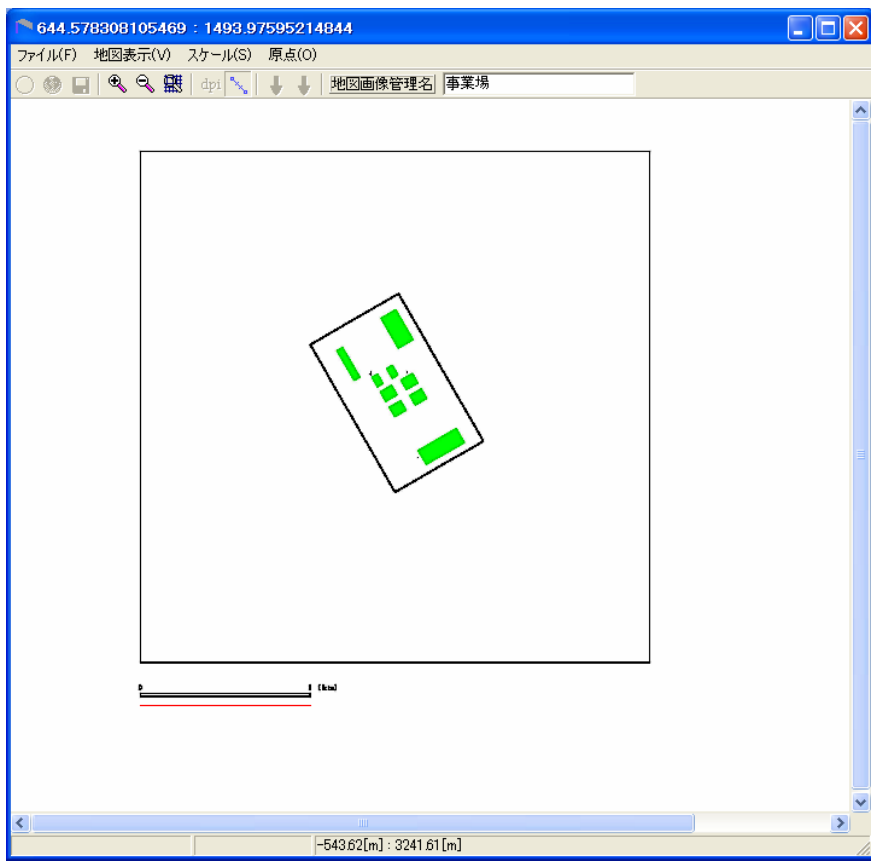

図 6.5-11 縮尺登録 画面

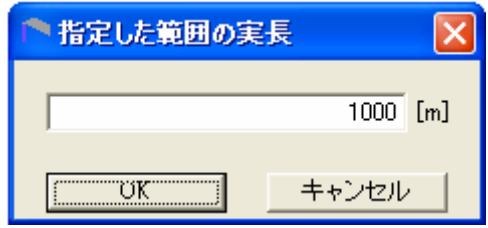

図 6.5-12 指定した範囲の実長 入力画面

ウ 原点登録

- 1) 背景地図の原点を登録します。原点は、画面上で指定します。 → (青色) を押すと、 カーソルが+に変わり、赤い線が表示されます。
- $2)$  +を  $3km \times 3km$ の範囲の左下隅を合わせて、クリックします(図 6.5-13)。
- 3) 再度、 → (青色) を押して、原点の座標画面が表示されます。表示されている数値は 画面左下を原点とする座標からの距離です(図 6.5-14)。
- 4) 表示されている数値でよければ、 Helling を押します。
- 5) を押して保存します。

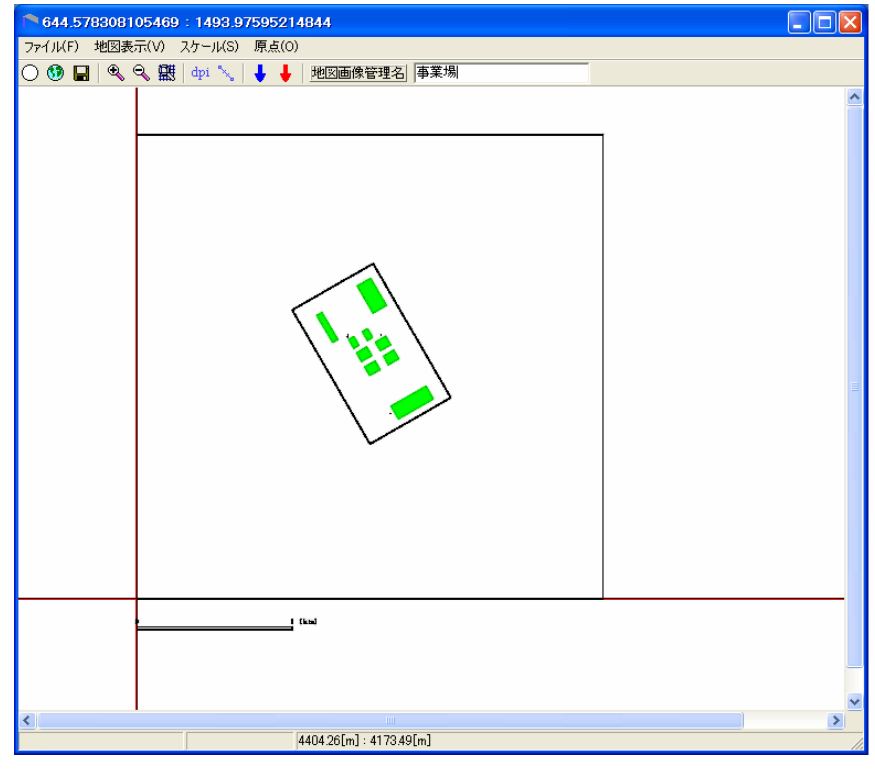

図 6.5-13 原点登録

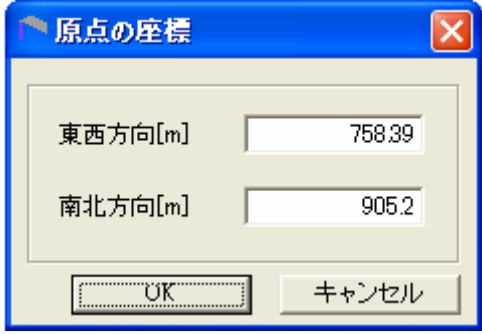

図 6.5-14 原点の座標

注 表示されている数値は画面左下を 原点とする座標からの距離です

(5)点源

点源のタブを選択して、図 6.5-15 の画面が表示されたあとで、 <mark>ニ 新規作成 ニ</mark> を押します。点 源の新規作成・編集画面が表示されます(図 6.5-16)。

 煙突 1 本当たりの年間排出量が 3000kg と仮定すると、図 6.5-6 の稼動パターンで 100%に相当 する時間当たりの排出量 A は、12 時間が 100%、12 時間が 50%であるので、365 日稼動であれ ば、365 日×(12 時間×A+12 時間×0.5×A)=3000 より、A=0.456621kg/h になります。

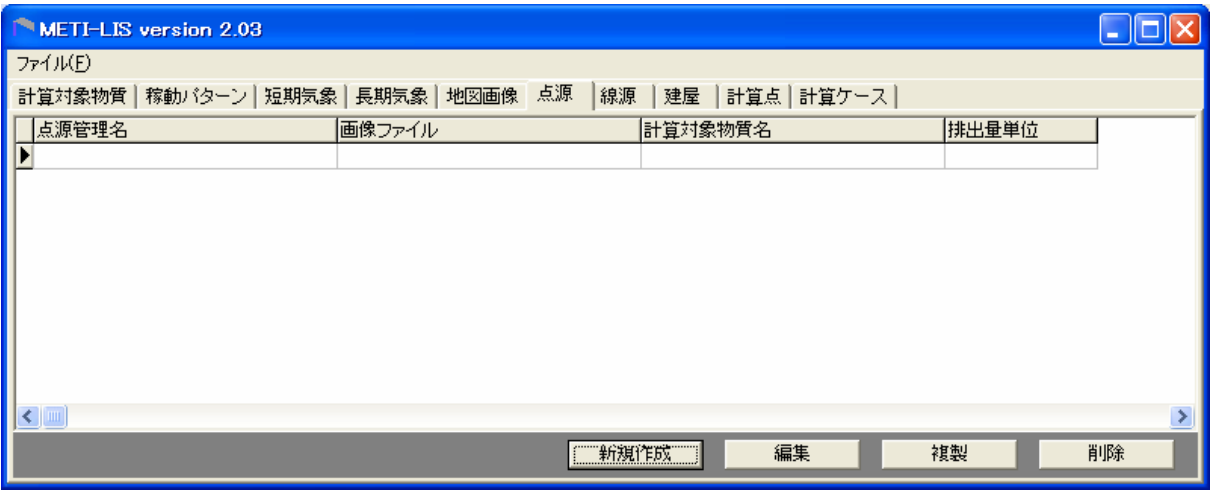

図 6.5-15 点源のタブを選択後の画面

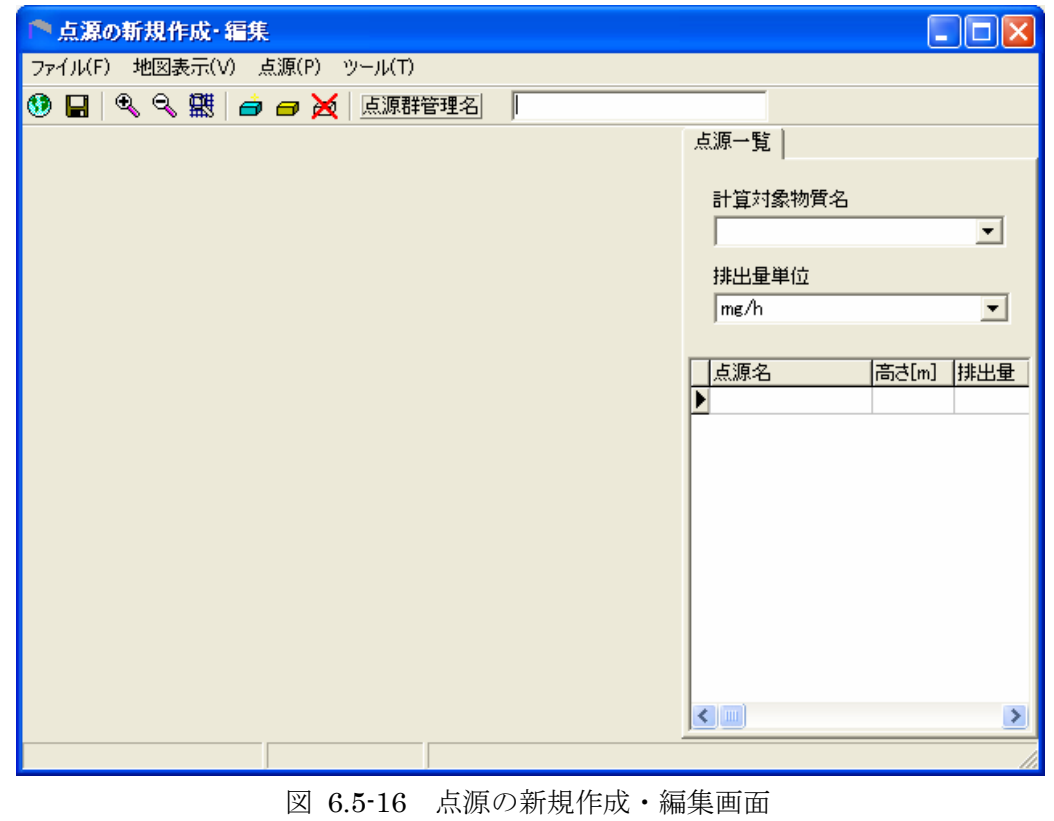

1) 背景地図の読み込みは、 3 を押して、地図画像の選択画面で地図画像管理名として入 力した"事業場"を選択します(図 6.5-17)。

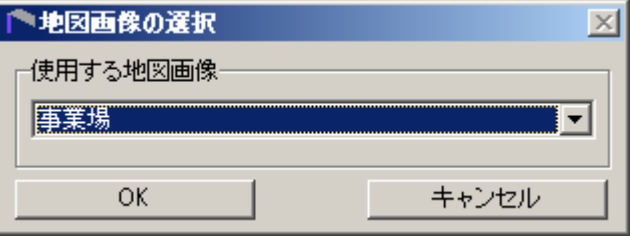

図 6.5-17 地図画像の選択

- 2) 点源群管理名を入力します。
- 3) 右側の計算対象物質名を選択します。
- 4) 排出量単位を選択します。
- 5) **白**(青) を押して、カーソルが+に変わったら、煙突(×印)に合わせてクリックします。 赤い点が表示されます(図 6.5-18)。

![](_page_52_Figure_7.jpeg)

- 6) 再度、白 を押して、点源情報の画面を表示します。ガス状物質では、基本情報と評価 情報のタブが表示され、粒子状の場合は、粒径情報のタブも表示されます。粒径情報は 初期値を使用しますので、修正の必要がなければ選択しません(図 6.5-19)。
- 7) 基本情報のタブが選択されていることを確認して、点源名、煙突実高、排出量、パター ンを入力します。標高は必要があればチェックして入力してください。

![](_page_53_Picture_35.jpeg)

図 6.5-19 点源情報

- 8) 続いて、点源情報の画面で評価情報のタブを選択します。スタックチップダウンウォッ シュ、浮力上昇のチェックボックスとラジオボタンの条件表 6.2-1(2)を参考に入力しま す。
- 9) 入力し終えたら、 | | | | | | | | を押します。
- 10) 点源の数だけ繰り返します(図 6.5-20)。
- 11) 最後に、 を押して保存します。

![](_page_54_Figure_4.jpeg)

# (6)建屋

建屋のタブを選択して、図 6.5-21 の画面が表示されたあとで、 ま新規作成 屋の新規作成・編集画面が表示されます(図 6.5-22)。

![](_page_55_Picture_55.jpeg)

図 6.5-21 建屋のタブを選択後の画面

- 1) 背景地図の読み込みは、 を押して、地図画像の選択画面で地図画像管理名として入 力した"事業所"を選択します。
- 2) 建屋群管理名を入力します。

![](_page_55_Picture_56.jpeg)

図 6.5-22 建屋の新規作成・編集 画面

- 3) (青)を押して、カーソルが+に変わったら、建屋の頂点を時計回りに順番にクリ ックしていきます。建屋は、四角形とは限らず、凹凸型のような多角形もありますので、 形状に沿って順番にクリックします。最初と最後の点がきちんと合わなくとも、最後の 点は自動的に最初の点と結ばれます(図 6.5-23)。
- 4) 再度、高 (青)を押して、建屋情報の画面を表示させます。建屋名と建屋の高さを入 力します。座標の編集も可能です(図 6.5-24)。
- 5) 入力し終えたら、 レンズ THE THE を押します。

![](_page_56_Figure_3.jpeg)

図 6.5-23 建屋の登録 (1)

![](_page_56_Picture_71.jpeg)

| 建屋情報                                                                        |     |       |
|-----------------------------------------------------------------------------|-----|-------|
| 建屋名<br>高さ[m]<br>座標[m]                                                       | 建屋1 | 10    |
| 1418.02, 2020.05<br>151651, 1844.17<br>1603.28, 1898.10<br>1504.79, 2069.29 |     |       |
| ΰK                                                                          |     | キャンセル |

図 6.5-24 建屋情報

6) 建屋の数だけ、作業を繰り返します(図 6.5-25)。

7) 最後に、■ を押して保存します。

![](_page_57_Figure_2.jpeg)

図 6.5-25 建屋の登録 (2)

# (7)計算点

計算点のタブを選択して、図 6.5-26 の画面が表示されたあとで、 | 新規作成 | を押します。 計算点の新規作成・編集画面が表示されます(図 6.5-27)。

![](_page_58_Picture_56.jpeg)

図 6.5-26 計算点のタブを選択後の画面

- 1) 背景地図の読み込みは、 を押して、地図画像の選択画面で地図画像管理名として入 力した"事業場"を選択します。
- 2) 計算点管理名を入力します。

![](_page_58_Picture_57.jpeg)

図 6.5-27 計算点の新規作成・編集 画面

3) 日 (青)を押して、計算原点にカーソルを置いてクリックし、計算領域の対角線上の 点までドラッグします。指定した領域が四角枠(赤)で囲まれ、四角枠が計算領域となりま す。地図全体を計算領域にしたい場合は、地図全体を指定します (図 6.5-28)。

![](_page_59_Picture_70.jpeg)

図 6.5-28 計算点の登録 (1)

4) 再度、高 (青)を押して、グリッド情報を表示させます。領域開始点の位置、計算領 域の大きさを確認します。必要があれば修正可能です。グリッド分点の数は東西と南北 で 3km×3km の範囲を 100m 刻みで計算するには、30 とします(図 6.5-29)。

![](_page_59_Picture_71.jpeg)

図 6.5-29 グリッド情報

5) 入力し終えたら、 エンジャント お押します(図 6.5-30)。

6) 最後に、 ■ を押して保存します。

![](_page_60_Figure_2.jpeg)

図 6.5-30 計算点の登録(2)

### (8)計算ケース

計算ケースのタブを選択して、図 6.5-31 の画面が表示されたあとで、 | 新規作成 | を押しま す。計算ケースの新規作成・編集画面が表示されます(図 6.5-32)。

 画面右側の計算情報、気象、点源、建屋、計算点の各タブを選択し、必要項目を入力し、計算 を実行させ、計算結果を表示させます。

![](_page_61_Picture_91.jpeg)

図 6.5-31 計算ケース

- 1) 計算情報タブを選択します。地図画像のプルダウンリストから(4)地図画像で作成し地図 画像管理名として入力した"事業場"を選択します。
- 2) 次に計算対象物質のプルダウンリストから(2)計算対象物質で作成した計算対象物質名を選択 します。

 乱数計算を行うにチェックボックスをクリックし、乱数計算数として3をいれます。最初この数 値で計算した後、結果をみて、乱数計算数を変化させてください。乱数計算数が増加するとよ り滑らかな濃度分布が得られますが、計算時間も増加します。結果を見ながら乱数計算数を変 えてください。

リストオプションは標準にチェックボックスをクリックします(図6.5-32参照)。

![](_page_61_Picture_92.jpeg)

図 6.5-32 計算ケースの新規作成・編集

- 3) 気象のタブを選択します。ユーザー長期気象ファイルチェックボックスをクリックしま す。ユーザー気象ファイルに、表 6.4-1 のファイルから対象事業場が位置する気象ブロ ック (図 4.2-2 代表気象ブロック p6)に対応した気象データを指定します。ユーザー 時刻・期区分ファイルに表 6.4-2 の TIMECODE.CSV を指定します。
- 4) 点源のタブを選択します。点源を使用するチェックボックスをクリックし、点源の選択 チェックボックスで点源をクリックします。 中段の点源プルダウンリストから(5)点源で作成した点源群管理名を選択します。
- 5) 建屋のタブを選択します。建屋を使用するチェックボックスをクリックし、建屋の選択 で建屋ラジオボタンをクリックします。 中段の建屋プルダウンリストから(6) 建屋で作成した建屋管理名を選択します。
- 6) 計算点のタブを選択します。計算点の選択で計算点ラジオボタンをクリックします。 中段の計算点プルダウンリストから(7) 計算点で作成した計算点管理名を選択します。
- 7) 線源のタブを選択し、線源を使用するチェックを解除します。
- 8) 計算ケースの新規作成・編集ウインドウの計算ケース名を入力し、■ を押して保存し ます。

![](_page_62_Picture_81.jpeg)

図 6.5-33 計算ケースの気象、点源、建屋、計算点の各タブ

2) 計算を実行します。 ▶ (緑) を押します。実行画面が表示されます。

| $\overline{\infty}$ METI-LIS 2.03<br>$ \Box$ $\times$                                                                                                    |  |
|----------------------------------------------------------------------------------------------------|--|
| +METI-LIS 2.03 : Release Version<br>- Build Level 2005061705<br>- Copyright Ministry of Economy, Trade and Industry.<br>- All rights reserved (2001-2006). |  |
| l+SIMUTATOR<br>- Running Enhanced MetiLis Point Source Simulator                                                                                           |  |
| +CHECKING TOTAL STEPS  8760 steps counted.                                                                                                    |  |
| >>> All the warning level message will be dumped in /tmp/simulator_log.txt.<br>$\gg$ Strongly recommended to refer the log file for good understanding.    |  |
| Entering the evaluation loop. Please be patient for a while                                                                                                |  |
| $\ldots$ Progress $\,10\,$ % is completed $\ldots$<br>$\ldots$ Progress 20 % is completed $\ldots$<br>$\ldots$ Progress $30\,$ % is completed $\ldots$     |  |
|                                                                                                    |  |

図 6.5-34 実行画面

# (9)計算結果の表示

ッin *」*<br>計算の実行が正常に終了すると、図 6.5–32 で <mark>←</mark> が表示されます。 ● を押すと図 6.5–35 の Results 画面が表示されます。ここでは、濃度分布図を表示させて、濃度の最大値を見つけま す。

![](_page_63_Picture_5.jpeg)

図 6.5-35 Results 画面

1)  $\mathbb{R}^2$  を押して、濃度分布図を表示させるべきファイルを選択します。ファイルは、csv 形 式のファイルで図 6.5-32 で入力した計算ケース名と「2×2\_out.csv」がついているファ イルです。図 6.5-32 で入力した計算ケース名は、「2004 年度」であるので、図 6.5-36 では、「2004 年度\_2×2.out.csv」というファイルを選択しています。

![](_page_64_Picture_107.jpeg)

図 6.5-36 ファイル選択画面

2) | 開ての する押すと、図 6.5-37 が表示されます。図 6.5-37 は濃度分布を表してい ますが、最大濃度 1 としたときの相対値で表示されています。これを絶対濃度表示に変 更します。敷地内で白抜きとなっているところは、建屋の影響を受ける煙源近傍の濃度 は信頼性が低いことを理由に表示されていないことを表しています。表示させる場合は 図 6.5-38 の未検証領域を表示のチェックボックスをチェックしてください。

![](_page_64_Picture_4.jpeg)

図 6.5-37 計算結果の表示 (1)

3) 図 6.5-37 で ■ を押します。描画情報の編集画面(図 6.5-38)が表示されます。凡例の 絶対値ラジオボタンをクリックします。凡例数は最大で 6 です。描画色の右側の数値欄 に数値を書き換えて、 アマン こ を押すことにより、濃度分布の形が変わります(図 6.5-39)。描画情報の編集の「未検証領域の表示」チェックボックスをチェックすると、 煙源近傍の濃度が表示されます。

![](_page_65_Picture_84.jpeg)

図 6.5-38 描画情報の編集 (1)

4) 濃度分布図の最大濃度は、図 6.5-39 で下欄(ステータスバー)の右側にある最大濃度と いうところに表示されます。この例では、18.7079μg/m3です。

![](_page_65_Figure_4.jpeg)

図 6.5-39 計算結果の表示 (2)

5) 最大濃度が出ている場所を探します。描画情報の編集画面(図 6.5-38)を表示させて、描 画色の右側の数値欄に、下から順に、適当な数値を入れて、濃度分布図を表示させます。 描画情報の編集の例を図 6.5-40 に例を示してあります。濃度階級の最大値に 16 をいれ て、後は敷地境界に濃度コンターがかかるような数値を入れました。

![](_page_66_Picture_84.jpeg)

図 6.5-40 描画情報の編集 (2)

6) 図 6.5-41 の最大濃度は敷地内に出現しているので、敷地外で最も濃度が高くなるところ を探します。丁度、4.6μg/m<sup>2</sup>~15μg/m<sup>2</sup>のコンターが敷地境界にかかっています。カー ソルの位置と計算点位置が合うとステータスバーの左側に濃度が表示されますので、敷 地境界の内と外にカーソルを移動させて、外側で最大となる濃度を探します。表示が変 わらない場合は、直前の計算点の濃度を表示していますので、カーソルをいろいろ動か してみてください。図 6.5-41 ではステータスバー左側で 3.9602μg/m2 になります。こ の濃度を評価で使用します。

![](_page_67_Picture_0.jpeg)

図 6.5-41 計算結果の表示 (3)

7) 最大濃度が敷地外にある場合は、下欄(ステータスバー)の右側の最大濃度を評価で使 用します。

# 7. [計算結果1]と[計算結果 2]を足し合わせる。[計算結果 3]

 対象事業所の敷地の外で最も高い濃度(以下、最大濃度)がわかりましたので、ADMER で計 算した濃度を加算します。ADMER で計算した濃度は、対象事業所を除いた排出量を入力して 大気拡散計算を行って得た濃度ですから、対象事業所の影響のないバックグラウンド濃度にな ります。

 [計算結果 3]= ADMER で計算した濃度([計算結果1])+METI-LIS で計算した濃度の最 大濃度([計算結果 2])

### 8. [計算結果 2]又は[計算結果 3]と評価値を比較する。

 ガイドブックでは、有害大気汚染物質の環境リスク評価方法は、事業者が計算した濃度と物質 の環境リスク評価値(以下、評価値)の関係を評価する方法を用いています。

 事業者が計算した濃度は、[計算結果 1]、[計算結果 2]と[計算結果 3]の 3 つの結果があります。 [計算結果 2]と[計算結果 3]を用いて大気環境基準、指針値と比較して評価を行ないます。環境基 準や指針値のない物質については、当該物質の MOE を算出して評価します。

[計算結果 1]は対象事業所の排出量を除く排出量を用いて計算した濃度ですので、ガイドブック では評価しません。

[計算結果 2]は対象事業所の排出量を用いて計算した濃度であり、大気環境へ与える事業者の寄 与を表しています。対象事業所の寄与濃度を評価することを目的に使用します。

[計算結果 3]は対象事業所を除く排出量と対象事業所の排出量を用いて計算した濃度であるこ とから、対象とした範囲の発生源が大気環境へ与える当該物質の合計濃度になります。合計濃度 を評価します。

 大気環境基準は、工業専用地域、車道その他一般公衆が通常生活していない地域または場所に ついては、適用されないとされています。

 指針値とは、「今後の有害大気汚染物質に係る健康リスク評価のあり方について(中央環境審議 会第七次答申)」で設定された環境目標値です。人の健康に係る被害を未然に防止する観点から疫 学研究や動物実験データを集積して評価した数値です。答申では、環境基準とは性格及び位置づ けが異なるが、大気モニタリング結果の評価や事業者による排出抑制努力の指標としての機能を 果たすことが期待されています。

環境リスク評価値は、以下の文献から収集しました。

- ◎ 大気汚染に係る環境基準
- ◎ 有害大気汚染物質による健康リスクの低減を図るための指針となる数値(指針値)
- ◎ 化学物質の環境リスク評価 第 1 巻~第 4 巻(環境省)
- ◎ 詳細リスク評価書 [産業技術総合研究所(以下、産総研)化学物質リスク管理研究セン ター CRM:Research Center for Chemical Risk Management]
- ◎ IRIS(Integrated Risk Information System EPA:Environmental Protection Agency)
- ◎ 室内濃度に関する指針値(厚生労働省)
- ◎ ACGIH(American Conference of Governmental Industrial Hygienists)
- ◎ 労働安全衛生法
- ◎ 日本産業衛生学会 許容濃度

## 8.1. 評価方法

### (1)大気環境基準値、指針値のある物質

大気環境基準値、指針値のある物質の評価は、大気環境基準、指針値と[計算結果 2]又は「計算 結果 3]と比較します。

 対象事業所の寄与濃度を表す[計算結果 2]が大気環境基準値、指針値を超えている場合は、対策 を検討します。超えていない場合は、[計算結果 2]に、排出条件や予測条件などに起因する不確実 な部分が含まれていると考えられるので、[計算結果 2]を 2 倍した数値と大気環境基準値、指針値 を比較します。超えていない場合は、最後に、[計算結果 3]と比較して、超えていなければ、現時 点で問題ないと判断します。図 8.1-1 に評価フローを示します。

![](_page_69_Figure_4.jpeg)

図 8.1-1 大気環境基準値、指針値のある物質の評価

### (2)その他物質

 大気環境基準値、指針値のない物質は、以下の式により MOE を算出します。UF とは、不確実 係数と呼ばれるものです。

MOE=評価値/[計算結果 3]

算出された MOE は、物質ごとに定めた不確実係数と比較を行います。

MOE は暴露の余裕度を表す数値で、MOE が不確実係数を超えていれば、余裕度があることか ら、現時点では問題ないと判断します。MOE が不確実係数以下であれば、逆に余裕度がないと考 えられることから必要な対策を講じます。

![](_page_70_Figure_5.jpeg)

図 8.1-2 大気環境基準値、指針値のない物質の評価

(3)評価値

 評価値は、表 8.1-1 に示す評価値を使用し、不確実係数は UF を使用します。大気環境基準又 は指針値のある物質については、不確実係数は定義されていません。

 不確実係数が 10000 という大きな数値となっている物質が 6 物質あります。こうしたあまり大 きな不確実係数の物質については、データの収集と検討が必要な物質であり、慎重な評価が必要 となります。

| 番号             | 政令名                                        | 評価値            | UF(不確実<br>係数) | 番号 | 政令名                                           | 評価値            | UF(不確実<br>係数) |
|----------------|--------------------------------------------|----------------|---------------|----|-----------------------------------------------|----------------|---------------|
| 1              | 亜鉛の水溶性化合物                                  | 238            | 10            | 26 | ー・ニージクロロエタン                                   | 1.6            |               |
| $\overline{2}$ | アクリルアミド                                    | 24             | 10            |    | 27 ー・ニージクロロプロパン                               | 12400          | 10000         |
| 3              | アクリル酸                                      | 2700           | 10000         |    | 28 オルトージクロロベンゼン                               | 2400           | 10000         |
| 4              | アクリル酸エチル                                   | 3600           | 100           | 29 | ジクロロメタン(別名塩化メチレン)                             | 150            |               |
| 5              | アクリル酸メチル                                   | 1667           | 10            | 30 | N·N-ジメチルホルムアミド                                | 5200           | 100           |
| 6              | アクリロニトリル                                   | $\overline{2}$ |               | 31 | スチレン                                          | 26000          | 100           |
| 7              | アセトアルデヒド                                   | 49000          | 1000          | 32 | ナトラクロロエチレン                                    | 200            |               |
| 8              | アセトニトリル                                    | 30000          | 1000          | 33 | ー・ー・ニートリクロロエタン                                | 1700           | 100           |
| 9              | ニーアミノエタノール                                 | 12000          | 10000         | 34 | トリクロロエチレン                                     | 200            |               |
|                | 10 エチルベンゼン                                 | 120000         | 100           | 35 | 一・三・五-トリメチルベンゼン                               | 88000          | 1000          |
| 11             | エチレンオキシド                                   | 430            | 10            | 36 | トルエン                                          | 29000          | 10            |
|                | 12 エチレングリコールモノエチルエーテル                      | 9300           | 100           | 37 | ニッケル化合物                                       | 0.025          |               |
| 13             | エチレングリコールモノメチルエーテル                         | 2300           | 100           | 38 | ヒドラジン                                         | 3              | 10            |
|                | 14 エピクロロヒドリン                               | 360            | 300           | 39 | フェノール                                         | 4500           | 10            |
| 15             | ー・ニーエポキシプロパン(別名酸化プロピレ<br>ン)                | 13000          | 1000          | 40 | ー・三‐ブタジエン                                     | 2.5            |               |
| 16             | キシレン                                       | 22000          | 100           | 41 | フタル酸ビス(ニーエチルヘキシル)                             | 12000          | 100           |
|                | 17 クロロエチレン(別名塩化ビニル)                        | 10             |               | 42 | ふっ化水素及びその水溶性塩                                 | 405            | 10            |
| 18             | 三ークロロプロペン(別名塩化アリル)                         | 3000           | 1000          | 43 | ヘキサメチレン=ジイソシアネート                              | 6              | 100           |
| 19             | クロロベンゼン                                    | 71000          | 10000         |    | 44 ベンゼン                                       | 3              |               |
| 20             | クロロホルム                                     | 18             |               | 45 | ホルムアルデヒド                                      | 100            | 10            |
| 21             | クロロメタン(別名塩化メチル)                            | 18000          | 1000          | 46 | マンガン及びその化合物                                   | 48             | 10            |
| 22             | 酢酸二ーエトキシエチル(別名エチレングリコー<br>ルモノエチルエーテルアセテート) | 34000          | 100           |    | 47   無水マレイン酸                                  | 95             | 10            |
| 23             | 酢酸ビニル                                      | 31000          | 100           | 48 | メタクリル酸メチル                                     | 18000          | 100           |
| 24             | 四塩化炭素                                      | 5700           | 1000          | 49 | アルファーメチルスチレン                                  | 64000          | 10000         |
| 25             | ー・四−ジオキサン                                  | 83000          | 1000          | 50 | メチルーー・三ーフェニレン=ジイソシアネート<br>(別名メタートリレンジイソシアネート) | $\overline{2}$ | 30            |

表 8.1-1 評価値一覧 (単位:  $\mu$  g/m<sup>3</sup>)
### 8.2. 削減対策の検討

 評価によって、大気環境基準又は指針値を超えている場合又は安全のための余裕度が低いと判 定された物質については、削減対策の検討を行ってください。

## (1)大気環境基準、指針値を超えている場合

最大濃度が、大気環境基準の適用されない地域に位置している場合は、適用される地域で最大 濃度を探してください。3km×3km の範囲内に適用される地域がない場合は、範囲を拡大して再 計算を行います。その上で再度 8.1 の方法で評価を行ってください。その結果、大気環境基準を 超えている場合は、敷地境界での当該物質の測定を行い、実態の把握に努めるとともに、環境基 準を超過しないように必要な排出源対策を行ってください。

## (2)指針値を超えている場合

 指針値は大気環境基準とは位置づけと性格異なりますが、科学的知見を集積して評価して数値 であり、事業者による排出抑制努力の指標となることが期待されます。

 事業所の敷地境界において当該物質の大気環境測定を行い、実態の把握に努めるとともに、指 針値を超過しないように必要な排出源対策の方法の検討を行ってください。

## (3)安全のための余裕度が低い場合

MOE が不確実係数以下である物質については、健康リスクが懸念されることから、対策の検討 が必要と考えられます。敷地境界での当該物質の測定を行い、実態の把握に努めてください。ま た、必要な排出源対策抑制の方法の検討を行ってください。

資料編

# 評価値の出典

単位:μg/m3

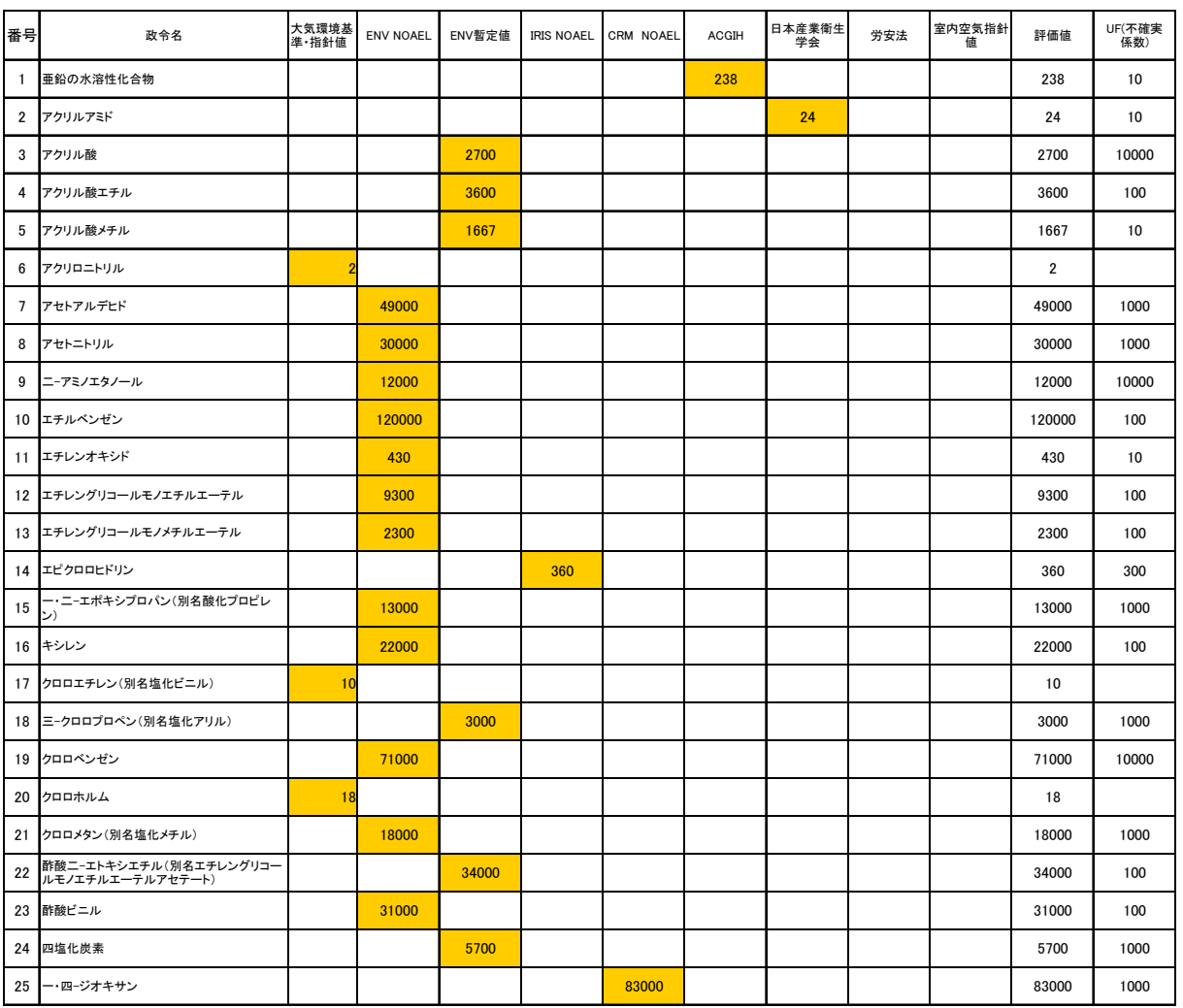

出典 ENV NOAEL :化学物質の環境リスク評価 第 1 巻~第 5 巻(環境省)から引用した NOAEL 又は LOAEL ENV 暫定値 :化学物質の環境リスク評価の暫定評価シートから引用した NOAEL 又は LOAEL IRIS NOAEL :Integrated Risk Information System(EPA) から引用した NOAEL CRM NOAEL :詳細リスク評価書(産業技術総合研究所化学物質リスク管理研究センター)から引用した NOAEL ACGIH : American Conference of Governmental Industrial Hygienists, Inc.による作業者の許容濃度 労安法 :労働安全衛生法による管理濃度 日本産業衛生学会:日本産業衛生学会による作業環境許容濃度 室内空気指針値:室内濃度に関する指針値(厚生労働省)

1 ACGIH、労安法及び日本産業衛生学会による濃度は暴露状況(週 5 日、日 8 時間)で補正した数値である。

2 アクリル酸メチルと無水マレイン酸の数値は、ENV 暫定値であるが、それぞれ ACGIH、日本産業衛生学会が出典元で あるので暴露状況(週 5 日、日 8 時間)で補正した。

3 ENV の不確実係数は、動物実験であれば 10、LOAEL であれば 10、短期間暴露であれば 10、個人差 10 を採用してい る。CRM、IRIS 及び室内空気指針値の不確実係数は出典によった。その他の数値については一律に個人差 10 を採用し た。短期間暴露の期間によって係数を 10 より小さくすることも可能であるが、ガイドブックでは一律に 10 を設定した。

単位:μg/m3

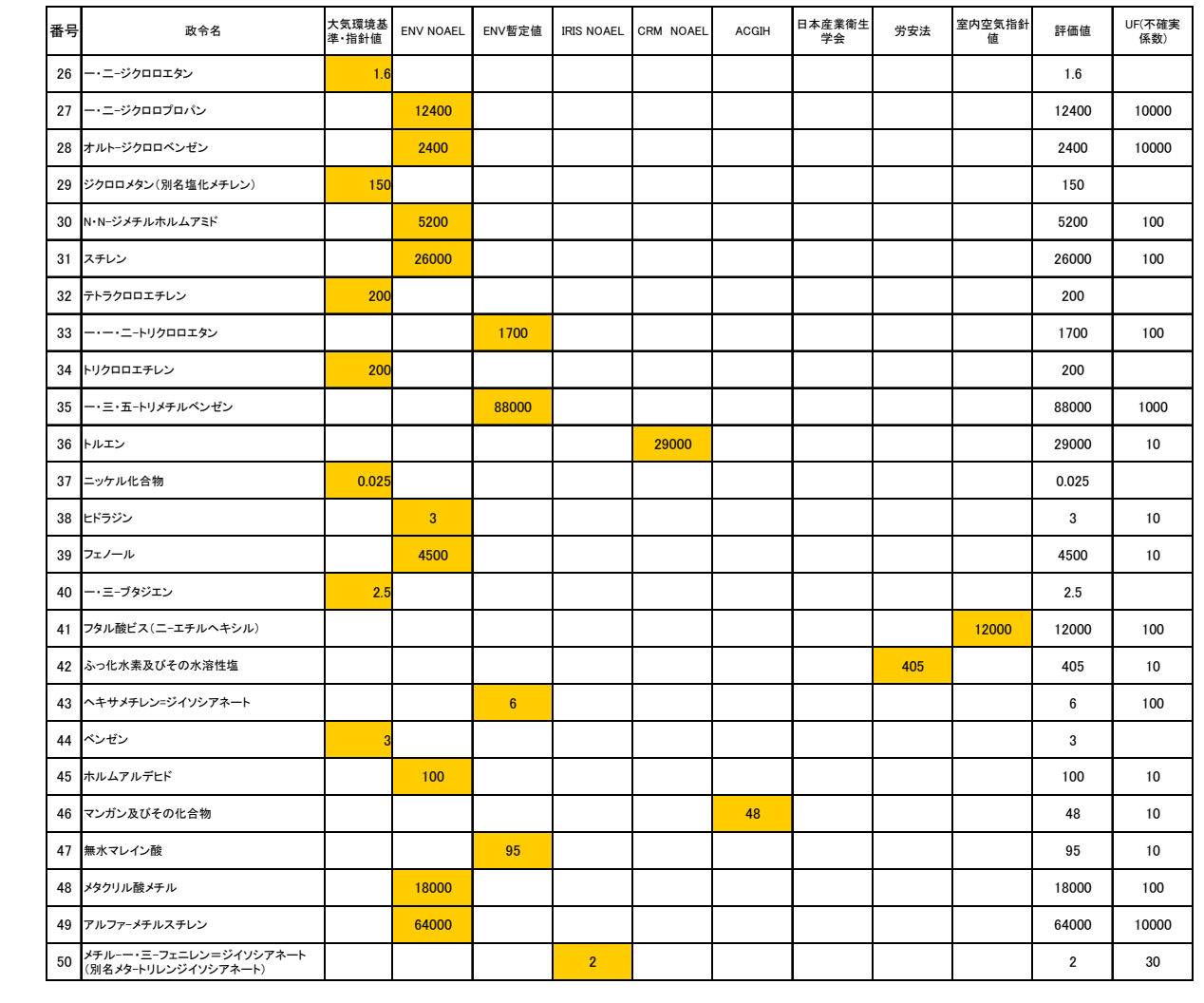

用語集

ACGIH:American Conference of Governmental Industrial Hygienists, Inc.(米国産業衛生専 門家会議)。米国の産業衛生の専門家の組織で、職業上及び環境上の健康についての管理及び技術 的な分野を扱っている。毎年、化学物質や物理的作用及びバイオモニタリングについて職業上の 許容濃度の勧告値 (TLV: Threshold Limit Value) や化学物質の発がん性のランクを公表し、世 界的にも重要視されている。

IRIS : Integrated Risk Information System。米国環境保護庁 (U.S. EPA) により、化学物質の リスク評価やリスク管理に利用することを目的として作成されている化学物質のデータベースシ ステム。化学物質によるヒトへの健康影響に関する情報が個々の化学物質ごとに収集されている。

LOAEL:Lowest Observed Adverse Effect Level(最小毒性量)。毒性試験において有害な影響 が認められた最低の暴露量。

MOE:Margin of Exposure(暴露マージン)。今の暴露量がヒトの NOAEL に対してどれだけ離 れているかを示す係数で NOAEL/暴露量により算出する。この値が大きいほど安全への余地が あるということを示している。

NOAEL:No Observed Adverse Effect Level(無毒性量)。無副作用量、最大有害無作用レベル、 最大無毒性量と訳すこともある。何段階かの投与用量群を用いた毒性試験において有害影響が観 察されなかった最高の暴露量のことである。

UF:Uncertainty Factors(不確実係数)。疫学研究から得られたデータや動物実験値をヒトに適 用するときに、データそのものが持っているばらつきやヒトとヒトの個人差、動物実験結果をヒ トに適用すること等による評価の安全性を確保するために適用する係数である。

(出典 化学物質の環境リスク評価第 3 巻(環境省) 等)